# **Añadircoloraimágenes ETG** Coloriage

# **akvis.com**

# **ÍNDICE**

- [Aplicación](#page-2-0)
- [Instalación en](#page-6-0) Windows
- [Instalación en Mac](#page-9-0)
- [Instalación en Linux](#page-11-0)
- [Cómo activar el programa](#page-13-0)
- Cómo funciona
	- [Área de trabajo](#page-16-0)
	- [Como utilizar el programa](#page-18-0)
	- [Selección de colores](#page-21-0)
	- [Preprocesamiento](#page-25-0)
	- [Herramientas y sus opciones](#page-26-0)
	- [Consejos para colorización](#page-32-0)
	- [Guardar y cargar los trazos](#page-34-0)
	- [Opciones](#page-37-0) [Imprimir la imagen](#page-38-0)
- Ejemplos
	- [Coloración parcial](#page-41-0)
	- [Desaturación selectiva](#page-43-0)
	- [Cambiar el color de un coche](#page-45-0)
	- [Una tarjeta postal](#page-46-0)
- [Programas de AKVIS](#page-49-0)

# <span id="page-2-0"></span>**AKVIS COLORIAGE 14.0** | AÑADA COLORES A FOTOS EN BLANCO Y NEGRO

# **¡Haga revivir sus imágenes en blanco y negro!**

AKVIS presenta la más avanzada tecnología de coloreado automático de sus fotos en blanco y negro.

**AKVIS Coloriage** manipula los colores de una imagen, desde colorear antiguas fotos en blanco y negro de su archivo familiar hasta reemplazar colores en sus nuevas fotos a color.

Cree un presente para su abuela añadiendo color a sus fotos del colegio, reemplace los colores de su vehículo para comprobar que tal quedaría en un tono escarlata, averigue su aspecto si se tiñese el pelo de rojo.

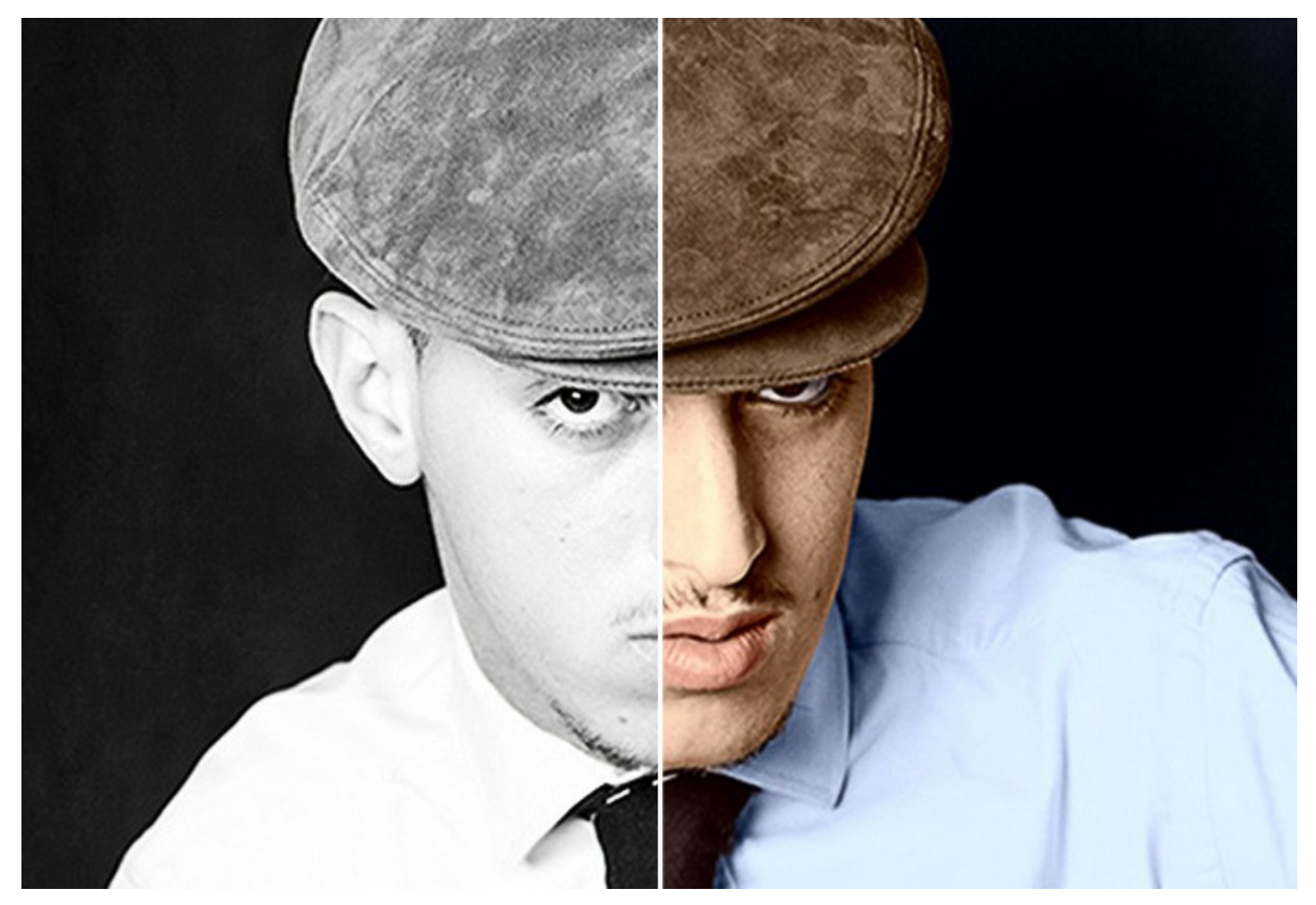

**AKVIS Coloriage** crea una coloreado natural de una manera rápida y divertida. Trabaja con la misma eficiencia coloreando retratos, paisajes, vestidos o naturaleza muerta. Los patrones de color de la piel, cielo, vegetación y árboles ayudan al usuario a seleccionar colores realistas para sus imágenes.

Aplique su creatividad y encontrará una gran variedad de usos para este programa. Puede crear fondos a todo color partiendo de monótonas imágenes, puede reparar el efecto ojo rojo, realizar corrección selectiva de color, selectiva desaturación y coloreado, etc.

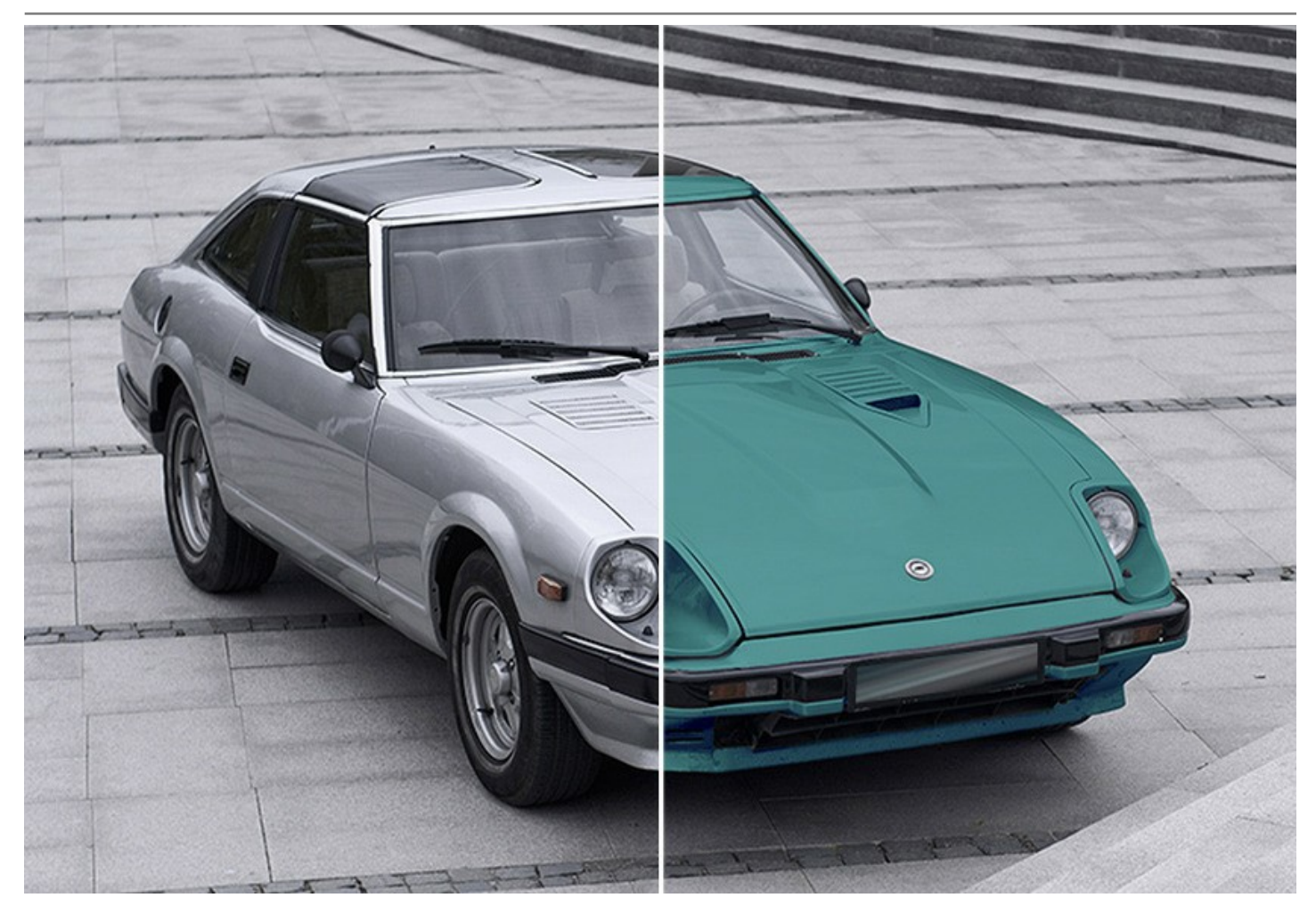

**AKVIS Coloriage** es tan fácil de usar como un cuaderno de colorear. No es necesario el manipulado de capas, no técnicas complicadas, no más horas de frustración intentando conseguir el aspecto deseado - todo se realiza con unos cuantos toques de brocha. Indique los colores deseados con un toque del pincel y el programa realizará el resto del trabajo, reconociendo los límites del objeto y adaptando el nuevo color a los tonos de gris de la imagen inicial.

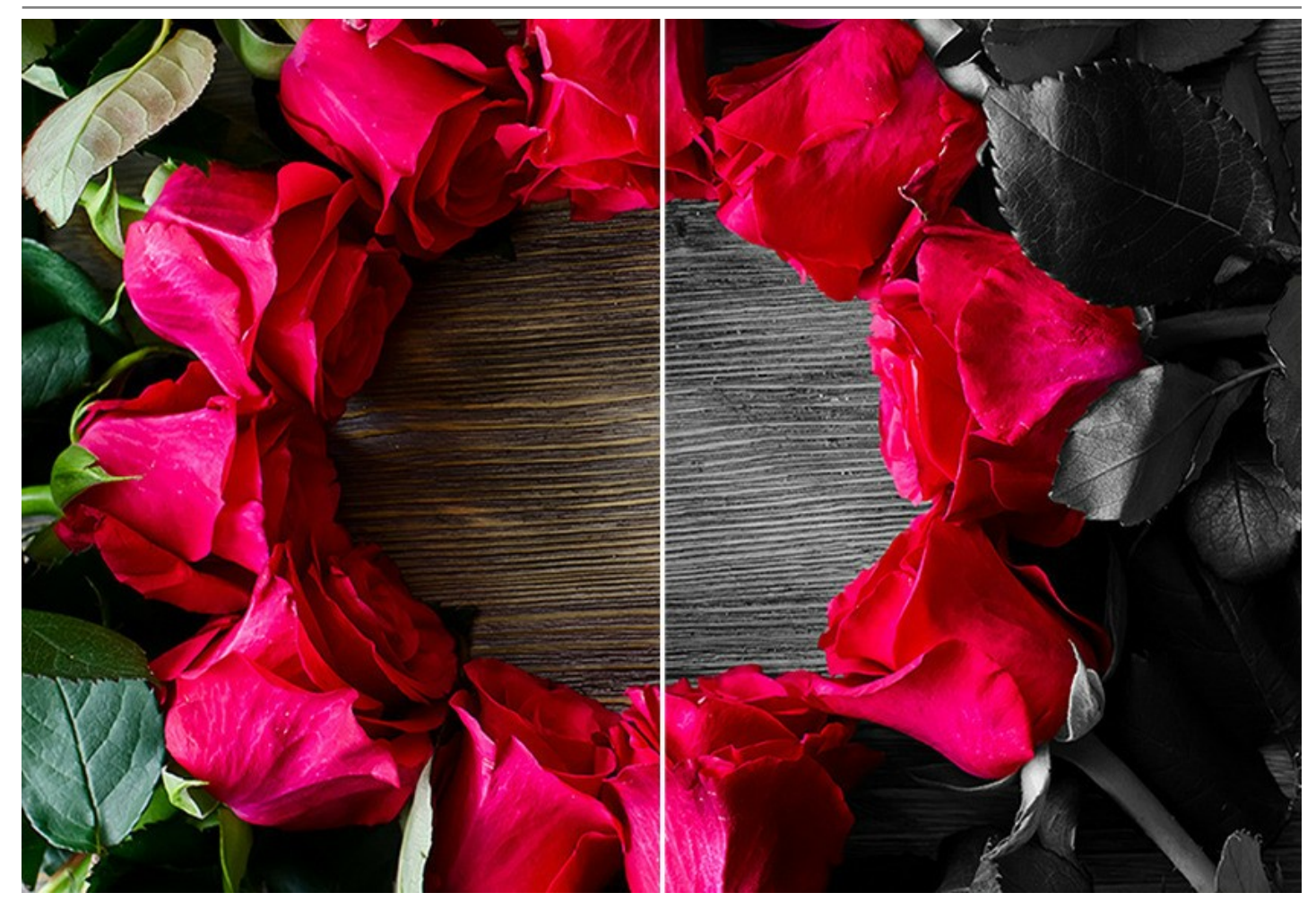

# **AKVIS Coloriage** es útil para los objetivos siguientes:

- - [agregue color a las fotos en blanco y negro;](https://akvis.com/es/coloriage-tutorial/examples/girl-portrait.php?utm_source=help)
- [agregue color a los dibujo a lápiz](https://akvis.com/es/coloriage-tutorial/examples/anime-picture.php?utm_source=help) (por ejemplo, mangas, animes, caricaturas);
- - [substituya los colores en una foto de color;](https://akvis.com/es/coloriage-tutorial/examples/clothes-color.php?utm_source=help)
- [intente distintas gamas de color para el diseño exterior e interior.](https://akvis.com/es/coloriage-tutorial/examples/interior.php?utm_source=help)
- [desaturación selectiva](#page-43-0) y [coloración selectiva](#page-41-0) de unas partes de la imagen de color.

La lista de aplicaciones es prácticamente infinita. ¡Juegue con el software para descubrir su capacidad máxima!

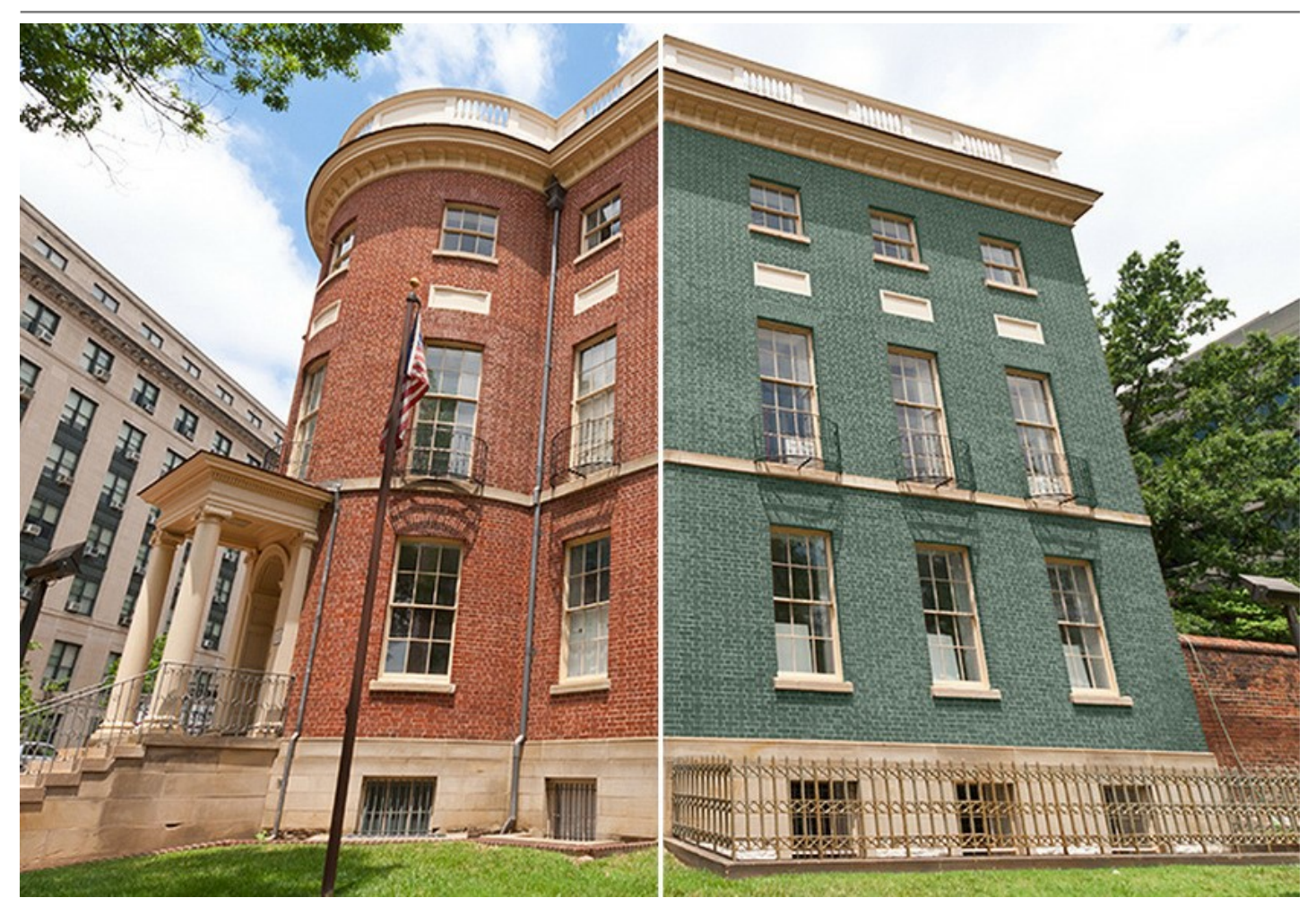

El software está disponible en dos versiones: como programa independiente (standalone) y como un plugin para editor de fotos.

La version plugin es compatible con [AliveColors](https://alivecolors.com/en/about-alivecolors.php), Adobe Photoshop, Photoshop Elements, Corel PaintShop Pro y otros. Para mas detalles dirijase a la pagina [Verifique la compatibilidad](https://akvis.com/es/compatibility-software.php?utm_source=help).

La funcionalidad del programa depende del tipo de licencia. [Mas…](https://akvis.com/es/coloriage/comparison.php?utm_source=help)

# <span id="page-6-0"></span>**INSTALACIÓN EN WINDOWS**

Por favor, siga las instrucciones para instalar el programa en Windows. Como ejemplo hemos tomado la instalación de **AKVIS Coloriage**. Otros programas de AKVIS se instalan de la misma manera.

**¡Atención**! Hay que tener los derechos de administrador para instalar el programa en su ordenador.

Antes de instalar el plugin de AKVIS, por favor asegúrase de que el editor de fotos en que quiere instalar el plugin esté cerrado. O ejecute el editor de imágenes después de la instalación del plugin.

- 1. Ejecute el archivo de instalación **exe**.
- 2. Seleccione el idioma y apriete el botón **Instalar** para comenzar la instalación.
- 3. Para continuar el proceso de instalación hay que leer el **Acuerdo de Licencia**.
	- Active la casilla **Acepto los términos del contrato de licencia**, si acepta las condiciones del Acuerdo, y apriete el botón **Siguiente**.

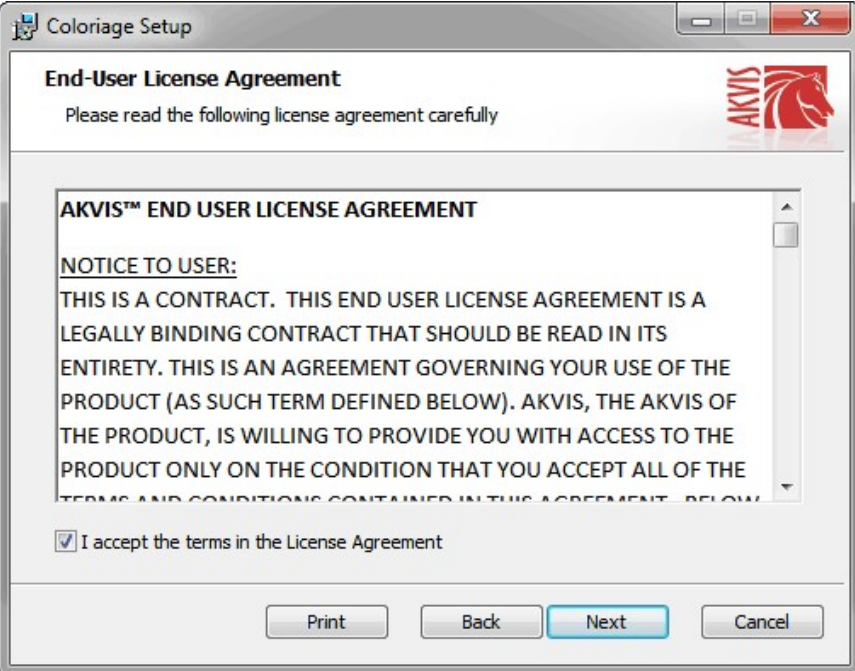

4. Para instalar el **plugin** en su editor de fotos seleccione su programa de la lista.

Para instalar la **versión independiente** active la casilla **Standalone**. Para crear un acceso directo active la casilla **Crear un acceso directo en el Escritorio**.

Apriete el botón **Siguiente**.

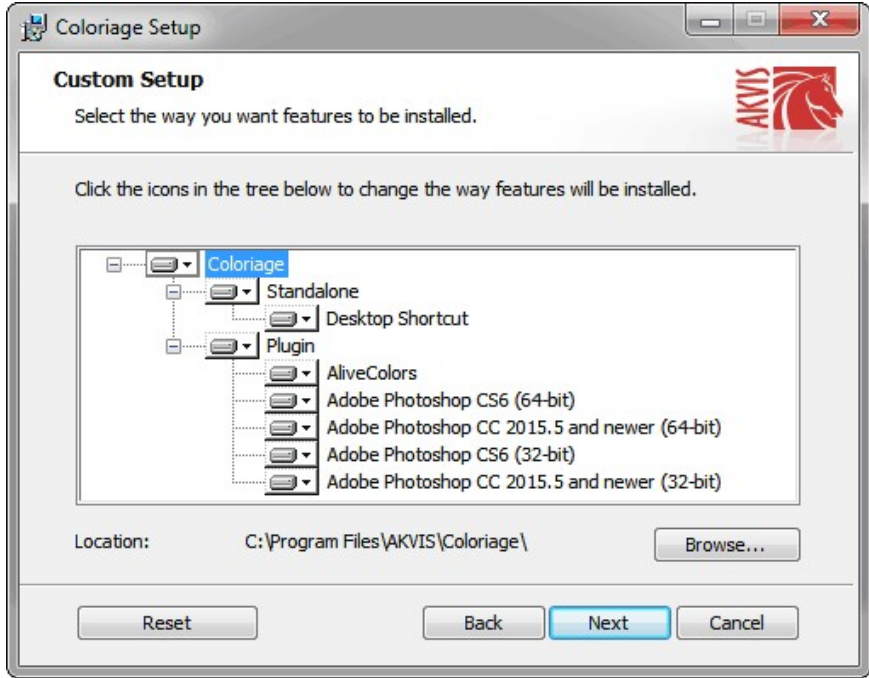

5. Pulse el botón **Instalar**.

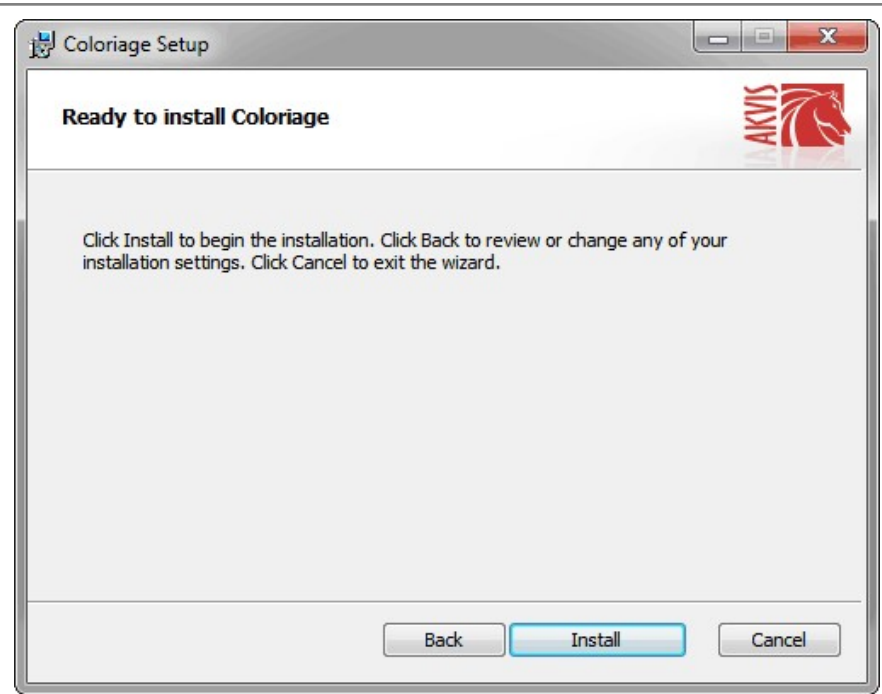

6. La instalación comienza.

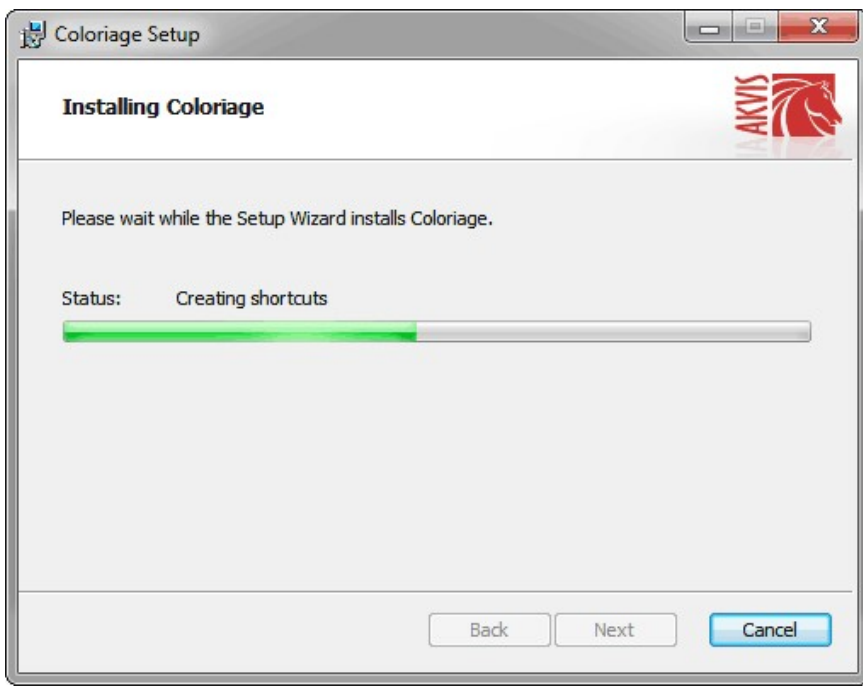

7. La instalación está terminada.

Puede suscribirse a **Boletin de noticias de AKVIS** para recibir información sobre las nuevas versiones, concursos y ofertas especiales. Para eso y confirme que acepta la Política de privacidad y introduzca su dirección de correo electrónico en el campo:

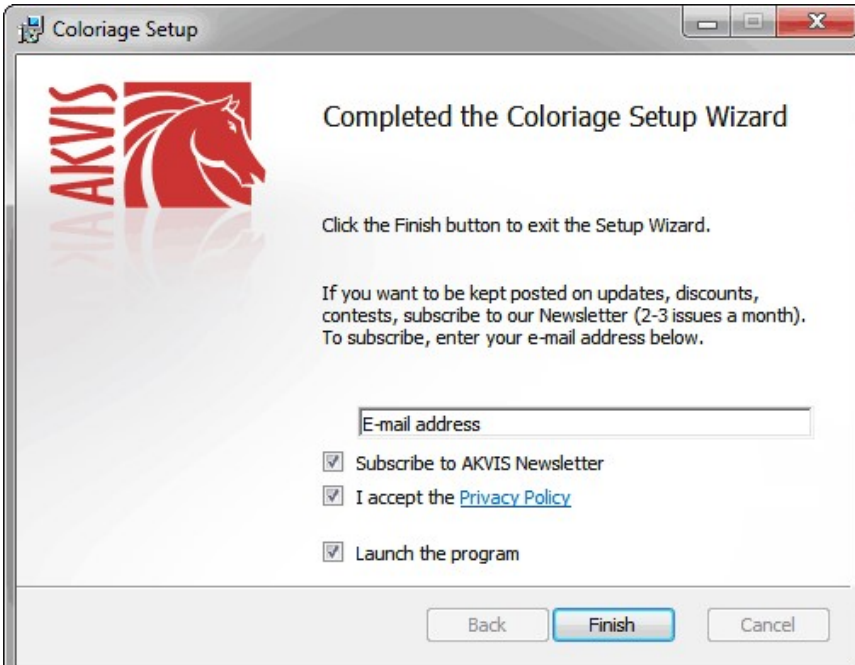

8. Pulse **Finalizar** para cerrar el programa de instalación.

Después de la instalación de la versión **standalone**, verá el nombre del programa en el menú **Inicio** y un acceso directo en el escritorio, si durante la instalación se habilitó la opción correspondiente.

Después de la instalación del **plugin**, verá un punto nuevo en el menú **Filtro**/**Efectos** de su programa de retoque fotográfico. Por ejemplo, en **Photoshop**: **Filtro -> AKVIS –> Coloriage**, en **AliveColors**: **Efectos -> AKVIS –> Coloriage**.

# <span id="page-9-0"></span>**INSTALACIÓN EN MAC**

Por favor, siga las instrucciones para instalar el programa en Mac. Como ejemplo hemos tomado la instalación de **AKVIS Coloriage**. Otros programas de AKVIS se instalan de la misma manera.

Hay que tener los derechos de administrador para instalar el programa en su ordenador.

- 1. Abra el disco virtual **dmg**:
	- **akvis-coloriage-app.dmg** para instalar la versión **Standalone** (independiente)
	- **akvis-coloriage-plugin.dmg** para instalar el **Plugin** para editores de imágenes.
- 2. Lea el **Acuerdo de licencia** y apriete el botón **Aceptar**, si acepta las condiciones del Acuerdo.

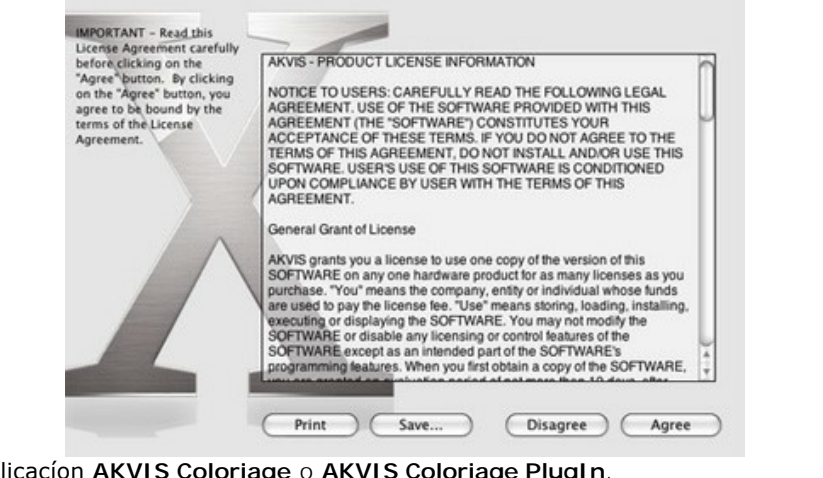

3. Verá el **Finder** con la aplicacíon **AKVIS Coloriage** o **AKVIS Coloriage PlugIn**.

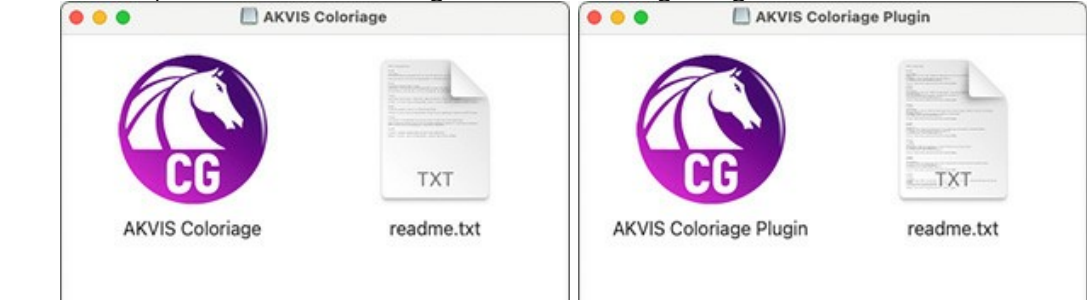

4. Para instalar la versión standalone, ponga la aplicacíon **AKVIS Coloriage** en la carpeta **Aplicaciones**.

Para instalar la versión plugin ponga la carpeta **AKVIS Coloriage Plugin** en la carpeta **Plugins** de su editor de fotos.

**AliveColors**: Puede elegir en las **Preferencias** la carpeta de los plugins.

**Photoshop CC 2023, CC 2022, CC 2021, CC 2020, CC 2019, CC 2018, CC 2017, CC 2015.5**: **Librería/Application Support/Adobe/Plug-Ins/CC**;

**Photoshop CC 2015**: **Aplicaciones/Adobe Photoshop CC 2015/Plug-ins**;

**Photoshop CS6**: **Aplicaciones/Adobe Photoshop CS6/Plug-ins**.

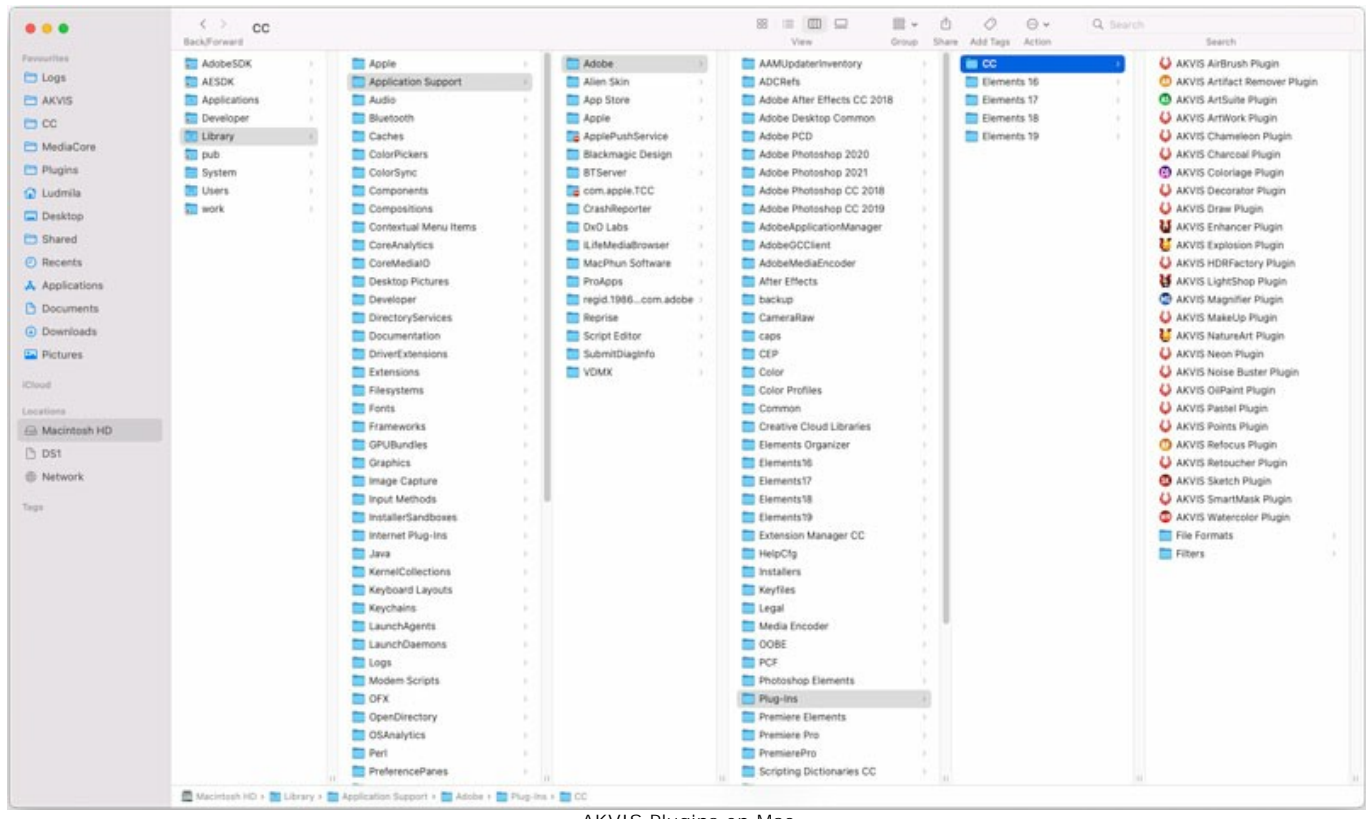

AKVIS Plugins en Mac (haga clic para ampliar)

Después de la instalación de **plugin**, erá un punto nuevo del menú **Filtro**/**Efectos** de su programa de retoque fotográfico. Seleccione en **Photoshop**: **Filtro -> AKVIS -> Coloriage**, en **AliveColors**: **Efectos -> AKVIS -> Coloriage**.

Para ejecutar la versión Standalone (independiente) haga doble clic en icono de la aplicación en **Finder**.

También puede ejecutar los programas de AKVIS desde la aplicación **Fotos** eligiendo el comando **Imagen -> Editar con** (en High Sierra y versiones posteriores de macOS).

# <span id="page-11-0"></span>**INSTALACIÓN EN LINUX**

Por favor, siga las instrucciones para instalar el programa en Linux.

**Nota:** ELos programas de AKVIS son compatibles con **Linux kernel 5.0+ 64-bit**. Puede encontrar la versión del kernel usando el comando **uname -srm**.

Hemos tomado la instalación de **AKVIS Coloriage** como ejemplo. Otros programas de AKVIS se instalan de la misma manera. Para eso simplemente reemplace **coloriage** con el nombre del producto (letras minúsculas sin espacios), por ejemplo **noisebuster**, **sketchvideo**, etc.

#### Instalación en sistemas basados en **Debian**:

**Nota:** Se requieren permisos apt-install o apt-get para instalar el programa.

- 1. Ejecute la terminal.
- 2. Cree un directorio para almacenar claves:
- **sudo mkdir -p /usr/share/keyrings** 3. Descargue la clave, que firmó el repositorio: **curl -fsSL https://akvis.com/akvis.gpg | sudo tee /usr/share/keyrings/akvis.gpg >/dev/null**
- or **wget -O https://akvis.com/akvis.gpg | sudo tee /usr/share/keyrings/akvis.gpg >/dev/null** 4. Agregue el repositorio a la lista, donde el sistema busca paquetes para instalar:
- **echo 'deb [arch-=i386 signed-by=/usr/share/keyrings/akvis.gpg] https://akvisdeb.sfo2.cdn.digitaloceanspaces.com akvis non-free' | sudo tee /etc/apt/sources.list.d/akvis.list**
- 5. Actualice la lista de paquetes conocidos:
- **sudo apt-get update** 6. Instale AKVIS Coloriage
- **sudo apt-get install akvis-coloriage**
- 7. La instalación está completa.

Inicie el programa a través de la terminal o usando el acceso directo del programa.

8. Para actualizaciones automáticas use el comando: **sudo apt-get upgrade**

Para eliminar el programa use el comando: **sudo apt-get remove akvis-coloriage --autoremove**

Instalación en sistemas basados en **RPM** (**CentOS**, **RHEL**, **Fedora**):

- 1. Ejecute la terminal.
- 2. Registre la clave que firmó el repositorio: **sudo rpm --import https://akvis.com/akvis.asc**
- 3. Agregue el repositorio al sistema: **sudo wget -O /etc/yum.repos.d/akvis.repo https://akvis.com/akvis.repo** 4. Actualice la lista de paquetes:

al usar el administrador de paquetes **dnf**: **sudo dnf update**

al usar el administrador de paquetes **yum**: **sudo yum update**

5. Instale AKVIS Coloriage:

al usar el administrador de paquetes **dnf**: **sudo dnf install akvis-coloriage**

al usar el administrador de paquetes **yum**: **sudo yum install akvis-coloriage**

6. La instalación está completa.

Inicie el programa a través de la terminal o usando el acceso directo del programa.

7. Para actualizaciones automáticas use el comando:

al usar el administrador de paquetes **dnf**: **sudo dnf upgrade**

al usar el administrador de paquetes **yum**: **sudo yum upgrade**

8. Para eliminar el programa:

al usar el administrador de paquetes **dnf**:

#### **sudo dnf remove akvis-coloriage**

al usar el administrador de paquetes **yum**: **sudo yum remove akvis-coloriage**

#### Instalación en **openSUSE**.

- 1. Ejecute la terminal.
- 2. Inicie sesión como usuario root.
- 3. Agregue la clave, que firmó el repositorio: **rpm --import http://akvis.com/akvis.asc**
- 4. Agregue el repositorio al sistema: **zypper ar -r https://akvis.com/akvis.repo akvis**
- 5. Actualice la lista de paquetes: **zypper ref**
- 6. Instale AKVIS Coloriage: **zypper install akvis-coloriage**
- 7. La instalación está completa.

Inicie el programa a través de la terminal o usando el acceso directo del programa.

8. Para actualizaciones automáticas use el comando: **zypper update**

Para eliminar el programa: **zypper remove akvis-coloriage**

Para visualizar correctamente la interfaz del programa, se recomienda instalar Compton o Picom composite manager.

# <span id="page-13-0"></span>**CÓMO ACTIVAR LOS PROGRAMAS DE AKVIS**

**¡Atención!** Durante el proceso de activación su ordenador debe estar conectado a Internet.

Si no es posible, ofrecemos un método alternativo de activación ([lea a continuación sobre activación offline](#no-inet)).

Descargue e instale el programa **[AKVIS Coloriage](#page-2-0)**. [Instrucciones de instalación](https://akvis.com/es/tutorial/install-akvis/index.php?utm_source=help).

Al ejecutar la versión no registrada, aparece una ventana con la información general acerca de la versión del software y el número de días restantes en su período de prueba.

Además, puede abrir la ventana Sobre el programa pulsando el botón el en el Panel de control del programa.

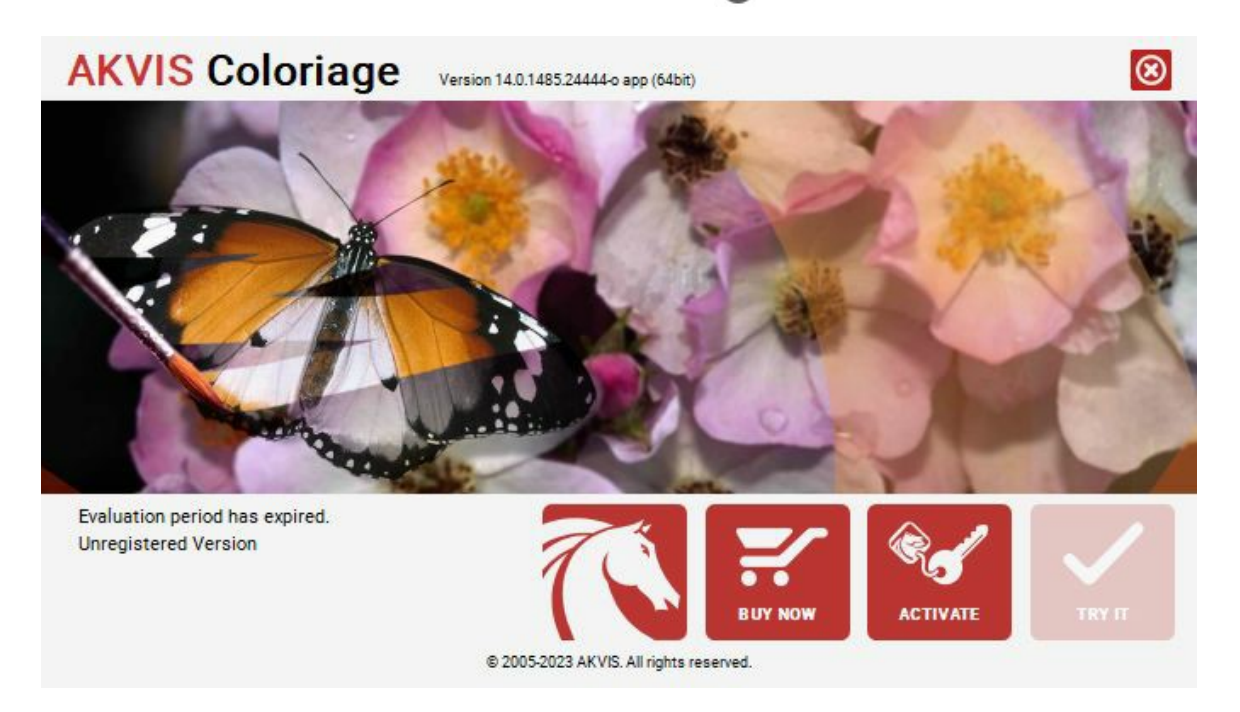

Haga clic en **PROBAR** para utilizar el período de prueba. Se abre una nueva ventana con variantes de licencia. No es necesario registrar el software para probar de forma gratuita toda la funcionalidad para el período de evaluación de 10 días.

Durante el período de evaluación puede probar todas las opciones y elegir la licencia más adecuada. Seleccione uno de los tipos de funcionalidad: **Home** (Plugin o Standalone), **Deluxe** o **Business**. Su elección de la licencia define que características estarán disponibles en el programa. [Consulte la tabla de comparación p](https://akvis.com/es/coloriage/comparison.php?utm_source=help)ara obtener más información sobre licencias y versiones del software.

Si el período de prueba ha terminado, el botón **PROBAR** está desactivado.

Haga clic en **COMPRAR** para elegir y encargar la licencia del producto.

Cuando la transacción está acabada, conseguirá el número de serie en su dirección e-mail dentro de algunos minutos.

Haga clic en **ACTIVAR** para comenzar el proceso de la activación.

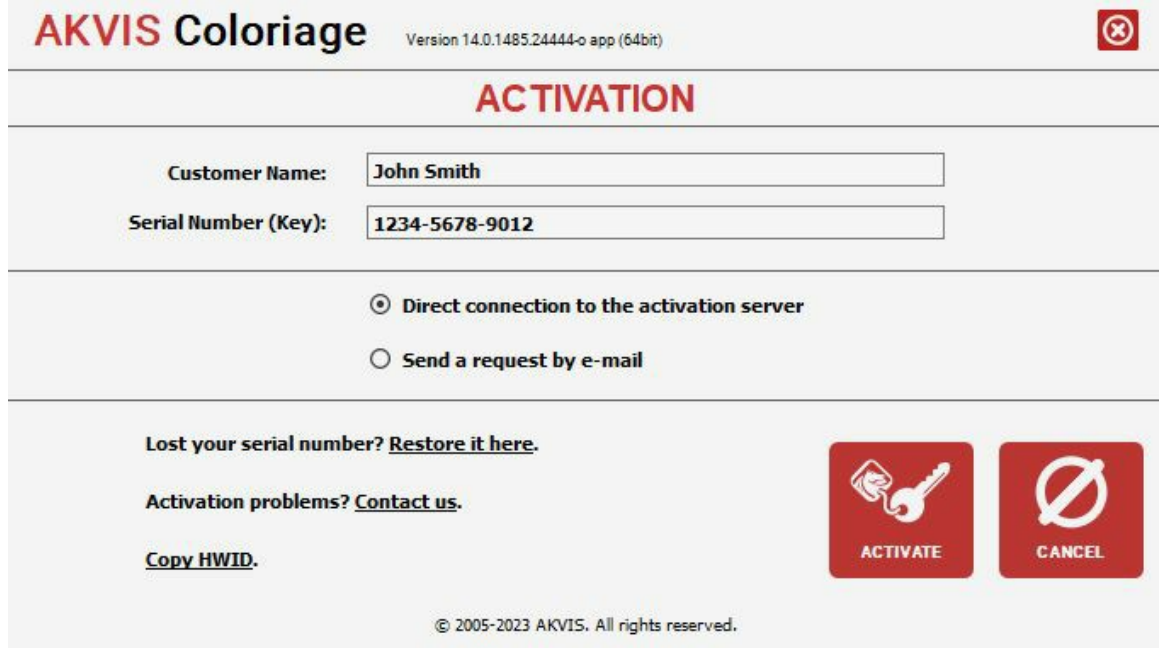

Introduzca su nombre y el número de serie.

Elija el método de activación: a través de la conexión directa o por correo.

#### **Conexión directa**:

Recomendamos activar el programa a través de la conexión directa, porque es lo más fàcil.

En esta etapa de la activación su ordenador debe estar conectado a Internet.

Presione en **ACTIVAR**.

La activación se ha completado.

#### **Activación por correo electrónico**:

En caso de que usted ha elegido la activación por correo electrónico, se crea un mensaje con toda la información necesaria.

**NOTA**: También puede utilizar este método para **Activación offline**:

Si su ordenador no está conectado a Internet, transfiera el mensaje de activación a otro ordenador con una conexión a Internet, utilizando USB, y envìalo a: [activate@akvis.com](mailto:activate@akvis.com).

Por favor, no envie la captura de pantalla! Copie y guarde el texto.

Necesitamos su número de serie del software, su nombre y el número de HardwareID de su ordenador (HWID).

Crearemos el archivo de licencia (**Coloriage.lic**) utilizando esta información y enviaremos a su correo electrónico.

Guarde el archivo .**lic** (¡No lo abra!) en la carpeta **AKVIS** en archivos comunes:

En **Windows**:

**C:\Users\Public\Documents\AKVIS**

En **Mac**:

**/Users/Shared/AKVIS**

**Linux**:

**/var/lib/AKVIS**

La activación está completado.

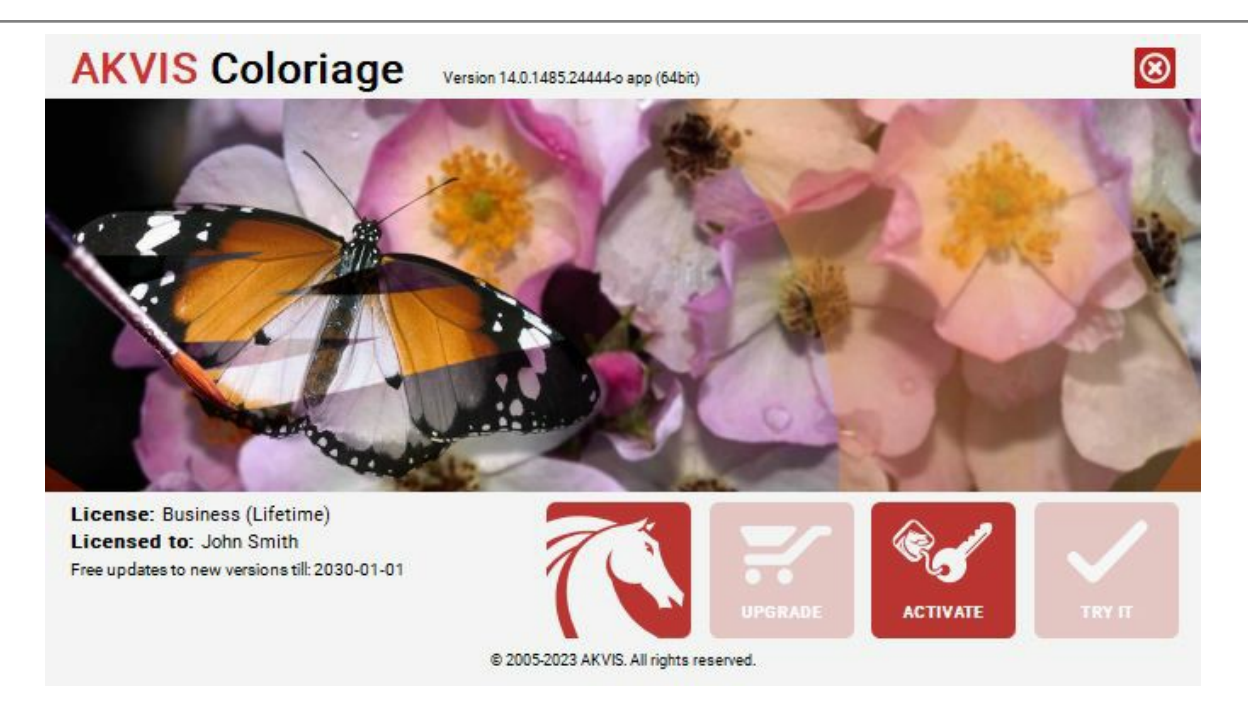

En la versión registrada el botón **COMPRAR** se transforma a **ACTUALIZAR** que permite mejorar su licencia (por ejemplo, cambiar la licencia **Home** a **Home Deluxe** o **Business**).

# <span id="page-16-0"></span>**ÁREA DE TRABAJO**

**[AKVIS Coloriage](#page-2-0)** puede funcionar como un programa independiente (**standalone**) o también como un **plugin** en su editor de imágenes preferido.

*Standalone* es un programa independiente, se puede abrirlo al hacer clic en el icono del programa.

Para iniciar el programa independiente, ejecute el programa directamente:

*Plugin* es un complemento para un [editor de foto,](https://akvis.com/es/compatibility-software.php?utm_source=help) por ejemplo para Photoshop.

Para llamar al plugin, [selecciónelo de los filtros](#__________________ci_jenkins_help_coloriage_out_all_es_howwork_howwork__plugin) en su programa de edición de fotos.

#### El área de trabajo de **AKVIS Coloriage** se ve así:

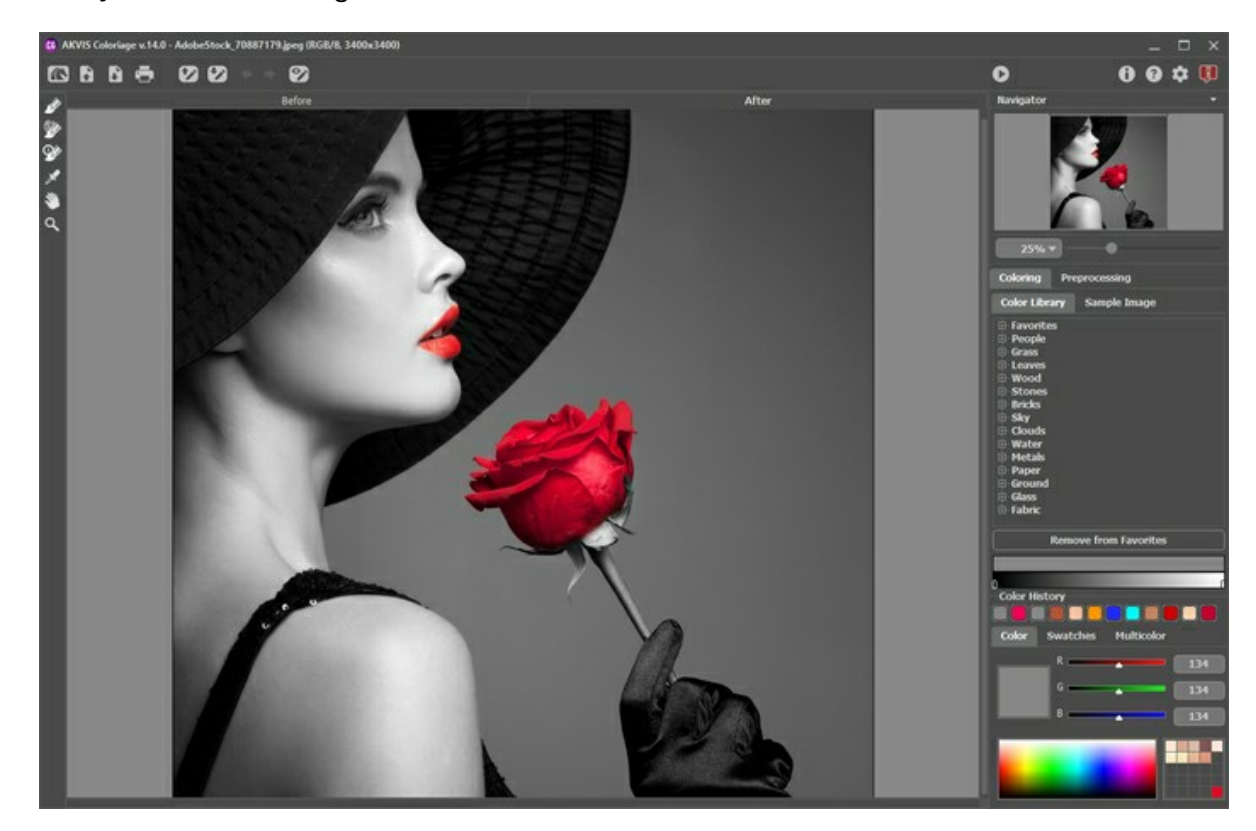

La **Ventana de imagen** con dos pestañas **Antes** y **Después** ocupe la mayor parte de la ventana del plugin **AKVIS Coloriage**. En la ventana de la pestaña **Antes** puede ver la foto original dónde se especifican colores para los objetos por trazar líneas con el **Lápiz**. En la ventana **Después** se ve la imagen final.

En la parte superior de la ventana del programa se ve el **Panel de control** con los siguientes botones:

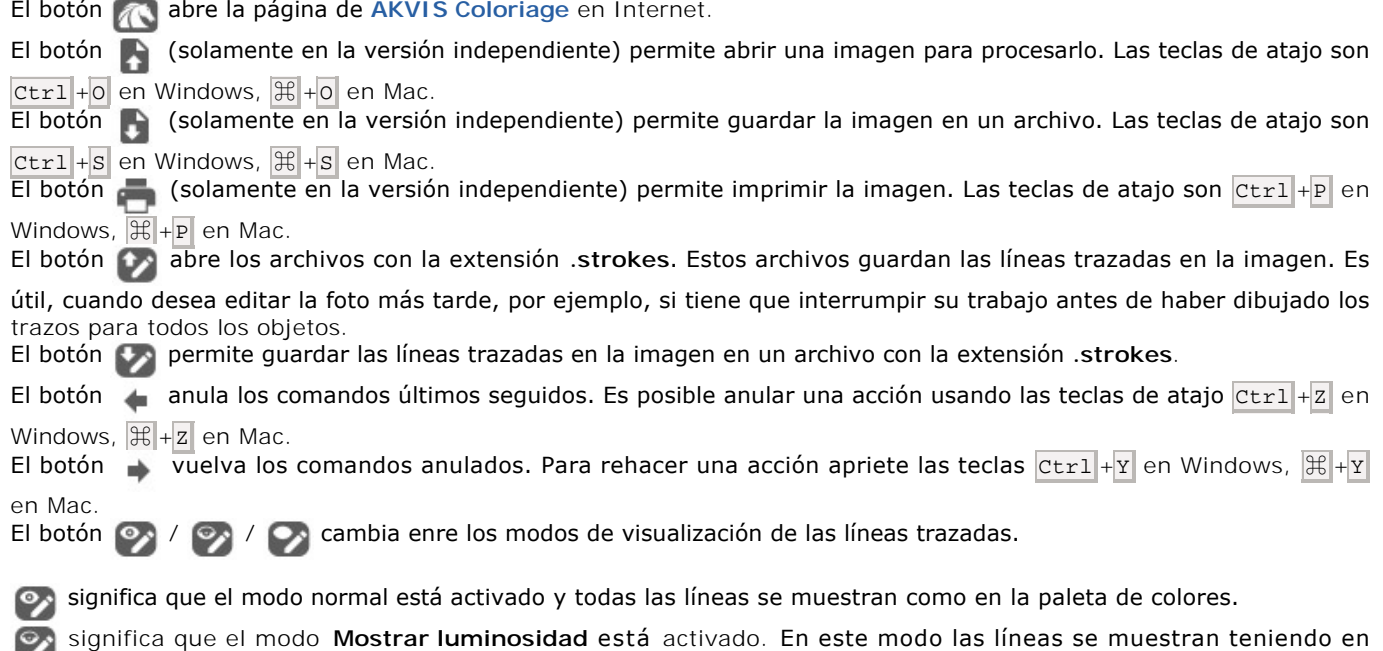

cuenta el brillo de los píxeles de la imagen original y la gama de luminosidad determinada. . co indica que las líneas están ocultas. El botón **inicia el proceso de la coloración. Las teclas de atajo es**  $|Ctr1|+R$  en Windows,  $|A|+R$  en Mac. La imagen coloreada está mostrada en la ventana **Después**. El botón ( ) (sólo en la versión plugin) le permite aplicar el resultado de la coloración y cerrar la ventana del plugin **AKVIS Coloriage**. El botón **en** muestra la información sobre el programa. El botón o permite llamar la Ayuda del programa. El botón abre la ventana de diálogo **[Opciones](#page-37-0)**. El botón **a la** abre la ventana que muestra las últimas noticias sobre Coloriage.

A la izquierda de la **Ventana de imagen** hay una **[Barra de herramientas](#page-26-0)**. Haga clic en los botones de la **Barra de herramientas** para activar la herramienta correspondiente y editar las líneas.

La configuración de la herramienta activa se muestra en la ventana flotante, que aparece al hacer clic con el botón derecho en cualquier parte de la **Ventana de imagen**. Si hace clic fuera de la ventana flotante, desaparece.

Navegue y escale la imagen usando el **Navegador**. En la ventana **Navegador** se ve una copia reducida de la imagen. El marco muestra la parte de la imagen que está visible en la **Ventana de imagen**. Las áreas fuera del marco estarán sombreadas. Arrastre el marco para hacer visibles otras partes de la imagen. Para mover el marco lleve el cursor dentro del marco, presione el botón izquierdo del ratón y, manteniéndolo presionado, mueva el marco en el **Navegador**.

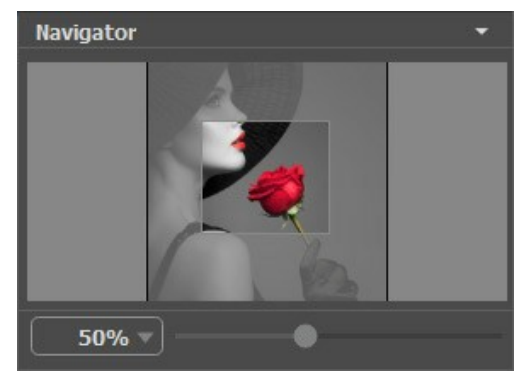

La ventana Navegador

Utilice el control deslizante para escalar la imagen en la **Ventana de imagen**. Cuando mueve el control deslizante hacia la derecha, la escala de la imagen aumenta. Cuando mueve el control deslizante hacia la izquierda, la escala de la imagen disminuye.

Es posible cambiar la escala de la imagen introduciendo un nuevo coeficiente en el campo de la escala y apretando la tecla Enter en Windows, Return en Mac.

Para desplazar la imagen en la **Ventana de imagen**, puede presionar la barra espaciadora en el teclado y arrastrar la imagen con el botón izquierdo del ratón. Use la rueda de desplazamiento del ratón para mover la imagen hacia arriba/abajo; manteniendo presionada la tecla  $ctr1$  (Mac:  $\mathcal{H}$ ) - para mover hacia la izquierda/hacia derecha; o manteniendo presionada la tecla Alt (Mac: Opción) - para escalar la imagen. Haga clic con el botón derecho en la barra de desplazamiento para activar el menú de navegación rápida.

Además, es posible utilizar las teclas de atajo para cambiar la escala de la imagen: + y Ctrl ++ ( $\#$ ++ en Mac) para aumentar la escala de la imagen,  $-$  y  $| \text{Ctr1}|$  +-  $| \text{RH}|$  +- en Mac) para reducir la escala de la imagen.

Debajo de la ventana **Navegador** puede ver las pestañas **[Selección de colores](#page-21-0)** y **[Preprocesamiento](#page-25-0)**.

- La pestaña **Selección de colores** está diseñada para trabajar con los colores. Contiene las secciones: **Biblioteca de colores** y **Imagen de muestra**, **Historia de colores** y las paletas **Color**, **Muestras** y **Multicolor**.
- La pestaña **Preprocesamiento** contiene parámetros para el procesamiento preliminar de la imagen.

#### <span id="page-18-0"></span>**CÓMO UTILIZAR EL PROGRAMA**

**[AKVIS Coloriage](#page-2-0)** crea un coloreado natural de una manera rápida y divertida. Coloriage opera sobre los colores de una imagen: desde colorear antiguas fotos en blanco y negro de su archivo familiar hasta reemplazar colores en fotos de color. El software puede funcionar independientemente como un programa autónomo (*standalone*) o también como un *plugin* en su editor de imágenes preferido.

Siga las instrucciones para colorear una foto con **AKVIS Coloriage**.

Paso 1. Abra una imagen para editar.

- Si trabaja con la versión independiente (standalone):

El cuadro de diálogo **Abrir imagen** aparece si hace doble clic sobre el área de trabajo vacía del programa o si hace clic en el botón **en el Panel de control**. También puede arrastrar la imagen al área de trabajo del programa (drag&drop). El software admite formatos de archivo **RAW**, **JPEG**, **PNG**, **BMP**, **TIFF** y **WEBP**.

- Si trabaja con el plugin:

Abra una imagen en su editor de fotos.

Si la imagen es en **escala de grises**, convertirla a **RGB**.

Para llamar al plugin, seleccione:

en **AliveColors** - Efectos -> AKVIS -> Coloriage; en **Adobe Photoshop** - Filtro –> AKVIS –> Coloriage; en **Corel Paint Shop Pro** - Efectos –> Plugins -> AKVIS –> Coloriage; en **Corel Photo-Paint** - Efectos –> AKVIS –> Coloriage.

**Nota:** La selección realizada en el editor gráfico será transferida al plugin y mostrará como un contorno trazado con la herramienta **Guarde-color** 

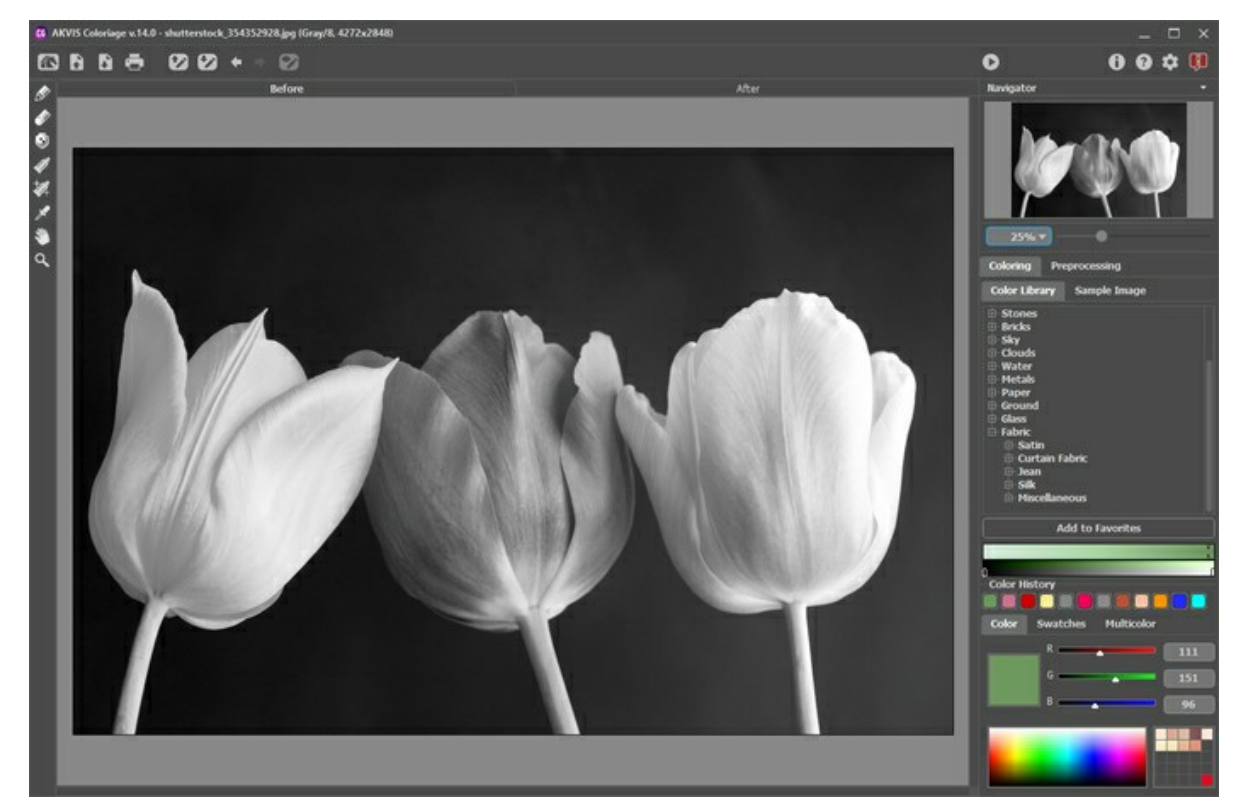

**Paso 2.** Si es necesario, puede ajustar el brillo y el contraste de la imagen en la pestaña **[Preprocesamiento](#page-25-0)**. **Paso 3.**Seleccione el color del objeto que desea colorear.

**AKVIS Coloriage** ofrece [varias maneras de seleccionar colores:](#page-21-0) : de **Biblioteca de colores**, en las paletas **Color**, **Muestras** y **Multicolor**, en cuadro de diálogo estándar **Seleccionar color**, o de la **Imagen de muestra** con la herramienta **Cuentagotas** .

**Paso 4.** Use las [Herramientas de procesamiento previo](#page-26-1) , , , , (en la pestaña **Antes**) para marcar las áreas de la imagen. Si no especifica un color para un objeto, entonces se coloreará en el color de los objetos más cercanos a él.

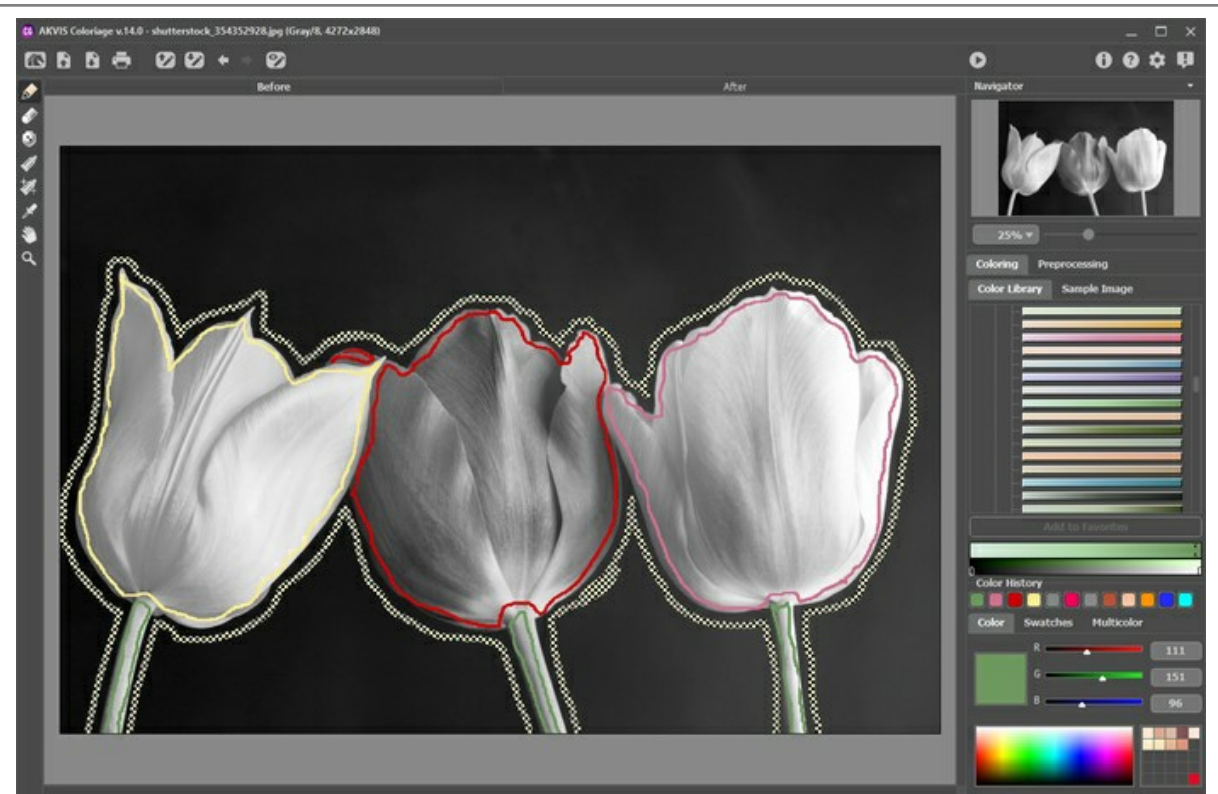

Paso 5. Presione el botón **contrara** para iniciar el proceso de coloración. La imagen coloreada se mostrará en la pestaña **Después**.

Si desea editar el resultado de la coloración (eliminar algunos trazos, agregar nuevos trazos, cambiar el color de los objetos), active de nuevo la pestaña Antes y realice las correcciones necesarias. Presione el botón **o postave** otra vez.

Paso 6. Es posible añadir el resultado a la sección Variaciones por hacer clic en **por la Barra de herramientas.** Puede cambiar entre los resultados para comparar diferentes versiones de coloración. Para eliminar una imagen de la lista haga clic en  $\boxed{\triangle}$ 

**Nota:** Esta función solo está disponible para las licencias *[Home Deluxe](https://akvis.com/es/coloriage/comparison.php?utm_source=help)* y *Business*.

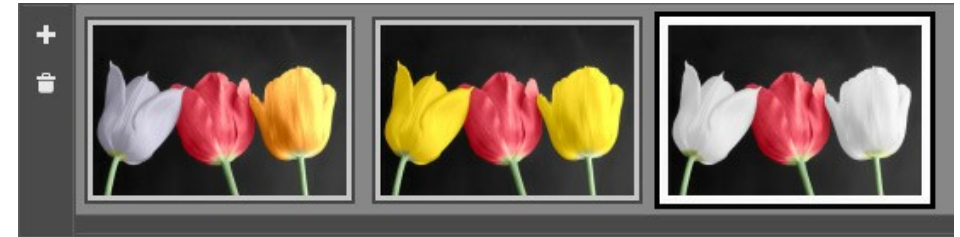

Variaciones de coloración

**Nota:** Si se carga una nueva imagen en el programa, se eliminan todas las imágenes de esta sección. Guarde sus resultados favoritos con nuevos nombres.

Puede ocultar **Variaciones** en las Opciones del programa .

Paso 7. [En la última etapa del trabajo puede editar manualmente la imagen procesada con el uso de](#page-29-0) Herramientas de procesamiento posterior: el pincel **Cambiar color**  $\gg$ , **Pincel de afinación** y **Pincel histórico**  $\gg$  accesibles en la

pestaña **Después**.

**iAtención!** ¡Use estos pinceles en el paso final! Si vuelve a ejecutar el procesamiento so cambia entre las imágenes en **Variaciones**, las modificaciones realizadas con las herramientas se perderán.

**Paso 8.** Puede guardar los trazos de color como archivo **[.strokes](#page-34-0)** por hacer clic en  $\blacktriangleright$ 

Más tarde se puede cargar los trazos con  $\bullet$ 

En caso de algún evento inesperado (como una pérdida de energía, etc.), el programa guarda automáticamente los trazos en el archivo **coloriage-autosave.strokes** cada vez, que ejecuta el procesamiento .

Paso 9. En la versión independiente (standalone) puede [imprimir](#page-38-0) la imagen con el botón **...** 

**Paso 10.** Guarde la imagen procesada.

- Si trabaja con la versión independiente del programa (standalone):

Haga clic en el botón **industa abrir la ventana de diálogo Guardar como**. Ingrese un nombre para el archivo, escoja el formato (**TIFF**, **BMP**, **JPEG**, **PNG** o **WEBP**) e indique la carpeta en la que se guardará.

- Si trabaja con el plugin:

Presione el botón **de** para aplicar el resultado y cerrar la ventana del plugin. El plugin AKVIS Coloriage se cerrará y la imagen aparecerá en el área de trabajo de su editor de imágenes.

Abra la ventana de diálogo **Guardar como** usando el comando **Archivo -> Guardar como**, ingrese un nombre para el archivo, escoja el formato e indique la carpeta en la que se guardará.

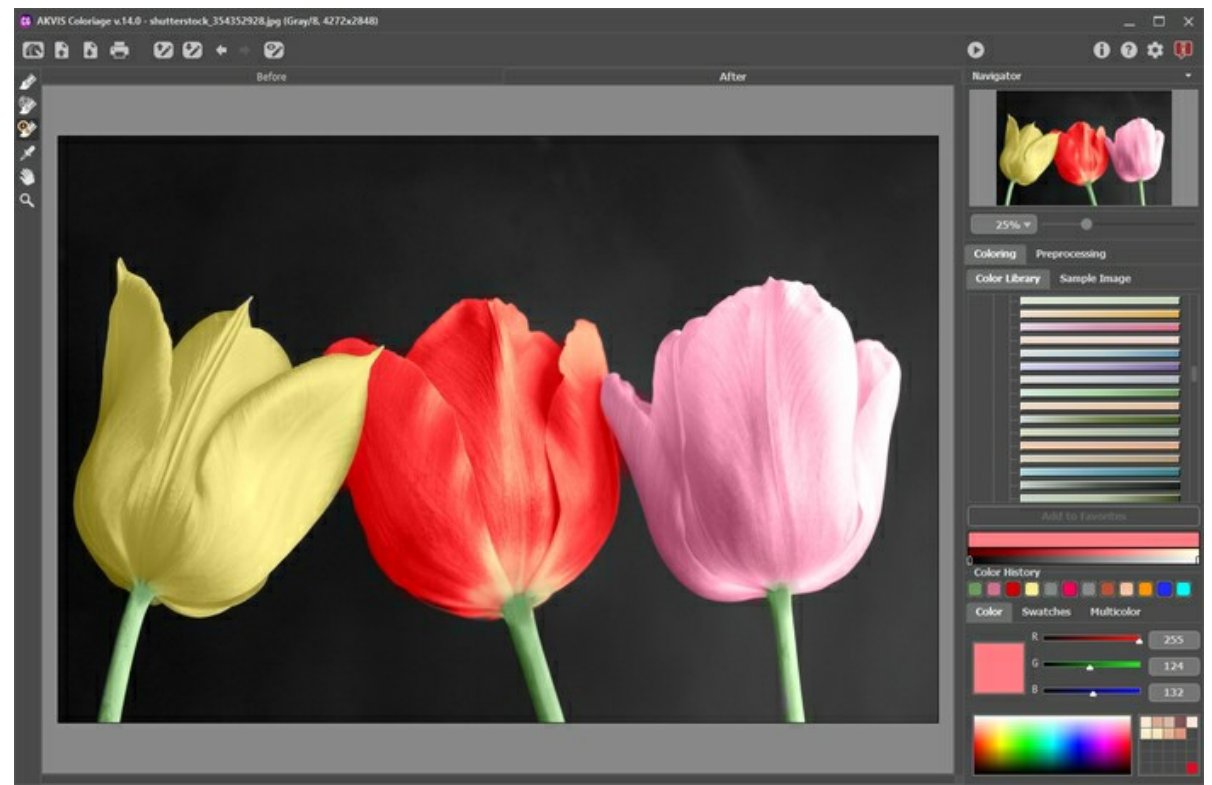

Resultado

#### <span id="page-21-0"></span>**SELECCIONAR COLORES EN AKVIS COLORIAGE**

**AKVIS Coloriage** [ofrece varias maneras de seleccionar colores: de las paletas](#library) **[Color](#color)** y **[Muestras](#swatches)**, de la **Biblioteca de colores** y a partir de la imagen o de **[Imagen de muestra](#sample-image)** con uso de la herramienta **[Cuentagotas](#colorpicker)**.

#### **Nota**: La foto coloreada se verá más natural si selecciona colores menos saturados.

La **Historia de colores** mantiene los últimos colores utilizados. Una vez que dibuja con un color, aparece en el Historia, para que usted pueda volver rápidamente a uno de los tintes aplicados recientemente.

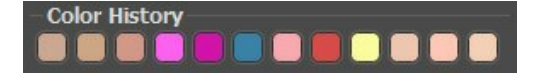

#### **Color**

Cuando trabaja con esta paleta de colores, selecciona un color de un espectro, representado por un gradiente de colores. Cuando pone el cursor sobre el espectro de colores, se transforma en un cuentagotas. Para definir un nuevo color, simplemente haga clic con el cuentagotas en el punto correspondiente del espectro.

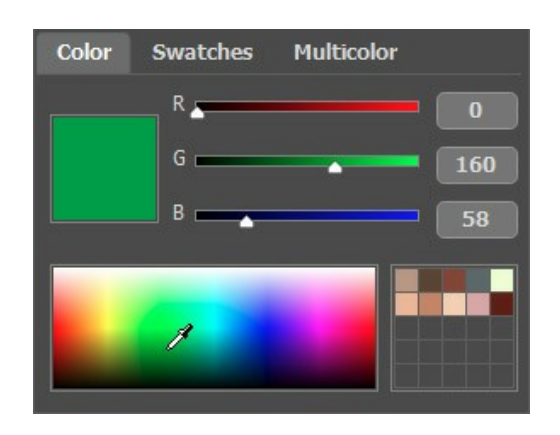

Puede cambiar el tono del color o conseguir un color totalmente nuevo, ajustando los controles deslizantes o entrar nuevos valores para los componentes de color en los campos.

El color seleccionado será mostrado en el rectángulo de color a la derecha. Haciendo doble clic el botón izquierdo del ratón sobre el cuadrado se abre el menú de diálogo estandar **Seleccionar color**. Pulsando el botón derecho sobre la misma caja se abre un menú de modelos de color disponibles: Escala de grises (Grayscale), RGB, CMYK y Lab.

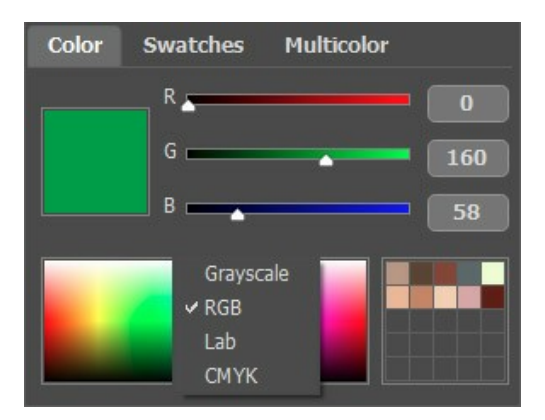

La línea de gradiente sobre la paleta **Color** mostrará el color y sus matices según su luminosidad.

<span id="page-21-1"></span>La línea de gradiente inferior muestra la gama de luminosidad del color. Por defecto la gama de luminosidad es completa, es decir los pixeles negros en la imagen corresponden a los matices más oscuros del color seleccionado, mientras que los pixeles blancos corresponden a los matices más claros del color seleccionado.

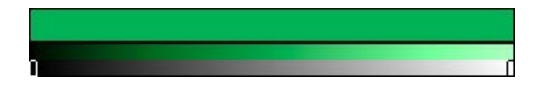

**Para cambiar la gama de luminosidad** hay que mover los marcadores de los puntos negros y/o blancos en la línea de gradiente. Así fija el matiz más oscuro o/y más claro posible del color para el objeto. Si fija un matiz más oscuro para el punto blanco, podrá colorear un objeto claro en un color oscuro; si fija un matiz más claro para el punto negro, podrá colorear un área oscura en un color claro.

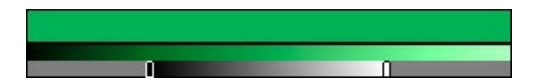

Los cuadrados situados en la parte superior derecha de la paleta son usados para guardar los colores utilizados más frecuentemente.

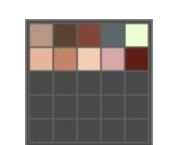

Para agregar un color en la minipaleta, hay que arrastrar este color del rectángulo de color principal a una de las casillas de la paleta. Para cambiar el color principal, pulse el botón izquierdo del ratón sobre algún color de la caja. Para eliminar el color de la caja, pulse el botón derecho sobre él.

#### **Muestras**

La paleta **Muestras** contiene una colección de los colores usados más frecuentemente. Para seleccionar un color de la paleta **Muestras**, hay que hacer clic izquierdo en cualquier color de la paleta. Como en el caso de la paleta **Color**, el color seleccionado se muestra en el rectángulo a la derecha de la paleta y en la línea de gradiente en la parte superior. La gama de luminosidad de este color se mostrará debajo de la línea de gradiente.

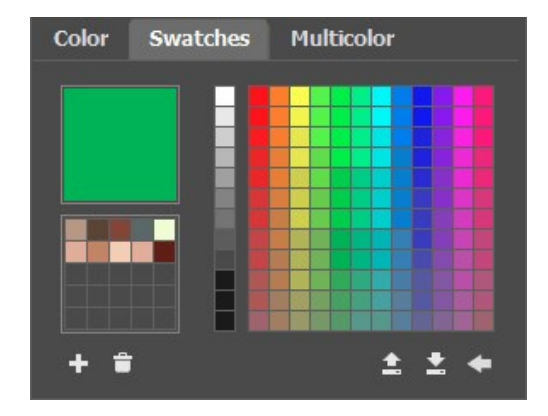

La parte derecha de la paleta **Muestras** es idéntica con la paleta **Color**.

Los botones de la parte inferior de la paleta tienen las siguientes funciones:

El botón **Añadir muestra a** añade el color actual a la colección de Muestras.

El botón Eliminar muestra **a permite eliminar un color. Puede también arrastrarlo en la papelera.** 

El botón Guardar en archivo **| a**bre un cuadro de diálogo donde las muestras pueden ser guardadas (los archivos guardados como muestras, finalizan en **.swatches**).

El botón Cargar desde archivo **contical de actuacción** de muestras guardada para poder ser utilizados de nuevo.

El botón **Ajustes por defecto** restablece la colección de muestras a sus parámetros o ajustes originales.

#### **Biblioteca de colores**

La **Biblioteca de colores** contiene los colores que son difíciles de seleccionar: el color de la piel, de los cabellos, de los labios, de la hierba, de árboles, de las piedras, etc. Todos los colores en la **Biblioteca de colores** se dividen en grupos según su función. Para seleccionar un color de la **Biblioteca de colores,** hay que:

Seleccione un grupo de colores que quiere usar haciendo el clic izquierdo en este grupo. Los colores en el grupo representan como un gradiente.

Seleccione un gradiente haciendo el clic izquierdo sobre este gradiente. El color seleccionado será mostrado en la línea de gradiente superior debajo de la **Biblioteca de colores**.

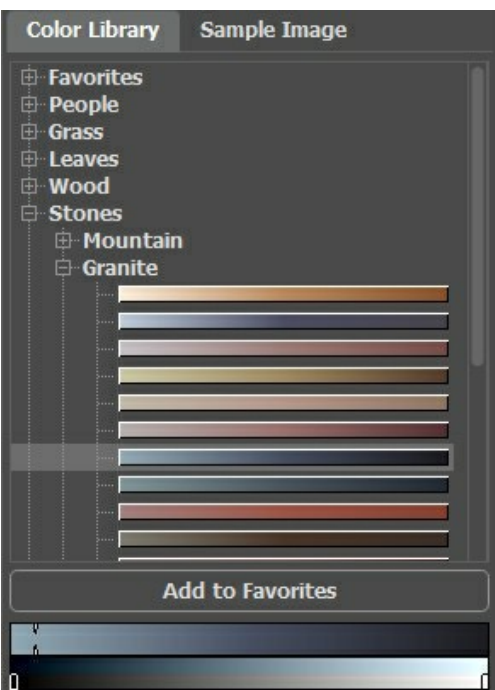

Seleccionar un color de la línea de gradiente haciendo clic izquierdo sobre la línea de gradiente. La línea de gradiente inferior muestra los matices del color seleccionado según la luminosidad.

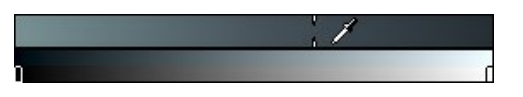

Para guardar un gradiente en el grupo separado, selecciónelo y haga clic en el botón **Añadir a Favoritos**. Para borrar un gradiente desde el grupo **Favoritos**, selecciónelo y haga clic en el botón **Remover de Favoritos**.

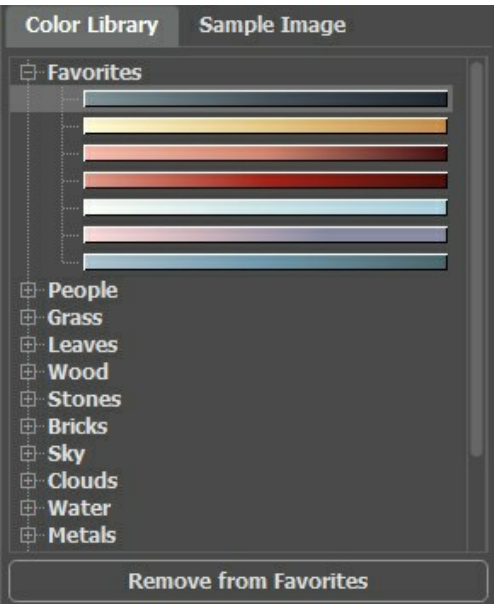

#### <span id="page-23-0"></span>**Imagen de muestra**

En esta pestaña, puede seleccionar colores de cualquier otra imagen con el cuentagotas **1988**. La herramienta activa (por ejemplo, **Lápiz** ) comenzará a dibujar automáticamente con el color seleccionado.

Cargue una imagen usando **de la contracció del clic dentro del espacio vacío en esta pestaña o arrastrando la imagen a** esta pestaña. Haga clic derecho en el botón **por** para mostrar una lista de archivos usados recientemente.

Para acercar o alejar la imagen de muestra, use la lista desplegable.

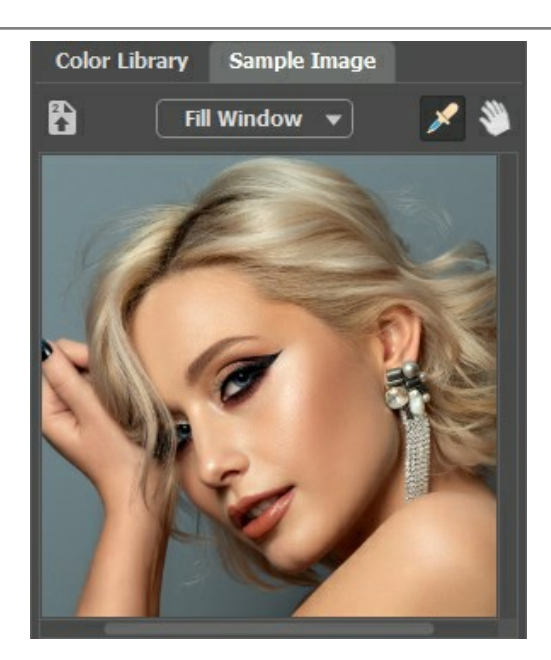

<span id="page-24-0"></span>Herramienta **Cuentagotas**

Además, es posible seleccionar un color desde la imagen original. Para eso, hay que activar la herramienta **Cuentagotas** y hacer clic izquierdo sobre cualquier punto de la imagen, incluso sobre las líneas.

Al hacer clic en la imagen con la herramienta, se muestra un **Anillo de colores** con 5 sectores con la información acerca de colores en esta área:

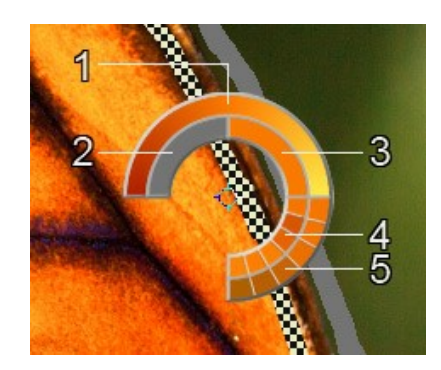

1. Línea de gradiente con el color actual en el centro, muestra en el lado izquierdo es un 30% más negro, y en el lado derecho un 30% más blanco.

- 2. El color seleccionado anteriormente.
- 3. El color actual del píxel donde está el cursor.
- 4. Los colores de los píxeles adyacentes.

5. Los colores promedios de las zonas de 3x3, 5x5, 11x11, 31x31, 51x51, 101x101 px (alrededor de la punta de la herramienta).

**Nota:** Esta herramienta inteligente le ayuda a seleccionar los colores con más precisión. Si es difícil coger un color deseado, se pueden ver los tonos adyacentes en el círculo y seleccione el color resionando la tecla  $\overline{c \text{trl}}$ .

# <span id="page-25-0"></span>**PREPROCESAMIENTO**

La pestaña **Preprocesamiento** contiene parámetros para el procesamiento preliminar, que ayudan a mejorar una imagen original antes de la colorización. Puede convertir una foto en escala de grises, ajustar el brillo y el contraste de la imagen.

**Escala de grises**. Active la casilla de verificación para convertir la imagen original en blanco y negro.

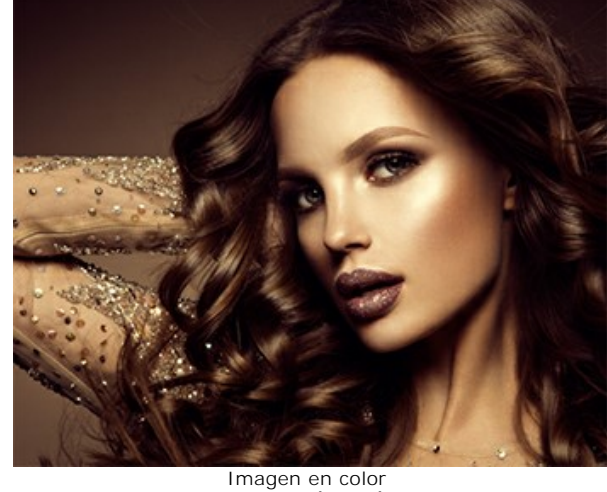

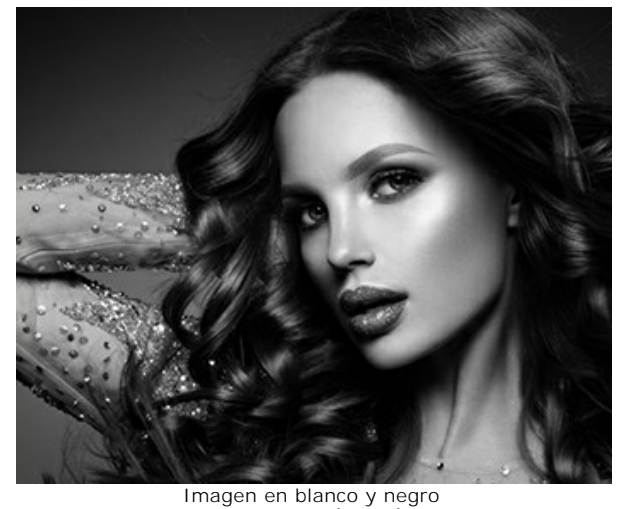

(La casilla de verificación está deshabilitada)

(la casilla de verificación está habilitada)

**Brillo**. La fuerza de la luminosidad de la imagen. Aumentar el parámetro hace que los píxeles sean más claros, disminuir el parámetro los hace más oscuros.

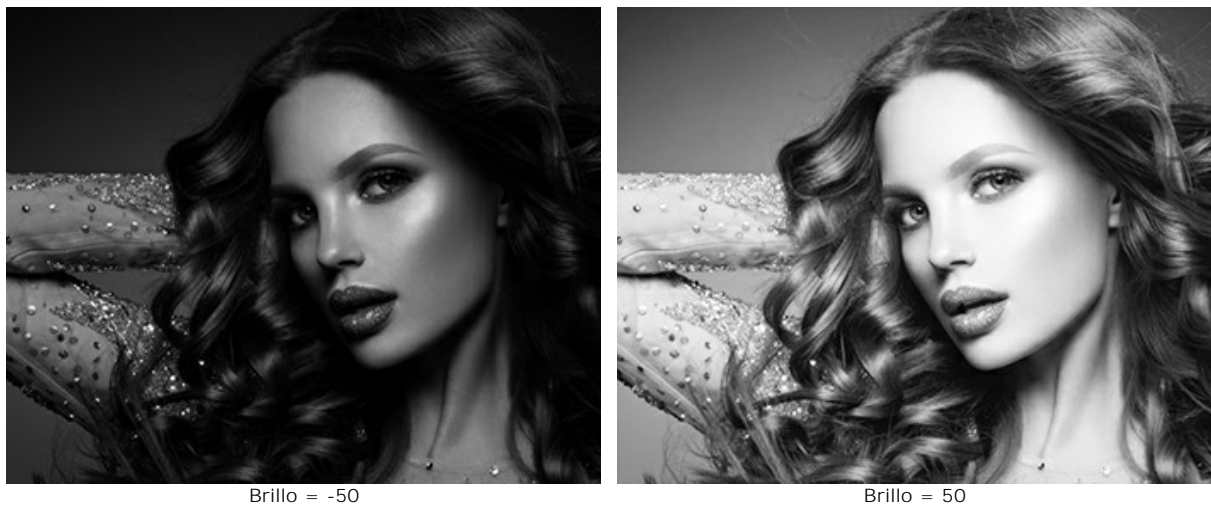

**Contraste**. Aumentar el parámetro aumenta la diferencia entre las áreas brillantes y oscuras de la imagen.

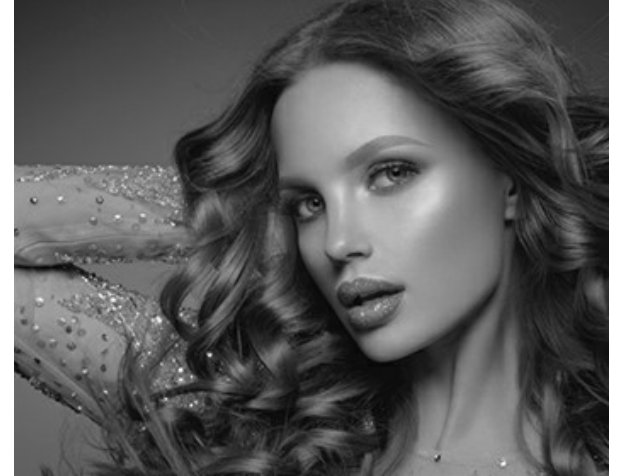

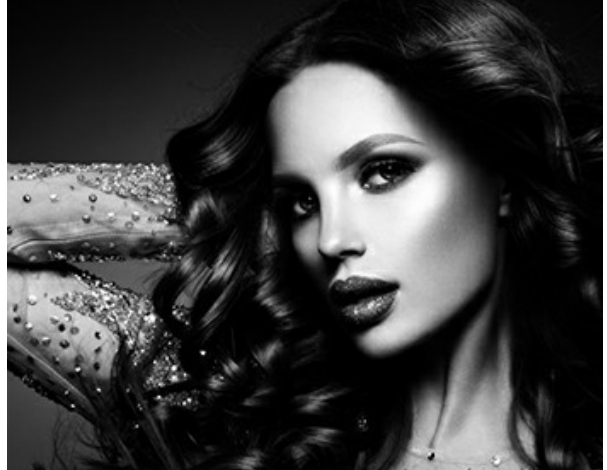

 $\text{Contraste} = -50$  Contraste =  $-50$ 

#### <span id="page-26-0"></span>**HERRAMIENTAS Y SUS OPCIONES**

En **AKVIS Coloriage** la **Barra de herramientas** cambia cuando se elija las pestañas **Antes** o **Después**, y se ve así:

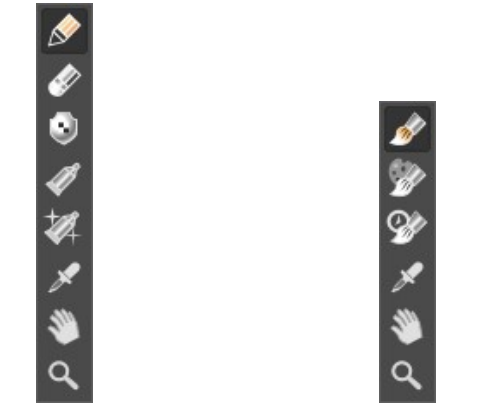

Barra de herramientas **After** Barra de herramientas **Después**

Todas las herramientas se dividen en tres grupos: [procesamiento previo,](#page-26-1) [procesamiento posterior](#page-29-0) y herramientas [adicionales](#page-31-0) (auxiliares). Las opciones de herramientas se muestran cuando hace clic con el botón derecho en la imagen editada.

#### **Nota:**

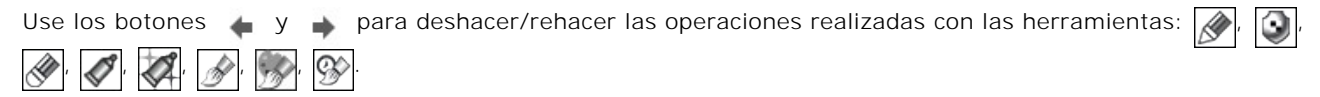

#### <span id="page-26-1"></span>*Herramientas de procesamiento previo* (en la pestaña **Antes**):

Use estas herramientas para establecer nuevos colores para los objetos de la imagen y para proteger áreas, que no hay que cambiar.

Lápiz **...** Use esta herramienta para dibujar trazos de color y así establecer los colores en los que se colorearán los objetos de la imagen.

Establezca el tamaño del lápiz y luego dibuje dentro del objeto, que desea colorear en el color seleccionado. Si el objeto es multicolor, hay que dibujar el contorno dentro de los bordes del área, que debe teñirse con el color seleccionado.

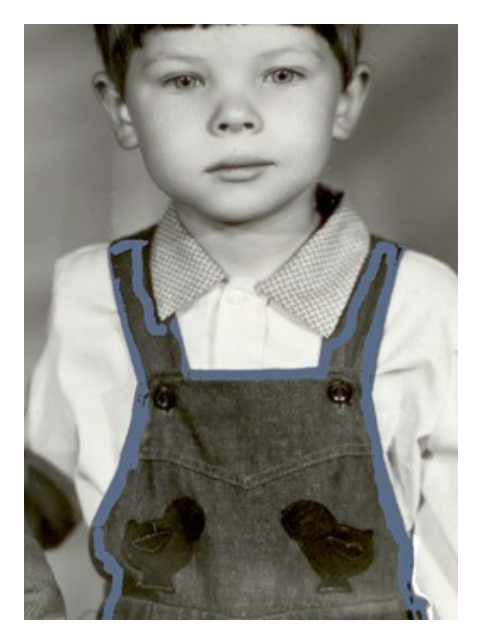

Si el objeto es bastante grande o tiene bordes marcados en su interior (por ejemplo, unas zonas claras y oscuras), trace algunas líneas dentro del objeto.

Si dentro del objeto hay detalles que deben ser coloreados en otro color, contornee estos detalles con el color principal del objeto. Por ejemplo, hay que contornear los labios, los ojos, los botones de la camisa.

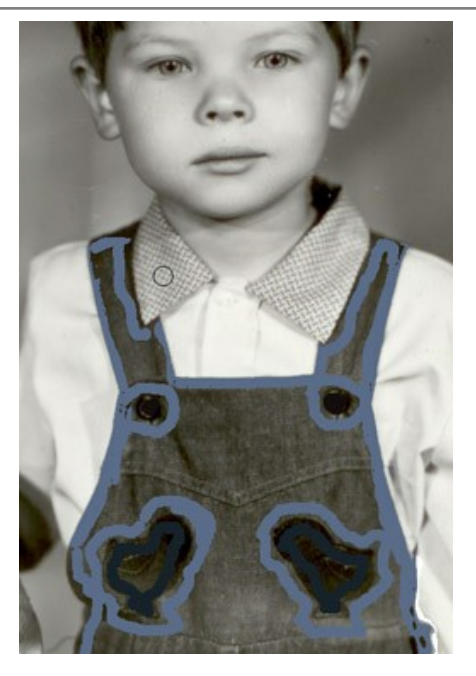

**Nota:** Si quiere crear una *transición suave* entre los colores (por ejemplo, cuando asigna varios colores al cielo o a la verdura), trace las líneas lejos una de la otra. Si quiere crear una *transición más nítida* entre los colores (por ejemplo, cuando asigna colores para los ojos, los labios, etc), trace las líneas cerca *una de la otra*, para que los colores no se corran.

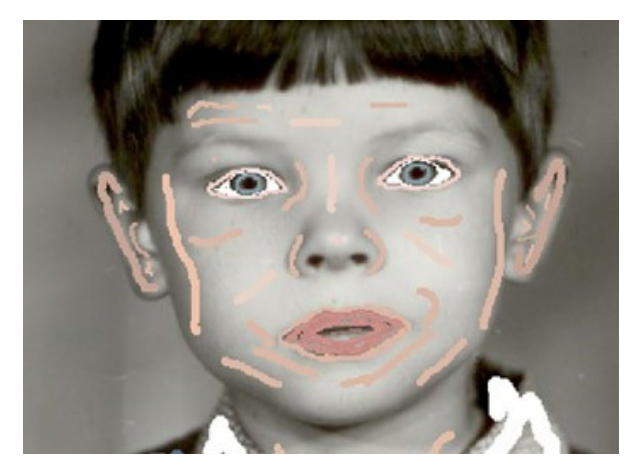

Es posible usar varios colores a la vez con la herramienta **Lápiz** en el modo **Multicolor** (solo para las licencias **[Home Deluxe y Business](https://akvis.com/es/coloriage/comparison.php?utm_source=help)**). Es útil para patrones y objetos complejos con límites claros. Este modo ahorra mucho tiempo.

Active el modo **Multicolor** en las opciones de la herramienta **Lápiz**. Cuando el modo **Multicolor** está activado, **Panel de ajuste** mostrará automáticamente la paleta **Multicolor**.

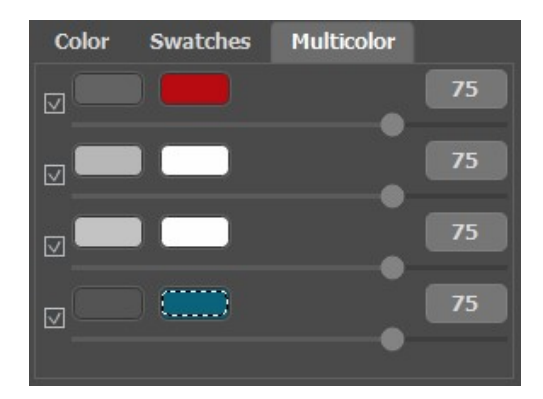

En este modo hay que establecer al menos dos colores en las casillas de color. La casilla a la izquierda muestra el color que será reemplazado, la casilla a la derecha muestra el nuevo color. Los colores en las casillas de color se pueden establecer de siguientes maneras:

- A partir de la imagen con la herramienta **[Cuentagotas](#page-24-0)** (haga clic en el rectángulo de color y luego en el punto deseado en la imagen);

- Desde el cuadro de diálogo **Seleccionar color** que aparece si hace clic izquierdo sobre la casilla de color.

- De la **Biblioteca de colores** que contiene los colores que son difíciles de reproducir: el color de la piel, el pelo, los labios, la hierba, los árboles, las piedras, etc;

Ajuste el parámetro **Sensibilidad** para cada par de colores. Cuanto mayor sea el valor de este parámetro, más matices del color original serán tomados en consideración **al trazar las líneas**.

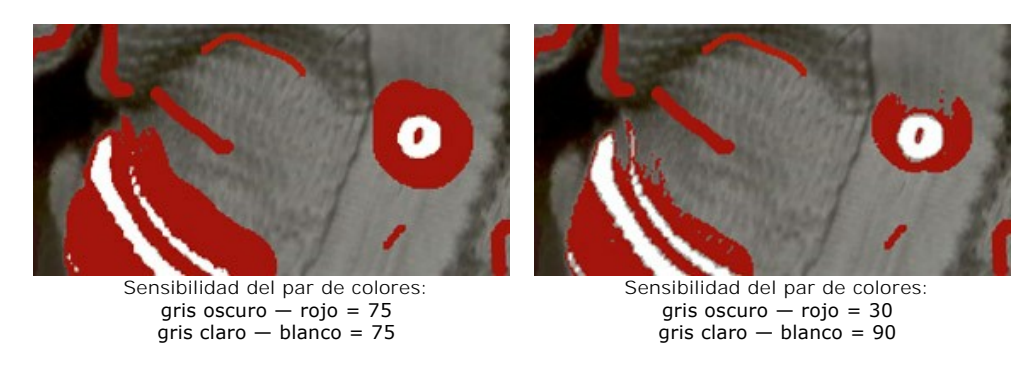

La herramienta Guarde-color **[1]**. Use esta herramienta para marcar objetos y áreas, que deben permanecer sin cambios.

Si quiere [cambiar un color del objeto](#page-41-0) en una foto en color, utilice la herramienta **Lápiz** para seleccionar el color para el objeto y *trace un contorno* dentro de éste, luego contornee el objeto utilizando la herramienta Guarde-color<sup>(1)</sup>

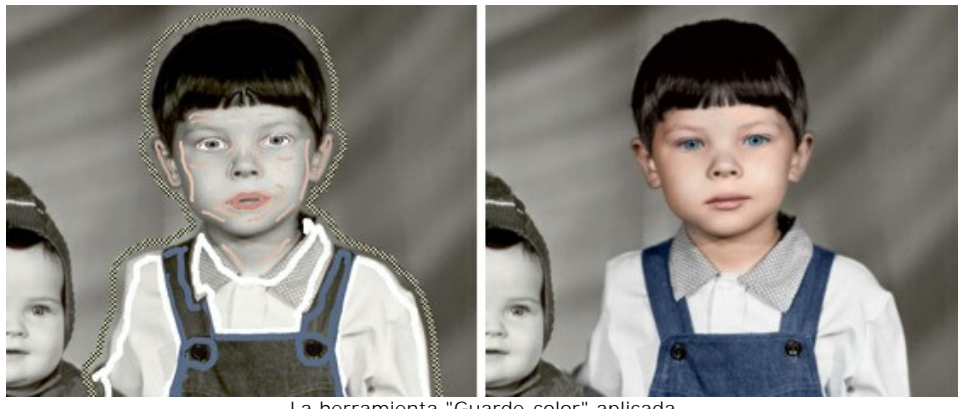

La herramienta "Guarde-color" aplicada

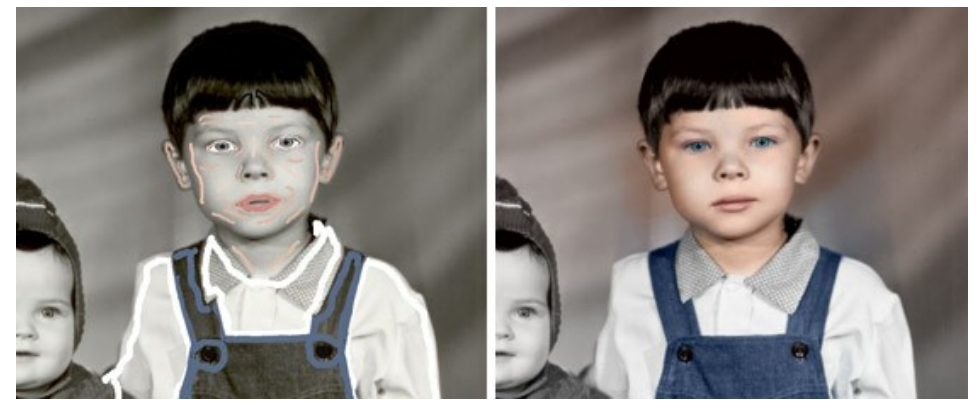

La herramienta "Guarde-color" no aplicada

Tubo **.** Use esta herramienta para cambiar instantáneamente el rango de color y brillo del trazo dibujado.

Tubo mágico **.** La herramienta cambia a la vez el color de todos los trazos con el mismo rango de color y brillo.

Para cambiar el color de las líneas trazadas, hay que seleccionar un color nuevo, activar la herramienta **Tubo** y hacer clic izquierdo sobre la línea.

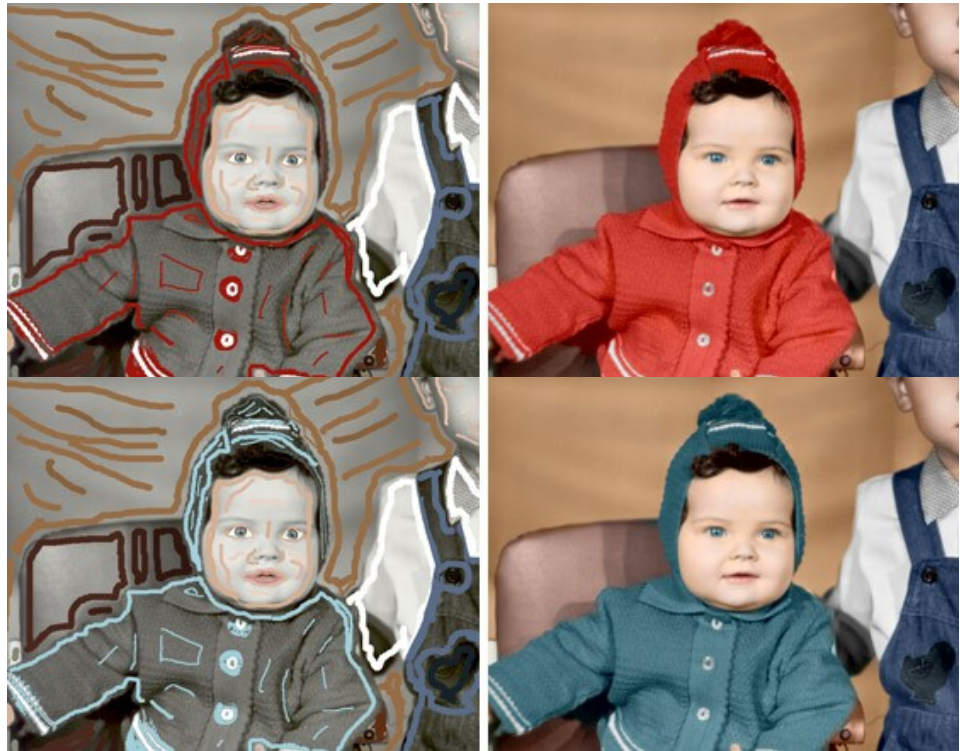

Cambio de color de rojo a azul

Si no le gusta el resultado, puede regular la luminosidad. Para eso hay que [cambiar la gama de luminosidad](#page-21-1) del color seleccionado. Tenga en cuenta que la compresión de la gama de luminosidad (especialmente si es fuerte) empeorara el nivel de detalle de una imagen.

Para cambiar el color de las líneas ya trazadas (teniendo en cuenta la luminosidad del color) utilice la herramienta Tubo | | Haga clic con la herramienta sobre la línea. Para cambiar el color de todas las líneas del mismo color y de la misma luminosidad active la herramienta **Tubo mágico** y haga clic sobre una de las líneas. Para cambiar el color de las líneas del mismo color independientemente de su gama de luminosidad, hay que utilizar la tecla Ctrl -apretada (⌘ en Mac).

Cuando el **Modo normal** está activado, todas las líneas se muestran como en la paleta de colores. Es decir, el color no se adapta a la luminosidad de la imagen. Cuando el modo Mostrar luminosidad **on está activado**, puede ver cómo se verán los trazos en la imagen resultante.

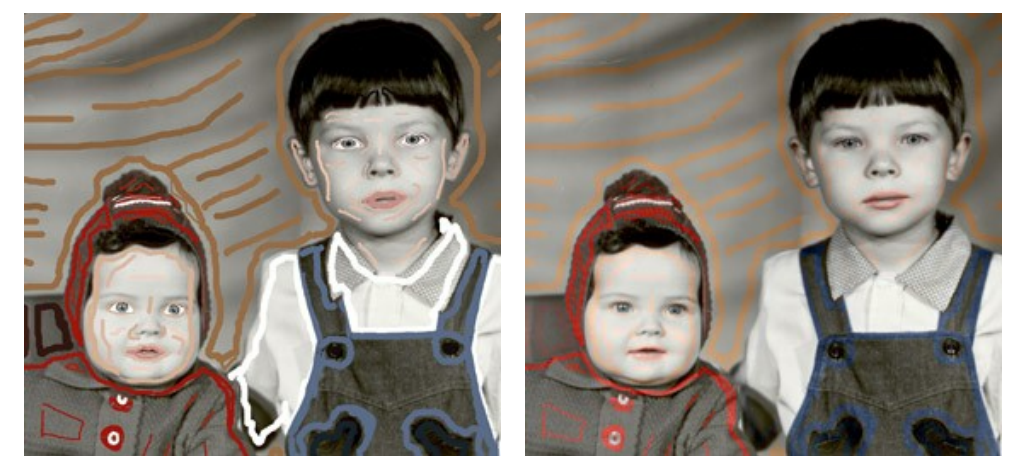

El modo normal El modo Mostrar luminosidad

**Borrador e**. Use la herramienta para borrar los trazos dibujados.

# <span id="page-29-0"></span>*Herramientas de procesamiento posterior* (en la pestaña **Después**):

Cambiar color **.** La herramienta permite cambiar los colores en la imagen coloreada.

Los parámetros de la herramienta:

**Tamaño** (1-500). El parámetro define el ancho del pincel (en píxeles).

**Dureza** (0-100). La dureza del borde exterior del pincel. Cuanto más alto es el valor del parámetro, más duro es el borde del pincel. Si valor = 100% el pincel es tan duro como un lápiz; a un bajo valor del parámetro las pinceladas son suaves.

**Fuerza** (0-100). La intensidad de las pinceladas. Cuanto más alto es el valor del parámetro, más intenso son los colores de las pinceladas.

La casilla **Guardar brillo**. Cuando la casilla está activada, el brillo de las pinceladas se ajusta al brillo global de la imagen (los trazos se ponen más claros en las zonas claras de la imagen y más oscuros en las zonas oscuras). Cuando la casilla está desactivada, el brillo de las pinceladas no depende del brillo de la imagen.

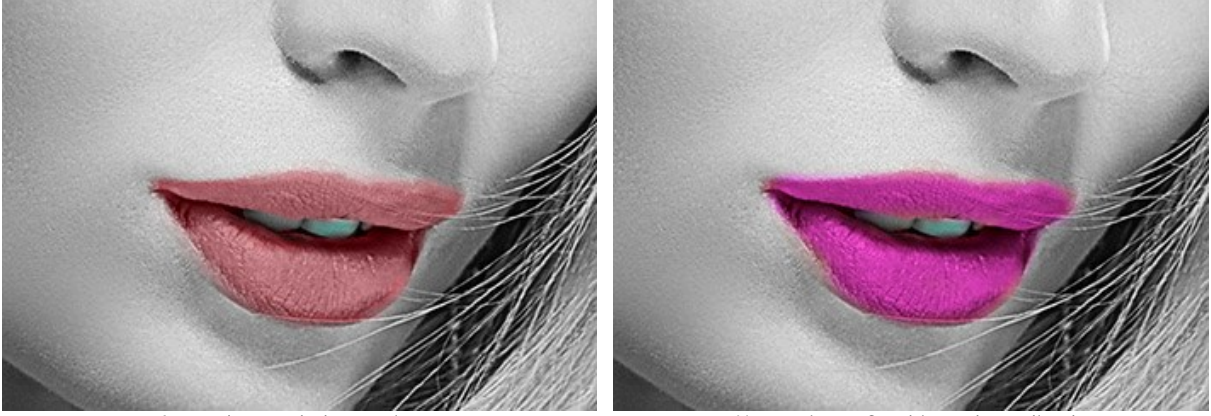

Antes de usar la herramienta Herramienta Cambiar color aplicada

**Pincel de afinación** (solo para las licencias [Home Deluxe y Business](https://akvis.com/es/coloriage/comparison.php?utm_source=help)). La herramienta permite cambiar el color de los objetos de forma natural, agregar sombras, medios tonos e incluso suavizar pliegues, arrugas y eliminar las detalles innecesarios.

Los parámetros de la herramienta:

**Tamaño** (1-200). El diámetro del pincel.

**Dureza** (0-100). La cantidad de desenfoque del borde exterior del pincel. Cuanto mayor sea el valor del parámetro, más duro se pone el borde.

**Fuerza** (0-100). La cantidad de influencia en una imagen.

**Radio de suavizado** (0.1-10.0). En valores bajos el parámetro suaviza los detalles grandes. En valores grandes suaviza los detalles más pequeños y mantiene los grandes.

**Muestra** (0-100). Cuando se establece en 0, el pincel usa el color desde el punto de inicio del trazo. Cuanto mayor sea el valor del parámetro, más débil será el color original y más brillante aparecerá el color de la paleta. Si el valor = 100, no se utiliza el color original.

**Mistura de cores** (0-100). La cantidad de fusión con el color seleccionado.

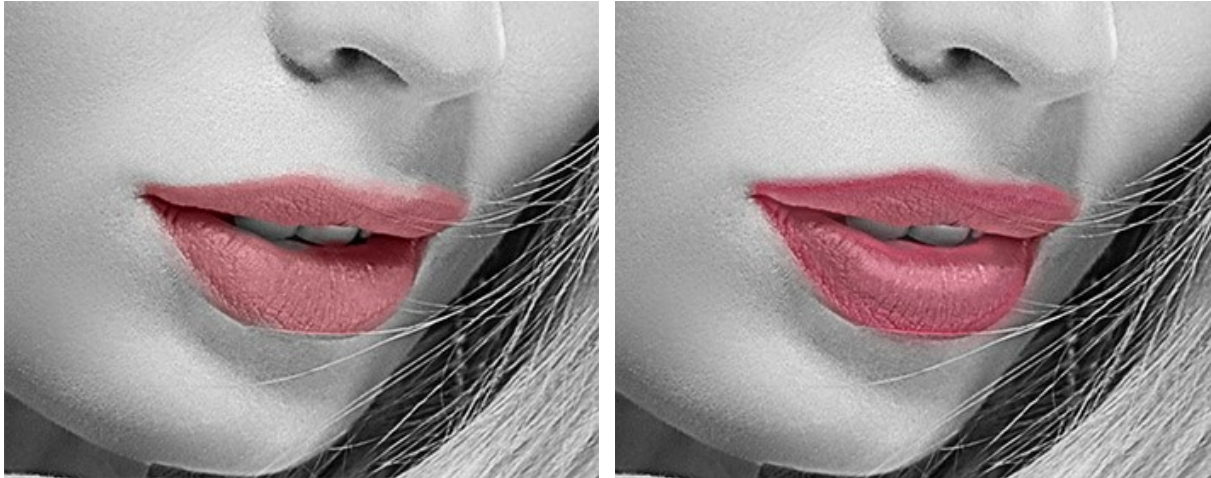

Antes de usar la herramienta en el provincion en el provincio Pincel de afinación aplicado

**Pincel histórico**  $\oslash$ . La herramienta restaura la imagen a su estado original.

Los parámetros de la herramienta:

**Tamaño** (1-500). La anchura máxima de una línea que puede ser dibujada con el pincel.

**Dureza** (0-100). Cuanto más alto es el valor de este parámetro, más duro es el borde del pincel. En casi 100%, el borde entre la zona restaurada y el fondo será másdistinto; mientras que en un valor más bajo la transición del borde alfondo se procesa más suavemente.

**Fuerza** (1-100). La intensidad de la restauración del estado original. A valores inferiores hay menos restauración y más efecto; al valor de 100%, la imagen original se restaura completamente.

La casilla de verificación **Restaurar original**. Si la casilla de verificación está habilitada, se restaura la imagen original. Si está deshabilitado, la herramienta restaura el resultado del procesamiento automático.

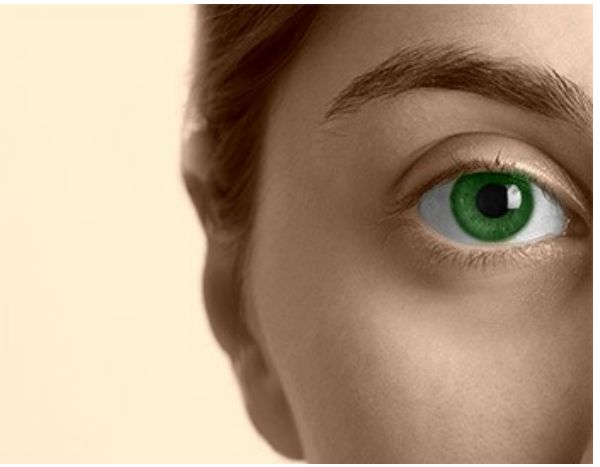

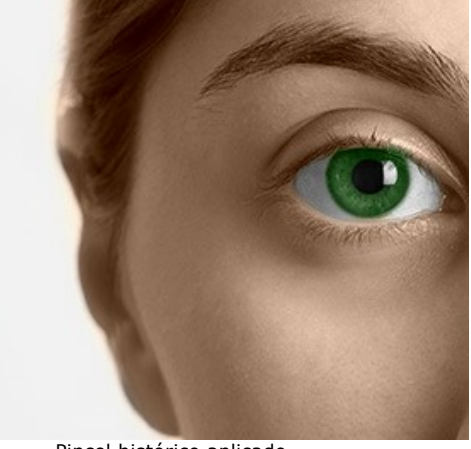

Antes de usar la herramienta **Pincel histórico aplicado** Pincel histórico aplicado

#### <span id="page-31-0"></span>*Herramientas adicionales* (activas en ambas pestañas):

**[Cuentagotas](#page-24-0)**  $\sqrt{ }$ . La herramienta permite seleccionar colores de la imagen.

**Mano** . La herramienta permite desplazarse por la imagen, cuando no cabe dentro de la Ventana de imagen en la

escala deseada. Para usarlo haga clic en el botón, lleve el cursor sobre la imagen y, mientras mantiene presionado el botón izquierdo del ratón, muévase en la dirección deseada. La tecla de acceso rápido es  $\overline{H}$ .

Al hacer doble clic en el icono de la herramienta  $\binom{8}{3}$  en la Barra de herramientas hace que la imagen se adapte a la Ventana de la imagen.

**Zoom**  $\Omega$ . La herramienta permite cambiar la escala de la imagen. Para acercar haga clic izquierdo en la imagen. Para alejar haga clic izquierdo con  $\overline{Alt}$  en la imagen. La tecla de acceso rápido es  $\overline{z}$ .

Al hacer doble clic en el icono de la herramienta  $\overline{Q}$  la escala de la imagen queda al 100% (tamaño real).

#### <span id="page-32-0"></span>**CONSEJOS**

Siga estos **consejos de coloración** para hacerse experto en la coloración de fotos. Estos consejos le ayudarán a aprender cómo agregar color a sus imágenes en blanco y negro, sustituir colores en fotos de color y cómo optimizar su trabajo utilizando **[AKVIS Coloriage](#page-2-0)**.

**Cuando seleccione un color para un área**, tenga en cuenta, por favor, que el resultado final depende de la luminosidad del matiz de gris de la imagen en blanco y negro original (por ejemplo, un objeto oscuro no puede tener un color claro).

Si no está satisfecho con el resultado, puede cambiar **el rango de brillo** del color seleccionado. Tenga en cuenta, que la compresión de la gama de luminosidad (especialmente si es fuerte) estropeará inevitablemente el nivel de detalle y la profundidad de la imagen.

- **Los colores en una imagen lucen naturales**, si [seleccione un color menos saturado](#page-21-0). En la paleta **Colores** estos colores están en la parte inferior de la paleta.
- **Si quiere crear una transición suave entre los colores** (por ejemplo, cuando asigna varios colores al cielo o a la verdura), trace las líneas lejos una de la otra; si quiere crear una transición fuerte entre los colores (por ejemplo, cuando asigna colores para los ojos, los labios, etc), trace las líneas cerca una de la otra, para que los colores no se corran.
- **Para quitar una línea**, utilice la herramienta **Borrador**. Para quitar una línea por entero, puede activar el **Borrador**, apretar la tecla  $ALt$  en Windows,  $|opc$ ión en Mac y hacer clic izquierdo en la línea.

Si quiere quitar todas las líneas trazadas, apriete las teclas  $\text{Alt} + \text{Ctrl}$  en Windows,  $\text{Opcio} + \text{Re}$  en Mac y haga clic en la imagen. La tecla de atajo para esta herramienta es  $\mathbb{E}$ .

**Para cambiar el color de una línea trazada**, hay que seleccionar un color nuevo, activar la herramienta **Tubo** y hacer clic izquierdo sobre la línea. Si quiere repintar algunas líneas del mismo color, active la herramienta **Tubo mágico** y haga clic sobre una de las líneas - todas las líneas de este color serán repintadas.

Para cambiar el color de todas las líneas del mismo color, independientemente del rango de brillo, utilice el **Tubo mágico** con la tecla ctrl en Windows,  $\mathbb{R}$  en Mac presionada.

- **Para trazar una línea recta**, hay que activar la herramienta Lápiz  $\phi$ , apretar la tecla Mayúsculas (o *Shift*) y hacer clic izquierdo en el punto primero y el punto último de la línea. De este modo puede crear un contorno poligonal.
- **Para colorear los objetos complejos y objetos con límites claros**, puede usar el modo **Multicolor**. Este modo le ahorra tiempo, porque en lugar de trazar varias líneas, basta con dibujar una sola, que cambia de color según el color inicial sobre el que pasa.
- **Se aconseja guardar periódicamente los trazos** que dibuja en un archivo, de modo que usted no tenga que repetir el trabajo desde el principio, si por alguna razón se ha interrumpido. De esta manera puede editar los trazos más tarde y testar varias gamas de colores para la imagen. [Para guardar los trazos \(líneas\)](#page-34-0), haga clic en **. Para cargar los** trazos guardados, haga clic en **100**. [Vea un ejemplo aquí](#page-46-0).
- **Utilice las teclas de atajo**: **Lápiz** la tecla B , **Borrador** la tecla E , **Cuentagotas** la tecla I , **Tubo**  $-$  la tecla  $G$
- **Para cambiar el tamaño de las herramientas** para el Lápiz  $\phi$ , la herramienta Guarde-color  $\phi$  y el Borrador use la escala desplegable que aparece cuando apriete el botón de la herramienta correspondiente. Use las teclas de atajo: para reducir el tamaño, apriete la tecla  $\lceil \cdot \rceil$ , para aumentarlo, apriete  $\lceil \cdot \rceil$
- **Para cambiar la escala de la imagen** utilice las teclas de atajo: + y Ctrl ++ en Windows, ⌘ ++ en Mac para aumentar la escala de la imagen, |- | y |ctrl |+- | en Windows, |黑|+- | en Mac para reducir la escala de la imagen.
- **Es posible anular el último comando** con el botón Paso atrás **.** Las teclas de atajo son Ctrl +Z en Windows,  $\mathbb{E}$  +  $\mathbb{Z}$  en Mac.

Puede recuperar los cambios anulados con el botón Paso adelante **.** Las teclas de atajo son Ctrl +Y en Windows,  $\sqrt{\frac{1}{\pi}}$  + Y en Mac.

- **Elija colores de la otra foto** usando la pestaña **[Imagen de muestrae](#page-23-0)**.
- **[Use los parámetros de preprocesamiento](#page-25-0)** para el procesamiento preliminar de la foto original. Puede ajustar el brillo y el contraste de la imagen o convertirla en escala de grises.

# <span id="page-34-0"></span>**GUARDAR Y CARGAR LAS LÍNEAS (UTILIZANDO EL ARCHIVO \*.STROKES)**

Se aconseja guardar periódicamente las líneas trazadas en un archivo, de modo que usted no tenga que repetir el trabajo desde el principio, si por alguna razón se ha interrumpido. Para guardar las líneas, haga clic en **1999** y seleccione el nombre para el archivo y la carpeta de destinación en el cuadro de

diálogo **Guardar las líneas**. Más tarde puede cargar los trazos de este archivo y seguir trabajando con la imagen.

En caso de un evento inesperado (el apagón, etc), el programa guarda los trazos **automáticamente** en un archivo **coloriage-autosave.strokes** en la carpeta de "Acceso público":

C:\Users\Public\Documents\AKVIS en Windows; /Users/Shared/AKVIS en Mac.

Es también una manera de compartir sus consejos para utilizar el programa con otras personas.

Le ofrecemos colorear una foto de nuestros tutorials utilizando los [materiales disponibles para bajar](#archives). Esto le ayudará a aprender el programa.

Paso 1. Baje la carpeta que contiene la imagen original y las líneas trazadas (en un archivo comprimido .zip).

**Paso 2.** Abra la imagen original de la carpeta decomprimida.

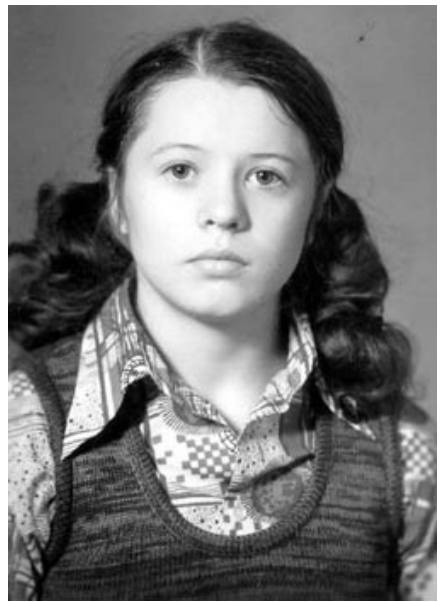

Paso 3. Haga clic en el botón **124**. En el cuadro de diálogo Abrir halle la carpeta decomprimida y seleccione el archivo con la terminación **strokes** y apriete el botón **Abrir**.

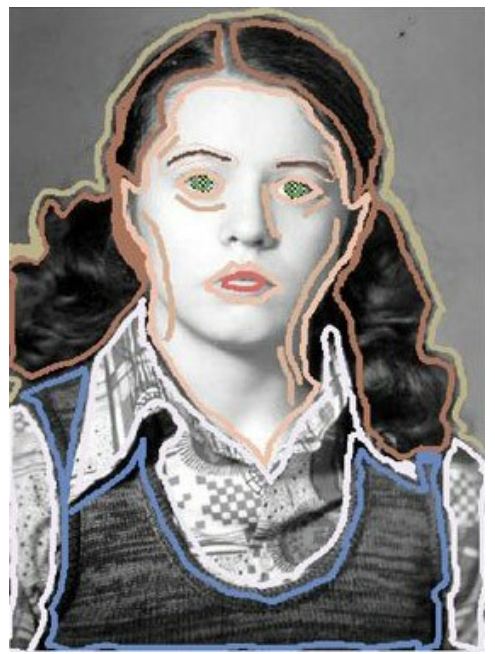

Paso 4. Haga clic en el botón **industante a arrancar el proceso de la coloración. La imagen resultante se muestra en la** ventana **Después**.

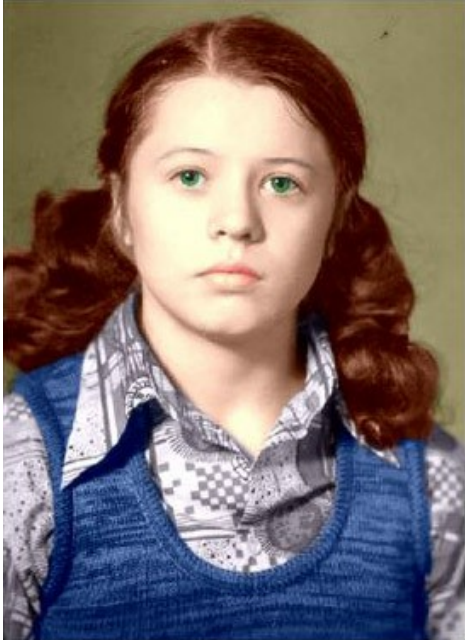

**Paso 5.** Puede cambiar los colores de la imagen. Para eso vuelva a la ventana **Después** y utilice la herramienta **Tubo** o **Tubo mágico | p**ara cambiar el color de las líneas. La herramienta **Tubo** cambia el color de una línea, la herramienta **Tubo mágico** cambia el color de todas las líneas que tienen el mismo color.

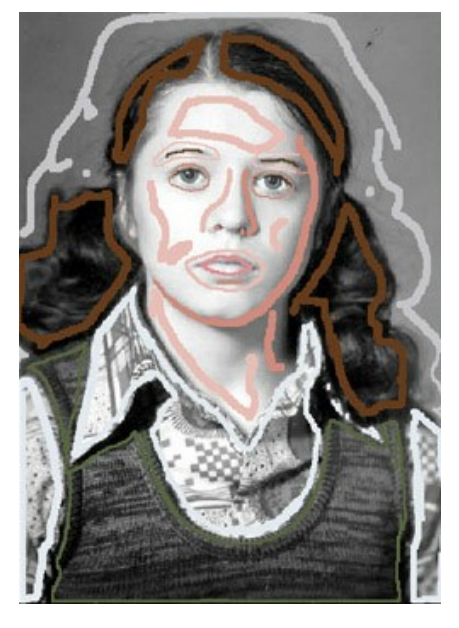

Haga clic sobre el botón **seguida vez más.** 

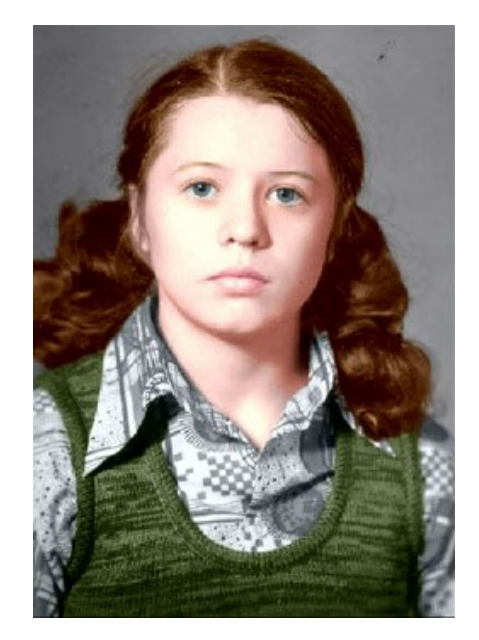

**¡Atención!** Las líneas en el archivo corresponden al tamaño de la imagen inicial (*anchura* x *altura*). Si cambie las dimensiones

# de la imagen, el archivo con las líneas no corresponderá a la imagen.

# **Descargar estos archivos:**

[baby-photo.zip](https://akvis.com/img/examples/coloriage/strokes/baby-photo.zip), [boy-picture.zip](https://akvis.com/img/examples/coloriage/strokes/boy-picture.zip), [car-color.zip](https://akvis.com/img/examples/coloriage/strokes/car-color.zip), [family-photo.zip](https://akvis.com/img/examples/coloriage/strokes/family-photo.zip), [girl-portrait.zip,](https://akvis.com/img/examples/coloriage/strokes/girl-portrait.zip) [house-color.zip,](https://akvis.com/img/examples/coloriage/strokes/house-color.zip) [interior.zip,](https://akvis.com/img/examples/coloriage/strokes/interior.zip) [pool-swimmers.zip](https://akvis.com/img/examples/coloriage/strokes/pool-swimmers.zip), [postcard.zip](https://akvis.com/img/examples/coloriage/strokes/postcard.zip), [settlers.zip](https://akvis.com/img/examples/coloriage/strokes/settlers.zip).

# <span id="page-37-0"></span>**OPCIONES**

El botón **de la abre el cuadro de diálogo Opciones**, que se ve así:

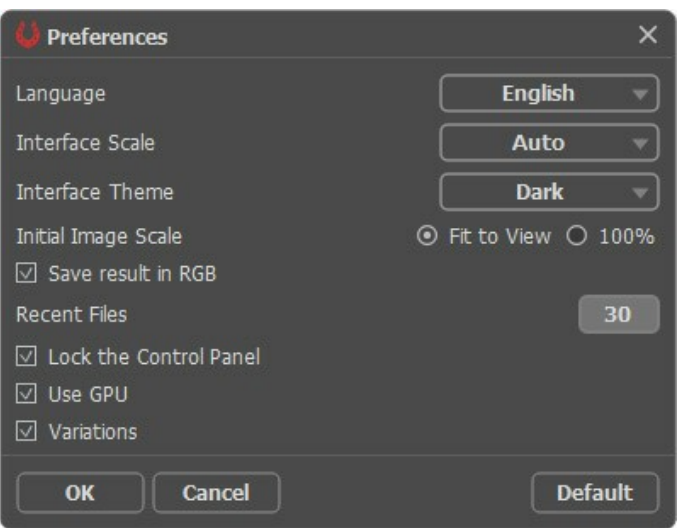

- **Idioma**. Cambie el idioma del programa seleccionando el idioma preferido de la lista desplegable.
- **Escala de la interfaz**. Elija el tamaño de los elementos de la interfaz. Cuando se establece en **Auto**, la escala del área de trabajo del programa será adoptada automáticamente a la resolución de la pantalla.
- **Tema de la interfaz**: **Claro** u **Oscuro**. Seleccione el estilo de la interfaz del programa.
- **Escala inicial de la imagen**. Este parámetro define la forma en que la imagen se escala en la **Ventana de imagen** después de abrir. El parámetro puede tomar uno de dos valores:

- **Ajustar a ventana**. La escala se ajusta de modo que la imagen sea totalmente visible en la **Ventana de imagen**;

- si la opción **100%** está activada, la imagen no cambia su escala. Generalmente, cuando la escala = 100%, sólo una parte de la imagen está visible.

- **Guardar en RGB** (disponible solamente en la versión standalone). Por defecto, el resultado se guarda en RGB, independientemente de la imagen original. Si la imagen original estaba en CMYK o Lab y desea guardar el resultado en esos modos, desactive este parámetro (si el resultado se guarda en modo CMYK, puede parecer diferente que en la ventana de la imagen del programa). Un resultado en escala de grises siempre se guarda en RGB.
- **Documentos recientes** (disponible solamente en la versión standalone). El número de archivos recientes que se muestran cuando hace clic derecho en **. El número máximo: 30 archivos.**
- **Bloquear el Panel de control**. Si la casilla está seleccionada, el **Panel de control** es siempre visible. Cuando la casilla está desactivada, puede esconder/mostrar el panel superior haciendo clic en el pequeño botón triangular (en la mitad del panel). El panel minimizado se mostrará al mover el cursor sobre este.
- **Usar GPU**. Si la casilla está activada, el procesador gráfico toma parte en el procesamiento. Este modo acelera el proceso de la coloración. Si su ordenador no mantiene esta posibilidad, la casilla no estará disponible.
- **Variaciones**. Si la casilla está activada, es posible añadir el resultado en esta sección. Puede cambiar entre los resultados para comparar diferentes versiones de la coloración.

Para guardar los cambios realizados en la ventana de **Opciones** pulse en **OK**.

Para volver a la configuración predeterminada, haga clic en el botón **Por defecto**.

# <span id="page-38-0"></span>**DIÁLOGO IMPRIMIR**

En la version independiente (standalone) de **AKVIS Coloriage** usted puede imprimir su imagen. Presione el botón **para abrir el el cuadro de diálogo Imprimir**.

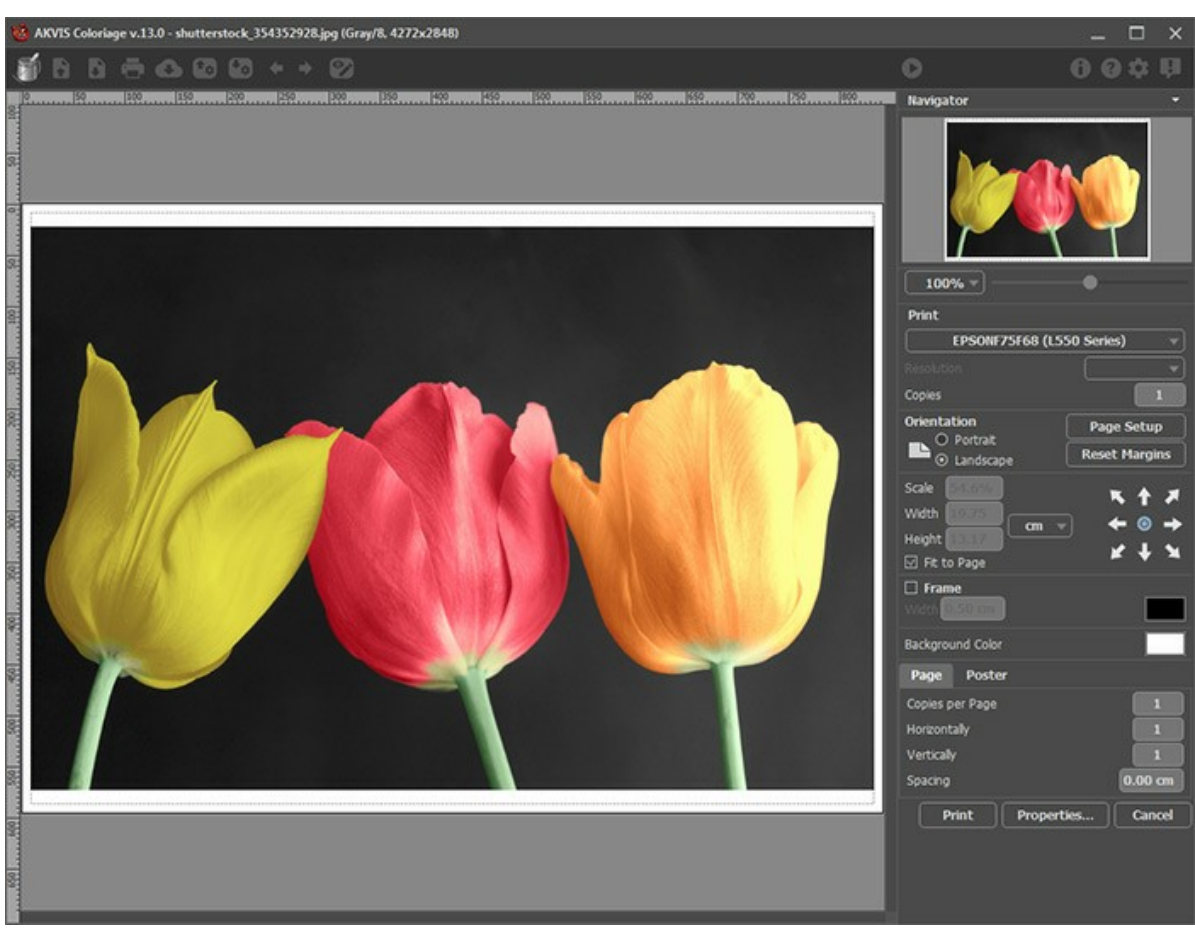

Opciones de impresión en AKVIS Coloriage

Ajuste los parámetros que aparecen en el Panel de ajustes:

Elija una impresora de la lista de dispositivos disponibles, establezca la resolución deseada, así como el número de copias que desea imprimir.

En el grupo de **Orientación** seleccione la posición de papel: **Retrato** (vertical) o **Paisaje** (horizontal).

Haga clic en el botón **Configurar página** para abrir un cuadro de diálogo para elegir el tamaño del papel y su orientación, así como los márgenes de impresión.

Pulse el botón **Restablecer márgenes** para devolver los márgenes de la página en el tamaño predeterminado.

Cambie el tamaño de la imagen impresa usando los parámetros **Escala**, **Anchura**, **Altura** y la casilla **Ajustar a la página**. Estos parámetros no modifican la imagen en sí, sólo la copia impresa. Es posible cambiar la dimensión de la copia impresa si se especifica la escala de imagen en %. También se puede hacer colocando nuevos valores de ancho y altura en los campos correspondientes.

Para ajustar el tamaño de la imagen al tamaño del papel, seleccione la opción **Ajustar a la página**.

Mueva la imagen en la página con el ratón o alinearla con los botones flechas.

Puede activar **Marco** para la imagen y ajustar su anchura y el color.

Elija el **Color de fondo** haciendo clic en el rectángulo de color.

En la pestaña **Página** puede ajustar la impresión de múltiples copias de la imagen en una sola hoja.

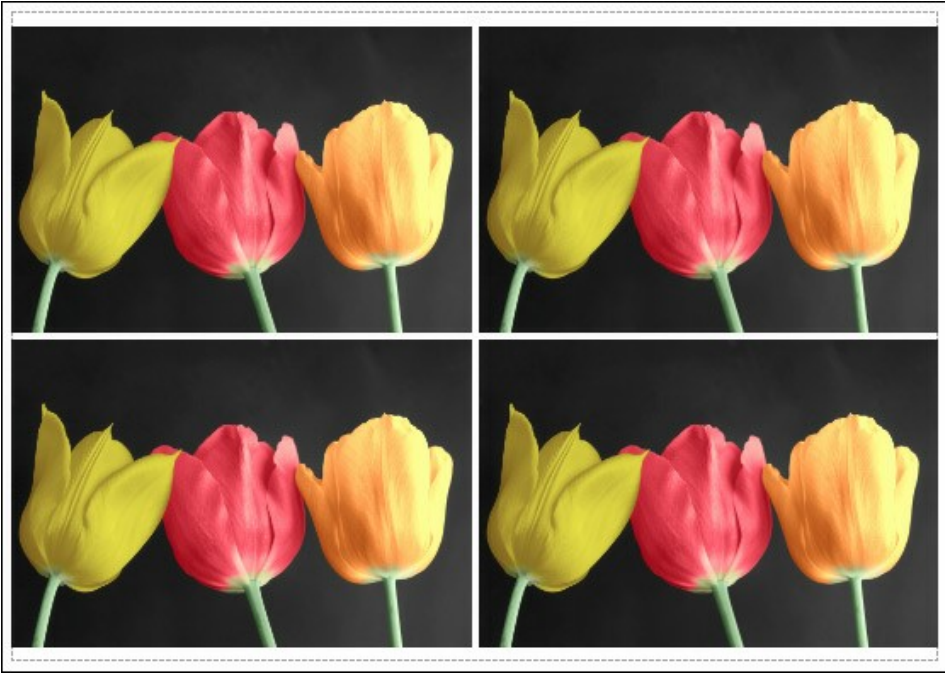

Página

- **Copias por página**. Puede especificar el número de copias de la imagen en una página.
- **Horizontalmente** y **Verticalmente**. Estos parámetros indican el número de filas y columnas de las copias de la  $\ddot{\circ}$ imagen en la página.
- **Espacio**. El parámetro define los márgenes entre las copias de la imagen.

En la pestaña **Poster** es posible ajustar la impresión de la foto en varias páginas para realizar una imagen de gran formato.

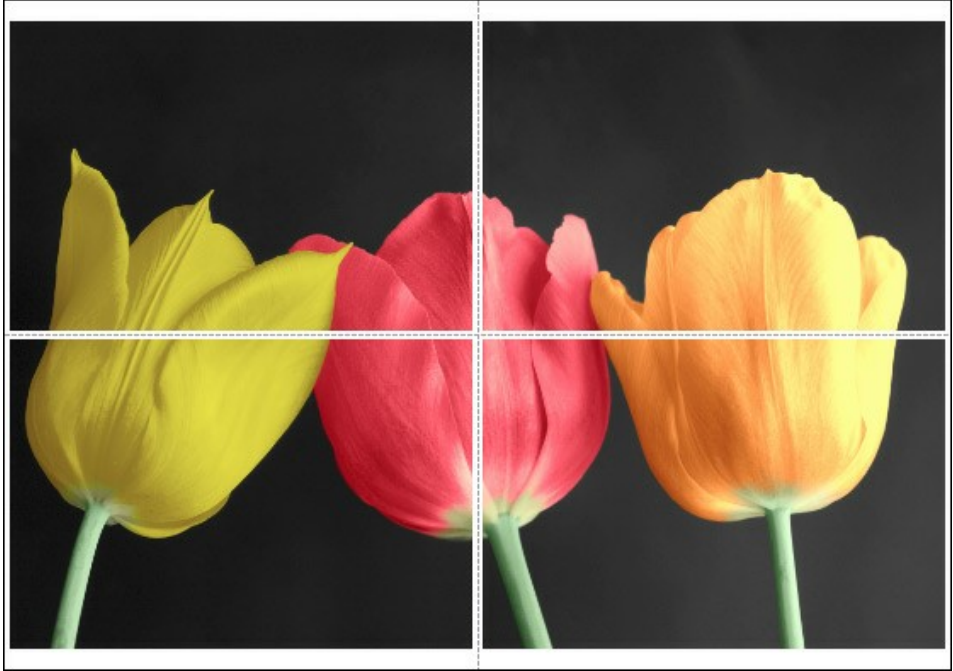

**Poster** 

- **Páginas**. Si la casilla de verificación está activada, puede especificar el número máximo de las páginas en las que la imagen se divide. La escala de la imagen se ajusta a este número de las hojas. Si la casilla está desactivada, el programa automáticamente selecciona el número óptimo de las páginas de acuerdo con el tamaño real de la imagen (escala = 100%).
- **Márgenes para pegamento**. Si la casilla de verificación está activada, se puede ajustar la anchura de los espacios que se utilizan para unir las hojas. Los márgenes se añadirán a la parte derecha y a la parte inferior de cada sección.
- **Líneas de corte**. Active la casilla de verificación para mostrar las marcas de corte en los márgenes.
- **Mostrar números**. Si la casilla de verificación está activada, un número ordinal de cada parte, por una columna y una fila, se imprimirá en los márgenes.

Para imprimir la imagen con los parámetros elegidos pulse el botón **Imprimir**. Para cancelar la impresión haga clic en **Anular**.

Haga clic en el botón **Propiedades...** para abrir un cuadro de diálogo del sistema que le permite acceder a la configuración avanzada y enviar el documento a imprimir.

# <span id="page-41-0"></span>**COLORACIÓN PARCIAL DE FOTOS EN BLANCO Y NEGRO**

Con **[AKVIS Coloriage](#page-2-0)** puede no sólo colorear fotos en negro y blanco, sino también dar colores solamente a uno objeto de la imagen para destacarlo.

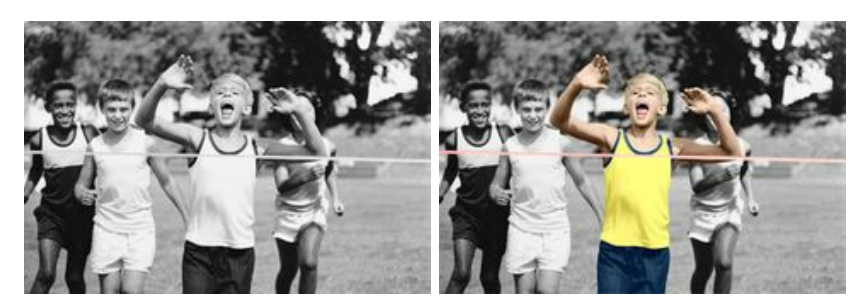

Siga las instrucciones para colorear ciertas partes de la imagen:

**Paso 1.** Abra la foto del deportista en su programa de edición de fotografías.

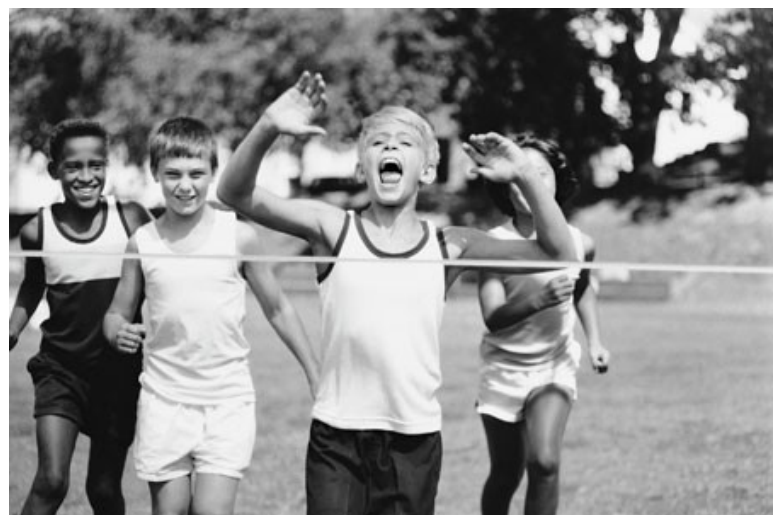

**Paso 2.** Llame el plugin **AKVIS Coloriage**.

Paso 3. Utilice la herramienta Lápiz <sub>(c)</sub> para dar color a la figura principal de la imagen. En nuestro caso hay que colorear el chico que gana las carreras. Seleccionamos los colores para su vestido, su cabello, sus ojos y labios y para la cinta de la meta.

**Paso 4.** Utilice la herramienta Guarde-color  $\lceil \cdot \rceil$  para trazar un contorno en torno al objeto clave. Si no es posible trazar un contorno cerrado, el contorno "guarde-color" debe exceder el cuadro para que no haya espacio entre el contorno "guarde-color" y la imagen.

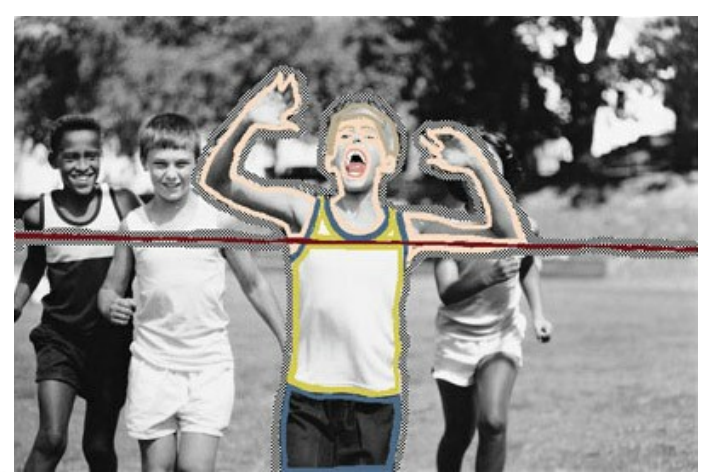

Paso 5. Oprima el botón **en para arrancar el proceso de la coloración.** En estos algunos pasos hemos conseguido una foto parcialmente coloreada.

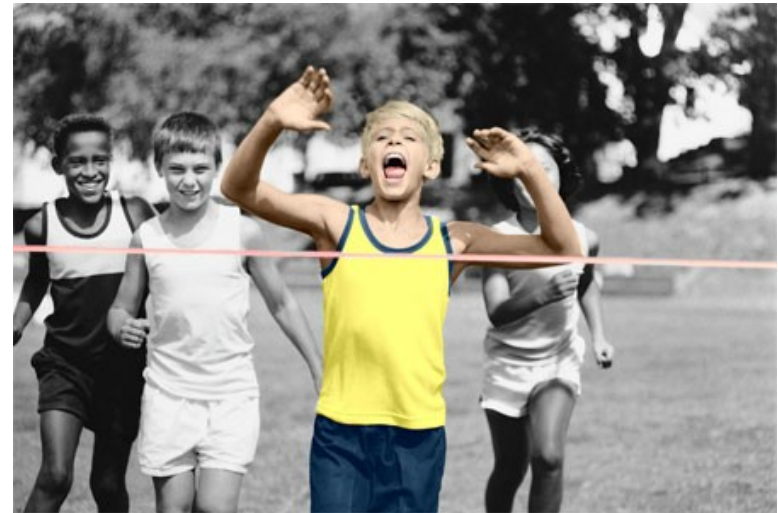

Paso 6. Aplique la coloración parcial a la imagen apretando el botón **(V**).

# <span id="page-43-0"></span>**DESATURACIÓN SELECTIVA**

Vamos a convertir una foto a blanco y negro dejando distintas partes sin cambio. No es preciso seleccionar exactamente las áreas para desaturación.

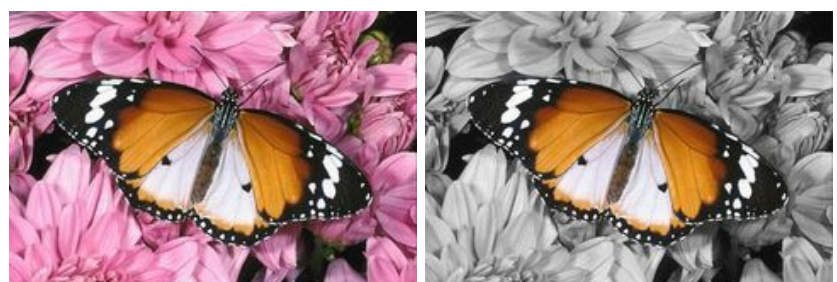

**Paso 1.** Abra la foto de color en su programa de edición de imágenes.

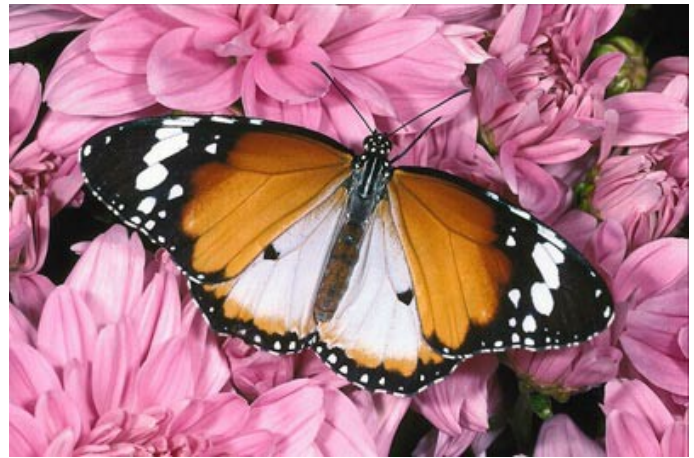

**Paso 2.** Llame el plugin **[AKVIS Coloriage](#page-2-0)**.

Paso 3. Active la herramienta Guarde-color <sub>[10]</sub> y trace un contorno dentro de la mariposa que debe guardar sus colores. No es necesario contornear las antenas de la mariposa porque son negras y guardaron su color después de la desaturación.

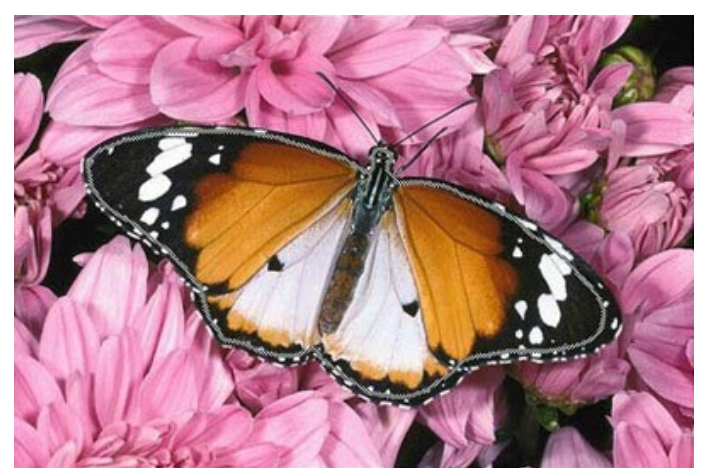

**Paso 4.** Seleccione un color gris (la manera más facil es usar la paleta **Muestras**) y contornee la mariposa con la herramienta **Lápiz** .

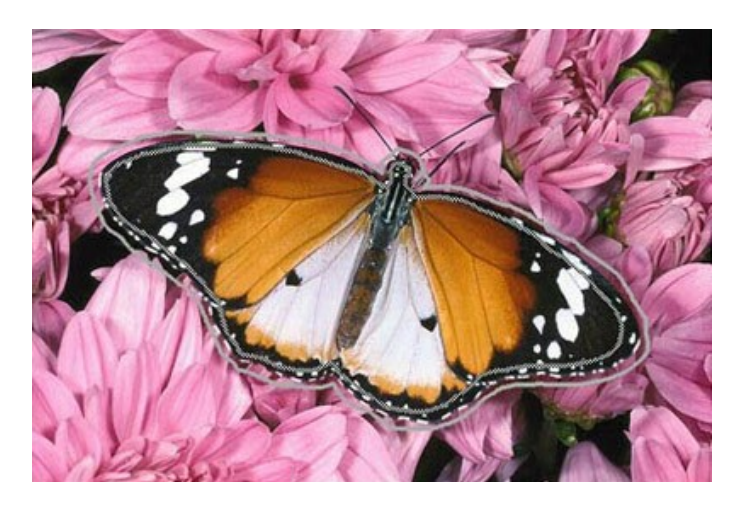

Paso 5. Apriete el botón **contrara arrancar el proceso de la desaturación. La imagen resultante está mostrada en la** ventana **Después**.

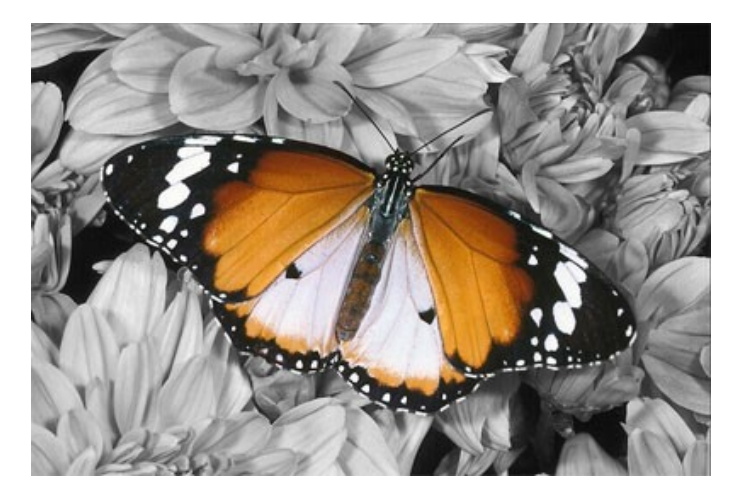

Ahora la foto está en la gama de grises, sólo la mariposa ha guardado sus colores.

Paso 6. Aplique la desaturación selectiva a la foto apretando el botón **...** 

Puede experimentar con otras fotografías, por ejemplo con un retrato. La desaturación selectiva permite destacar distintas partes de una foto.

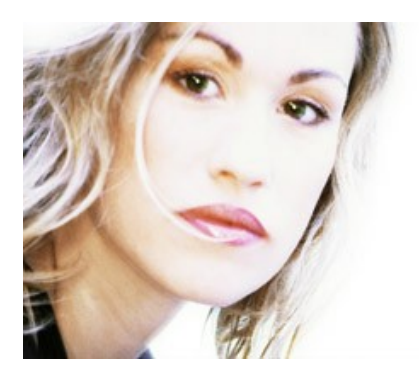

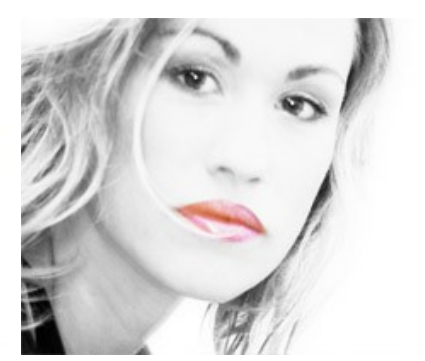

#### <span id="page-45-0"></span>**CAMBIAR EL COLOR DE UN COCHE**

Puede colorearesta fotografía por sí mismo utilizando los materiales que le ofrecemos. [Baje este archivo](https://akvis.com/img/examples/coloriage/strokes/car-color.zip) que contiene la imagen original y un archivo con las líneas de color trazadas (**\*.strokes**). Lea la instrucción [aquí](#page-34-0) para aprender a utilizar **AKVIS Coloriage**.

Vamos a ver como reemplazar un color en una foto de color sin tocar a otros colores de la imagen.

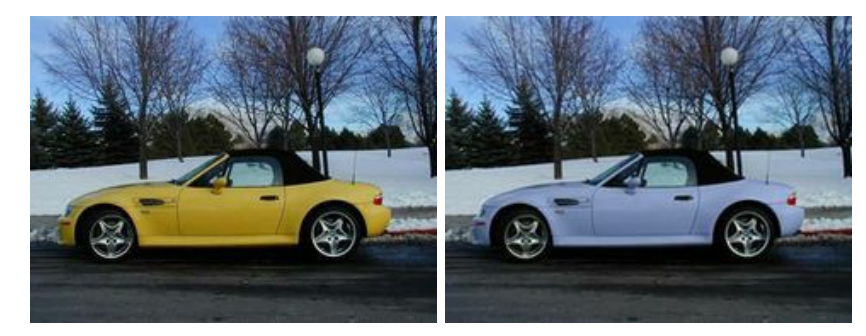

Aquí debajo está una foto en color de un coche.

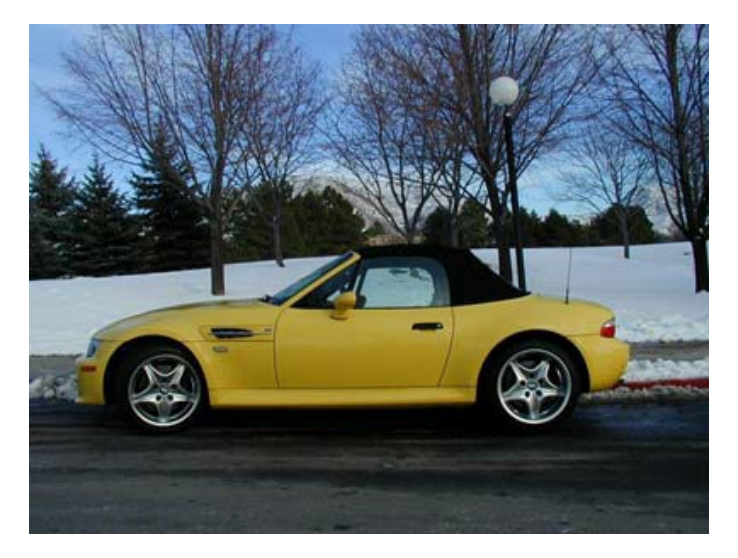

Vamos a aplicar **[AKVIS Coloriage](#page-2-0)** para cambiar el color amarillo del coche sin tocar a los otros colores (el color del techo, de los faros, de las ruedas, etc).

Siga las instrucciones:

**Paso 1.** Abra la imagen original del coche.

**Paso 2.** Llame el plugin **AKVIS Coloriage**. Para eso, en **AliveColors** seleccione el comando Effects -> AKVIS -> Coloriage; en **Adobe Photoshop** seleccione el comando Filtro -> AKVIS -> Coloriage; en **Corel Photo-Paint** seleccione el comando Efectos -> AKVIS -> Coloriage; en **Corel Paint Shop Pro** seleccione el comando Efectos –> Plugins -> AKVIS –> Coloriage.

**Paso 3.** Seleccione un color para el coche. Hay que tener en cuenta que el color original del coche es amarillo claro, por eso, el color final será claro también. En esto caso no es posible conseguir el color azul oscuro o el color burdeos. Seleccione un color claro de la paleta **Colores**, por ejemplo, el color lila.

Paso 4. Active la herramienta Lápiz | el la Barra de herramientas y trace un contorno dentro del coche siguiendo sus límites. Como algunos detalles del coche, que se encuentran en el contorno, no deben ser coloreados (el tirador de

la puerta, etc) hay que contornearlos con el color seleccionado para el objeto principal. **Paso 5.** Active la herramienta **Guarde-color**  $\begin{bmatrix} 1 \\ 1 \end{bmatrix}$  y trace un contorno cerrado en torno del coche. El contorno debe ser

trazado en torno de los límites del coche y cruzar todos los objetos que son contiguos al coche, pero no deben ser coloreados (por ejemplo, el fondo, los faros, el techo del coche, las ruedas). El contorno debe ser cerrado. Utilice esta

herramienta para marcar el tirador de la puerta y los otros detalles que son en el contorno, pero no deben colorearse.

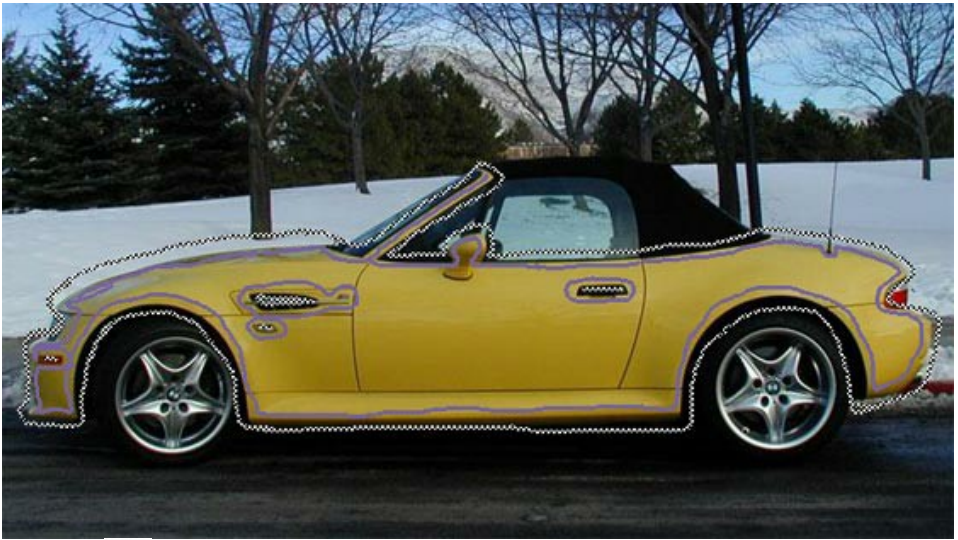

Paso 6. Apriete el botón para arrancar el proceso de la coloración. La imagen coloreada está mostrada en la ventana **Después**.

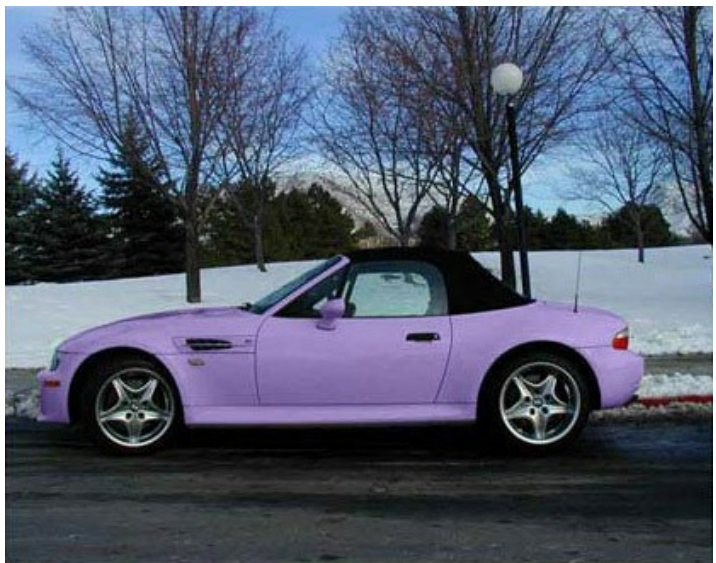

Paso 7. Apriete el botón **de para aplicar el resultado de la coloración y cerrar la ventana del plugin.** 

<span id="page-46-0"></span>Aquí debajo están otras versiones de la coloración del coche.

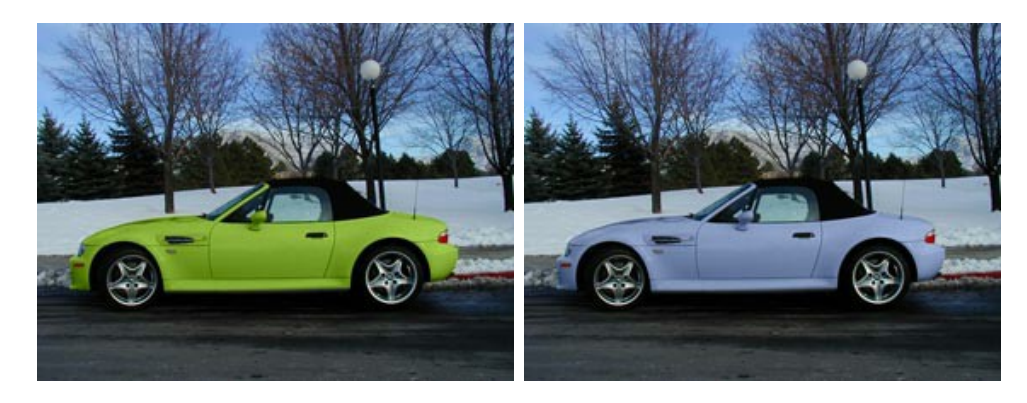

#### **UNA TARJETA POSTAL**

Puede colorear esta fotografía por sí mismo utilizando los materiales que le ofrecemos. [Baje este archivo](https://akvis.com/img/examples/coloriage/strokes/postcard.zip) que contiene la imagen original y un archivo con las líneas de color trazadas (**\*.strokes**). Lea la instrucción [aquí](#page-34-0) para aprender a utilizar **AKVIS Coloriage**.

Sin duda las fotos en blanco y negro tienen un encanto especial. Sin embargo, algunas fotos ganan cuando son coloreadas, porque esto permite verlas de una manera nueva, percibir más detalles. Esta tarjeta postal es una ilustración buena de este punto de vista.

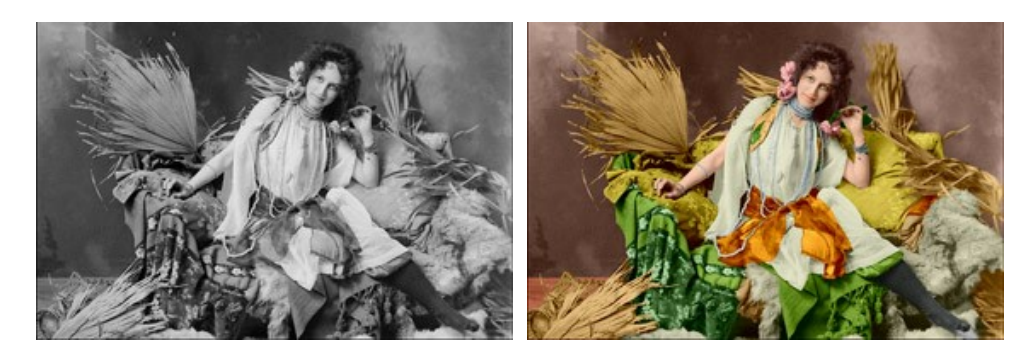

Para dale vida a esta tarjeta postal, siga las instrucciones:

#### **Paso 1.** Abra la imagen en su editor de imágenes.

**Paso 2.** Llame al plugin **[AKVIS Coloriage](#page-2-0)**. En **AliveColors** seleccione el comando Effects – AKVIS – Coloriage; en **Adobe Photoshop** seleccione el comando Filtro – AKVIS – Coloriage; en **Corel Photo-Paint** seleccione el comando Efectos – AKVIS – Coloriage; en **Corel Paint Shop Pro** seleccione el comando Efectos – Plugins - AKVIS – Coloriage. **Paso 3.** Seleccione colores para cada detalle de la imagen.

Ante todo, trace contornos con los colores seleccionados dentro de los objetos grandes (por ejemplo, el cinturón, la ropa, las almohadas, las pieles) siguiendo sus límites.

Para colorear los detalles pequeños, trace líneas finas en estos objetos. Por ejemplo, para colorear las perlas, trace una línea dentro de cada sarta de perlas. Para colorear los ojos, hace algunas líneas dentro del iris y dentro el blanco del ojo.

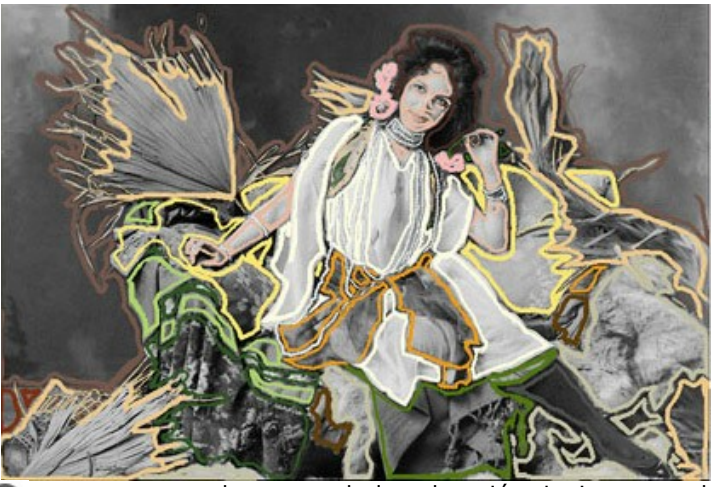

Paso 4. Apriete el botón **de la para arrancar el proceso de la coloración.** La imagen coloreada está mostrada en la ventana **Después**.

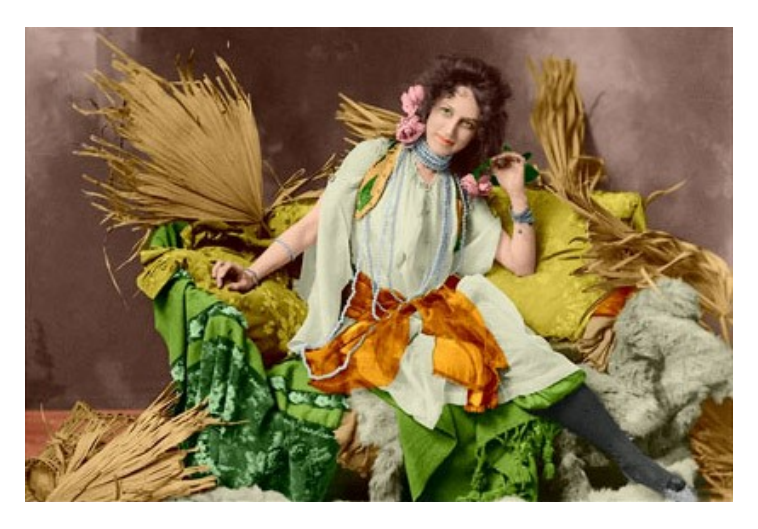

Paso 5. Apriete el botón **de** para aplicar el resultado de la coloración y cerrar la ventana del plugin.

# <span id="page-49-0"></span>**PROGRAMAS DE AKVIS**

#### **[AKVIS AirBrush — Técnica de la aerografía en sus fotos](https://akvis.com/es/airbrush/index.php?utm_source=help)**

**AKVIS AirBrush** es un software que permite imitar el efecto de aerografía, una técnica artística de la pintura. El software transforma una foto en una obra de arte creando elegantes diseños de aerografia. [Más…](https://akvis.com/es/airbrush/index.php?utm_source=help)

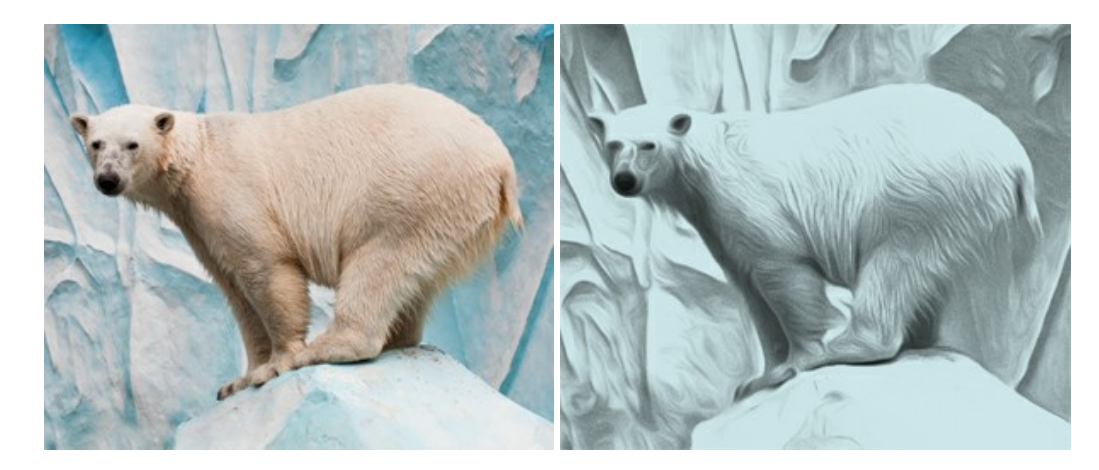

### **[AKVIS Artifact Remover AI — Restauración de imágenes comprimidas en JPEG](https://akvis.com/es/artifact-remover/index.php?utm_source=help)**

**AKVIS Artifact Remover AI** utiliza algoritmos de inteligencia artificial para eliminar los artefactos de compresión JPEG y restaurar la calidad original de las imágenes comprimidas. El programa está disponible de forma gratuita. Será de gran utilidad tanto para usuarios domésticos como para profesionales. [Más…](https://akvis.com/es/artifact-remover/index.php?utm_source=help)

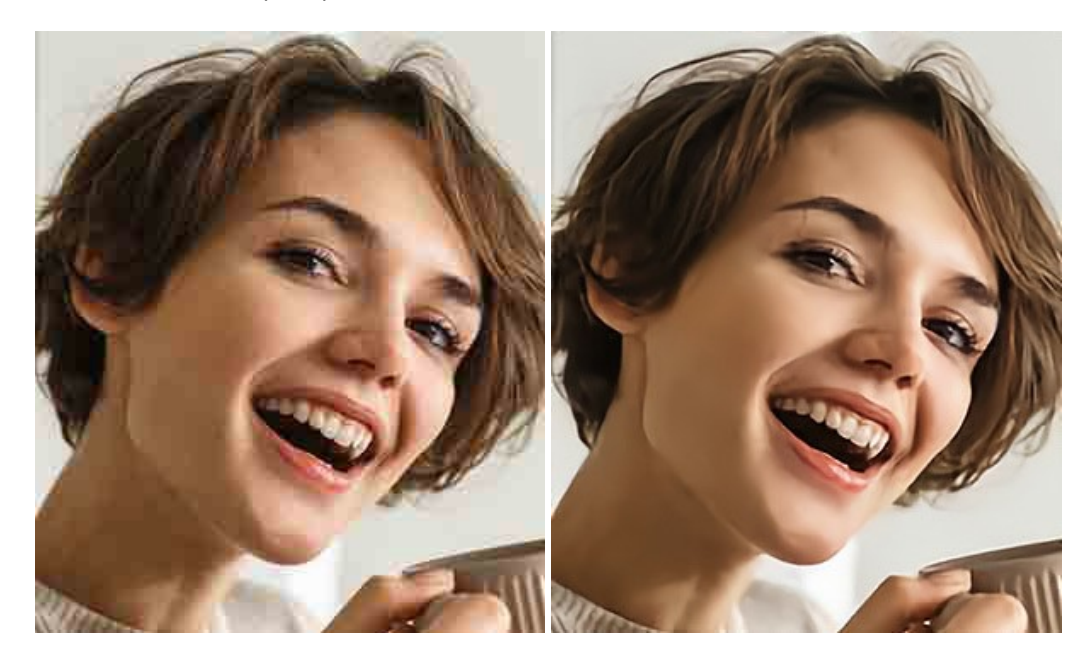

#### **[AKVIS ArtSuite — Efectos y marcos para decorar fotos](https://akvis.com/es/artsuite/index.php?utm_source=help)**

**AKVIS ArtSuite** es una colección de efectos para decorar fotos. El software ofrece una gran variedad de marcos para fotos así como también permite la posibilidad de crear marcos diferentes de las plantillas existentes. [Más…](https://akvis.com/es/artsuite/index.php?utm_source=help)

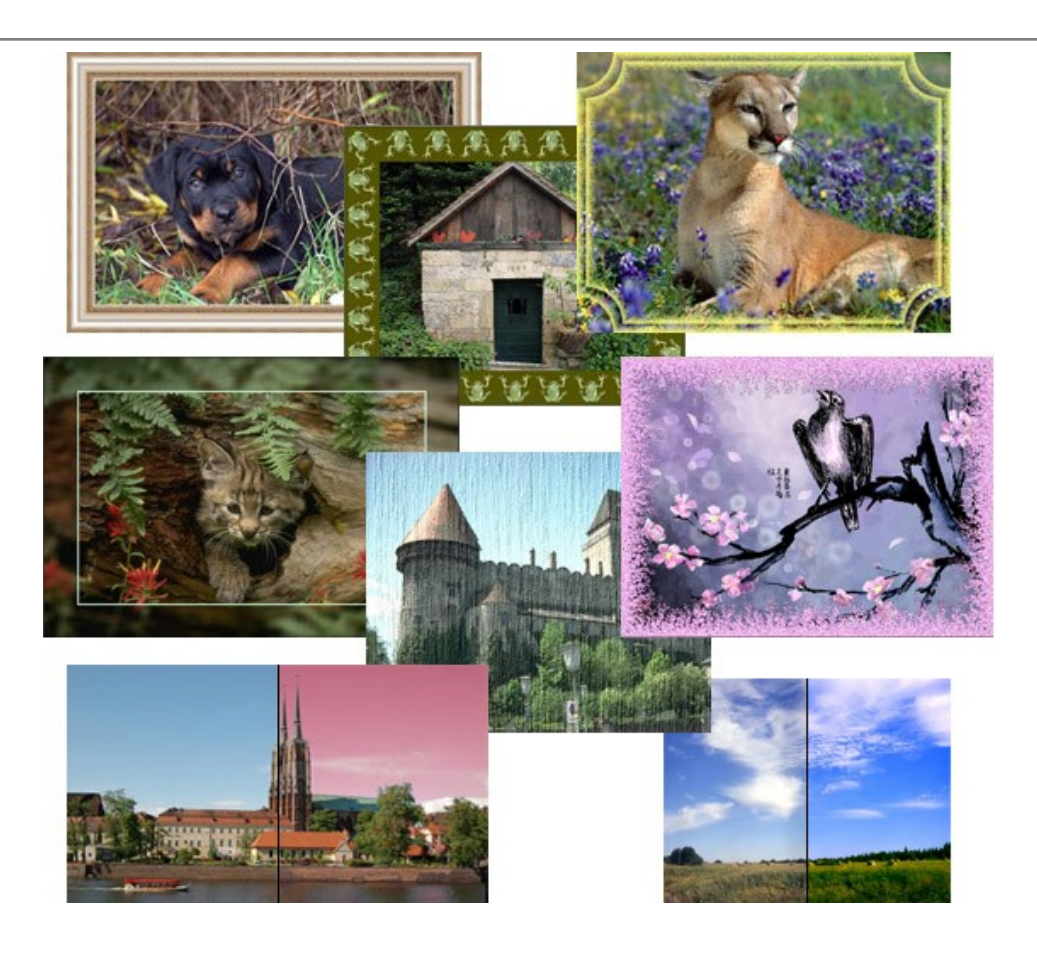

# **[AKVIS ArtWork — Colección completa de técnicas de pintura](https://akvis.com/es/artwork/index.php?utm_source=help)**

**AKVIS ArtWork** imita varias técnicas de pintura. El programa ofrece las técnica de pintura: *Óleo*, *Acuarela*, *Gouache*, *Cómics*, *Pluma y tinta*, *Linograbado*, *Estarcido*, *Pastel* y *Puntillismo*. ¡Convierta sus fotos en obras de arte! [Más…](https://akvis.com/es/artwork/index.php?utm_source=help)

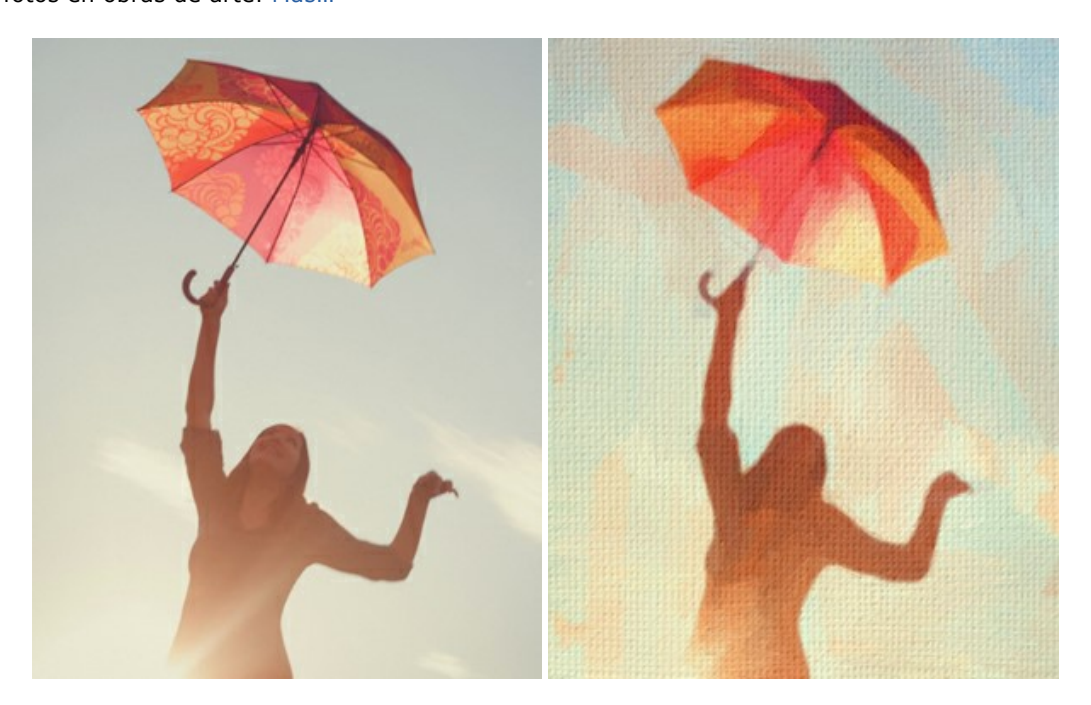

#### **[AKVIS Chameleon — Montaje fotográfico](https://akvis.com/es/chameleon/index.php?utm_source=help)**

**AKVIS Chameleon** es un programa para creación de montajes fotográficos con ajuste automático de objetos insertados a la gama de colores de la imagen de destino. El programa ajusta el objeto insertado de modo que el objeto armoniza con el fondo de la imagen. [Más…](https://akvis.com/es/chameleon/index.php?utm_source=help)

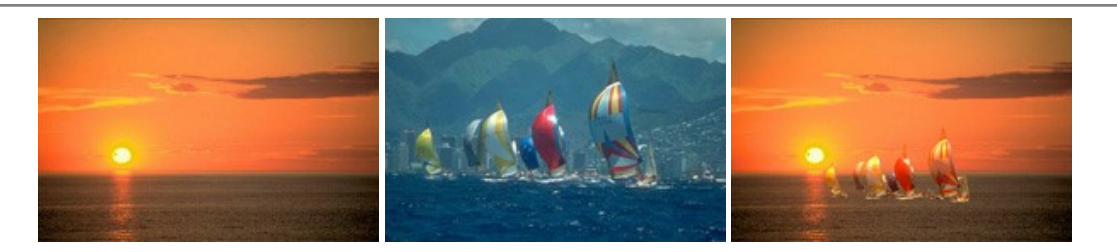

# **[AKVIS Charcoal — Dibujos al carboncillo y tiza](https://akvis.com/es/charcoal/index.php?utm_source=help)**

**AKVIS Charcoal** es una herramienta artística para la conversión de fotos en dibujos al carboncillo y tiza. Usando el programa puede crear dibujos en blanco y negro de aspecto profesional y también lograr efectos artísticos excepcionales, tales como sanguina. [Más…](https://akvis.com/es/charcoal/index.php?utm_source=help)

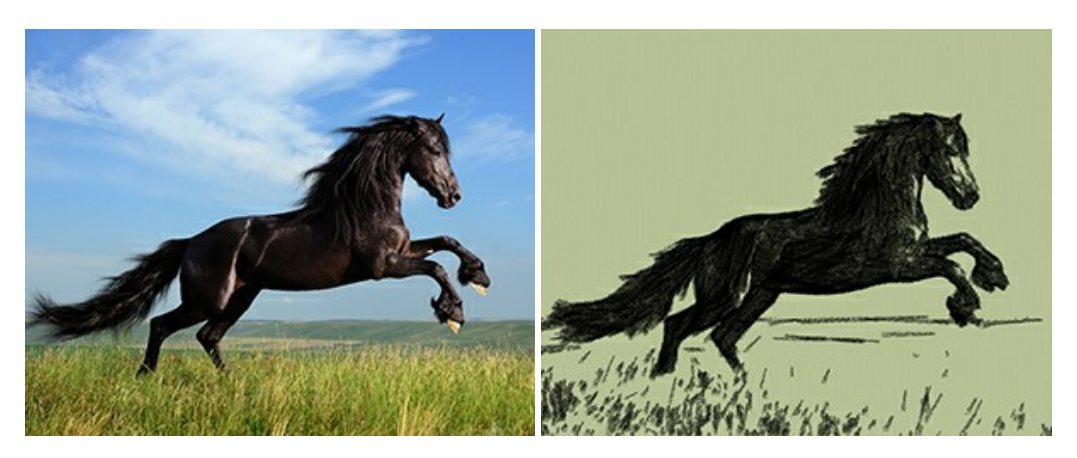

# **[AKVIS Coloriage — Añada colores a fotos en blanco y negro](https://akvis.com/es/coloriage/index.php?utm_source=help)**

**AKVIS Coloriage** permite manejar los colores de una imagen: añadir colores a fotos en blanco y negro y sustituir colores en fotos de color. Indique los colores deseados con el movimiento de lápiz; y el programa realizará el resto del trabajo coloreando los objetos. [Más…](https://akvis.com/es/coloriage/index.php?utm_source=help)

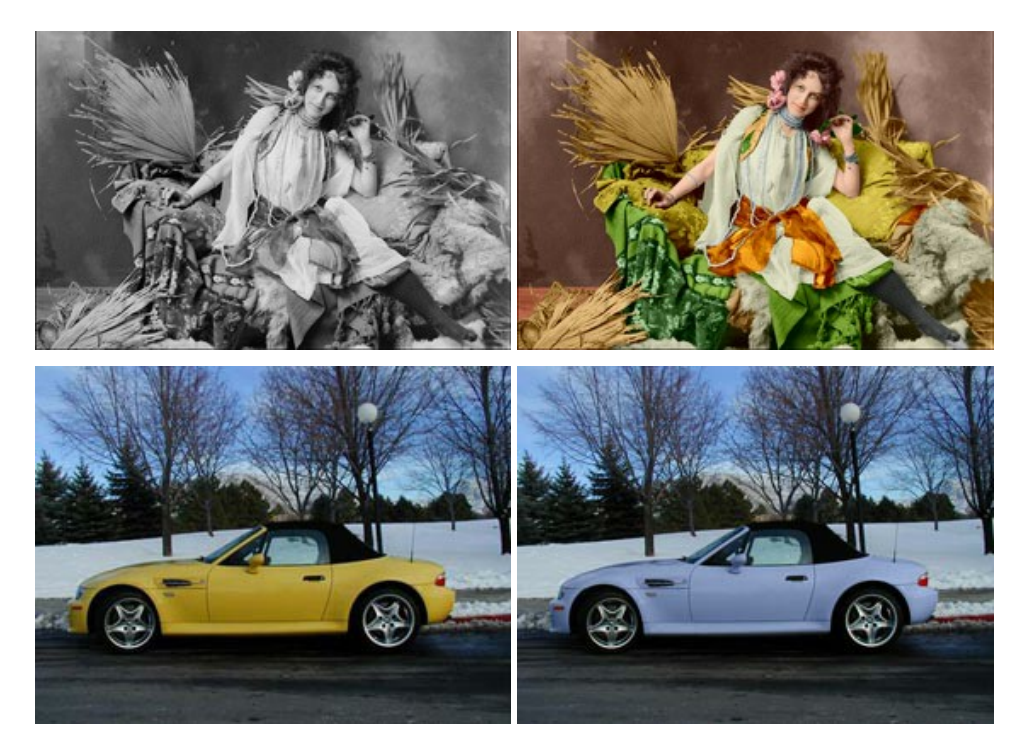

# **[AKVIS Decorator — Aplique nueva textura y color](https://akvis.com/es/decorator/index.php?utm_source=help)**

**AKVIS Decorator** le permite a usted cambiar la superficie de un objeto de modo muy realista. El programa aplica una textura o un color, preservando el volumen de un objeto, sus dobleces y pliegues. El nuevo patrón se ve absolutamente natural y le hace ver la cosas de modo diferente. [Más…](https://akvis.com/es/decorator/index.php?utm_source=help)

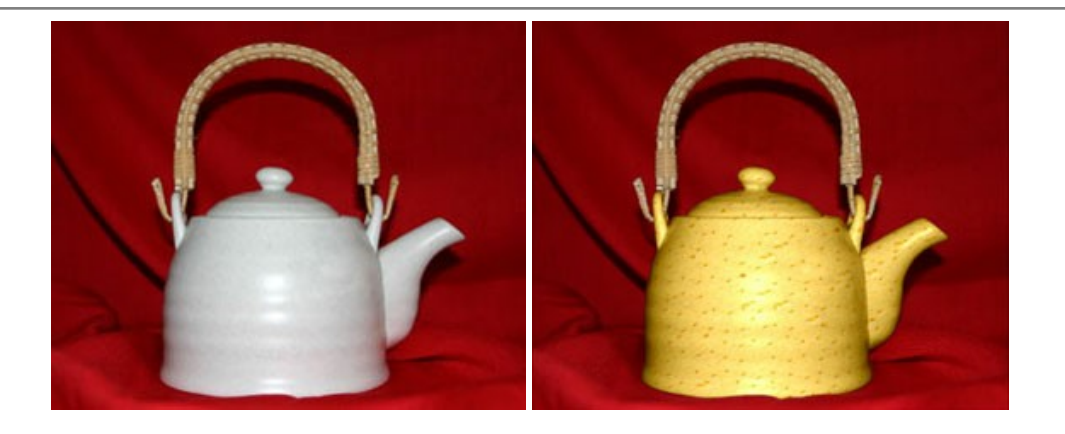

#### **[AKVIS Draw — Efecto de dibujo a lápiz hecho a mano](https://akvis.com/es/draw/index.php?utm_source=help)**

**AKVIS Draw** permite convertir fotografías a dibujos a lápiz, creando obras de arte. El programa reproduce creativamente los trazos imitando la visión de un artista. ¡Haga que sus trabajos parezcan realizados a mano! Más...

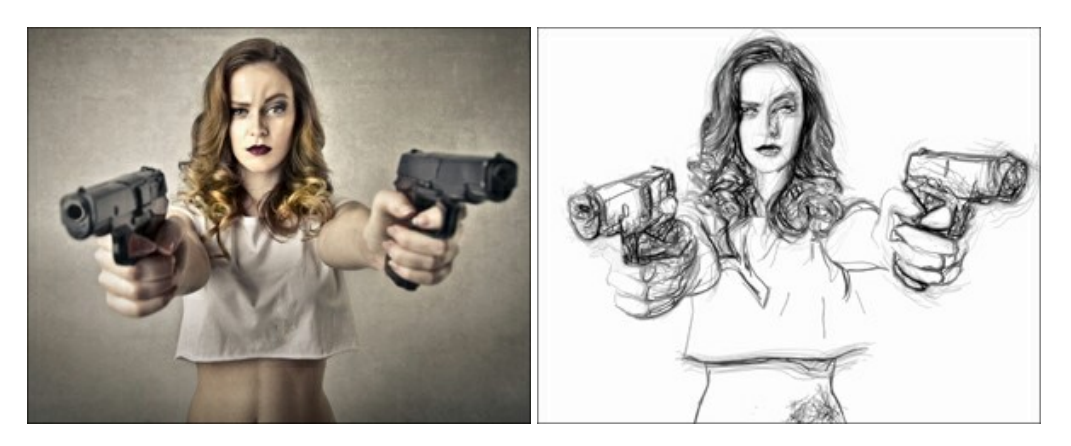

#### **[AKVIS Enhancer — Corrección de fotos y revelación de detalles](https://akvis.com/es/enhancer/index.php?utm_source=help)**

**AKVIS Enhancer** destaca los detalles intensificando la transición de colores. El programa refuerza la diferencia entre los pixeles adyacentes que tienen graduaciones de color diferentes y de esa manera permite realzar no solamente los detalles en la sombra, sino también los detalles en las áreas sobreexpuestas y de tonos medios. El software funciona en tres modos: *Realzar detalles*, *Preimpresión* y *Corrección de tonos*. [Más…](https://akvis.com/es/enhancer/index.php?utm_source=help)

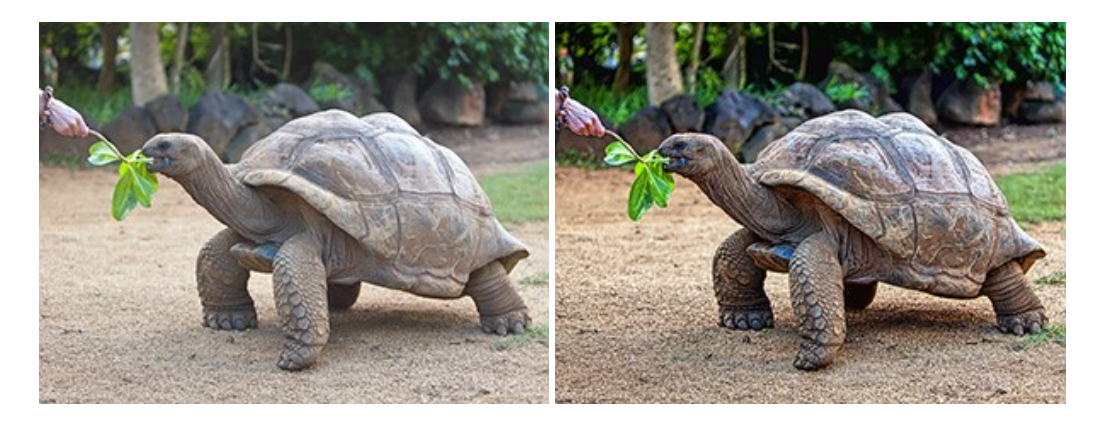

# **[AKVIS Explosion — Efectos fabulosos de explosión y destrucción](https://akvis.com/es/explosion/index.php?utm_source=help)**

**AKVIS Explosion** ofrece efectos creativos de destrucción y de explosión de partículas para las fotos. Destruye objetos y aplica partículas de polvo y arena a una imagen. ¡Con este software, puede crear imágenes llamativas en solo unos minutos! [Más…](https://akvis.com/es/explosion/index.php?utm_source=help)

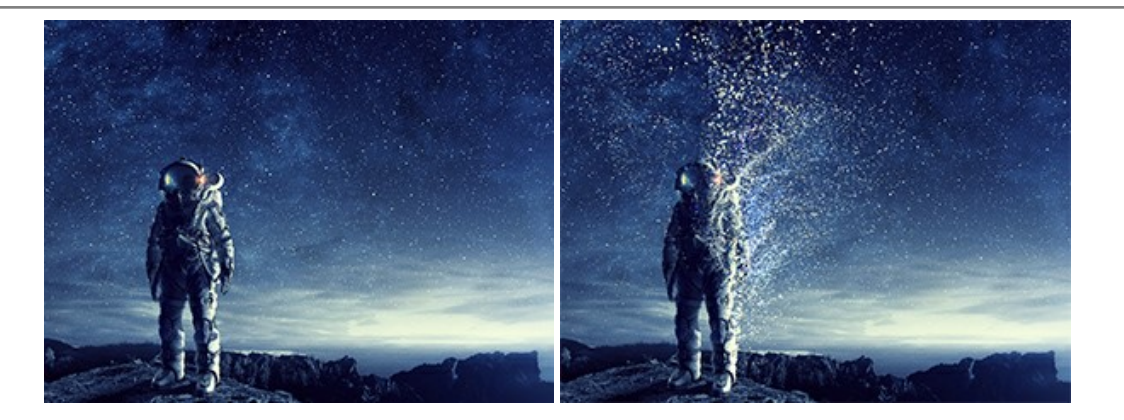

#### **[AKVIS Frames — Decore sus fotos con marcos](https://akvis.com/es/frames/index.php?utm_source=help)**

**AKVIS Frames** es un software gratuito de edición de fotos, diseñado para trabajar con los [paquetes de marcos de AKVIS](c:/es/frame-packs/index.php)

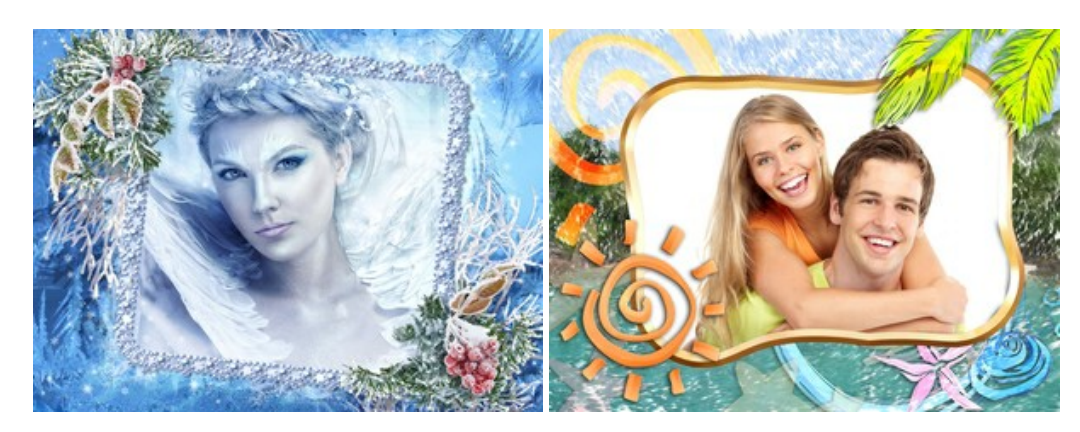

# **[AKVIS HDRFactory — Imágenes HDR: ¡Más brillante que la realidad!](https://akvis.com/es/hdrfactory/index.php?utm_source=help)**

**AKVIS HDRFactory** permite crear imágenes HDR de una serie de fotos tomadas con diferentes ajustes de exposición. También el programa imita el efecto HDR en una sola foto. Es posible utilizar el programa para la corrección de fotografías. [Más…](https://akvis.com/es/hdrfactory/index.php?utm_source=help)

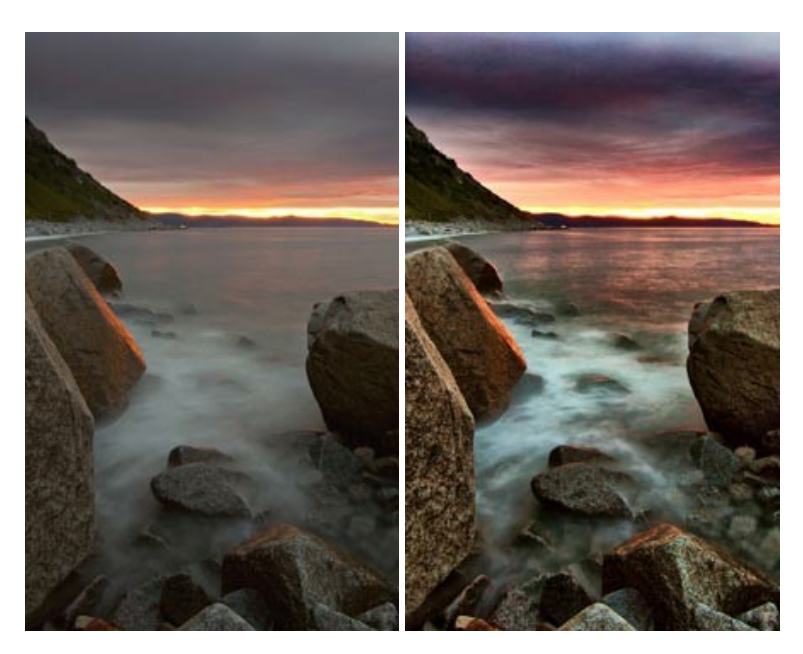

# **[AKVIS Inspire AI — Estilización artística de imágenes](https://akvis.com/es/inspire/index.php?utm_source=help)**

**AKVIS Inspire AI** estiliza imágenes con el uso de varias muestras de pintura. El programa basado en inteligencia artificial aplica el esquema de color y el estilo de una obra de arte seleccionada a una foto creando una nueva obra maestra. El software incluye una galería de estilos artísticos y permite cargar una muestra personalizada. iImite los estilos de artistas de fama mundial! [Más…](https://akvis.com/es/inspire/index.php?utm_source=help)

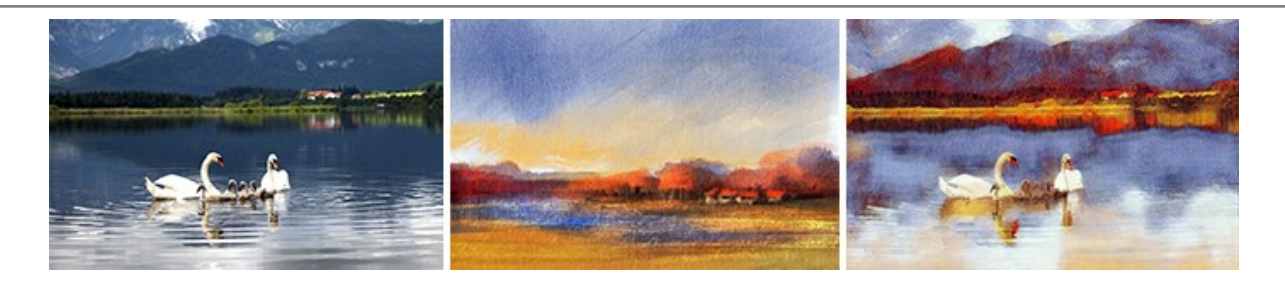

#### **[AKVIS LightShop — Efectos de luz y estrellas](https://akvis.com/es/lightshop/index.php?utm_source=help)**

**AKVIS LightShop** le permite crear una infinidad de efectos de luz de manera rápida y vistosa. Para su comodidad, el programa ofrece una diversidad de efectos listos para utilizar. ¡Añade un poco de magia a sus imágenes! Más...

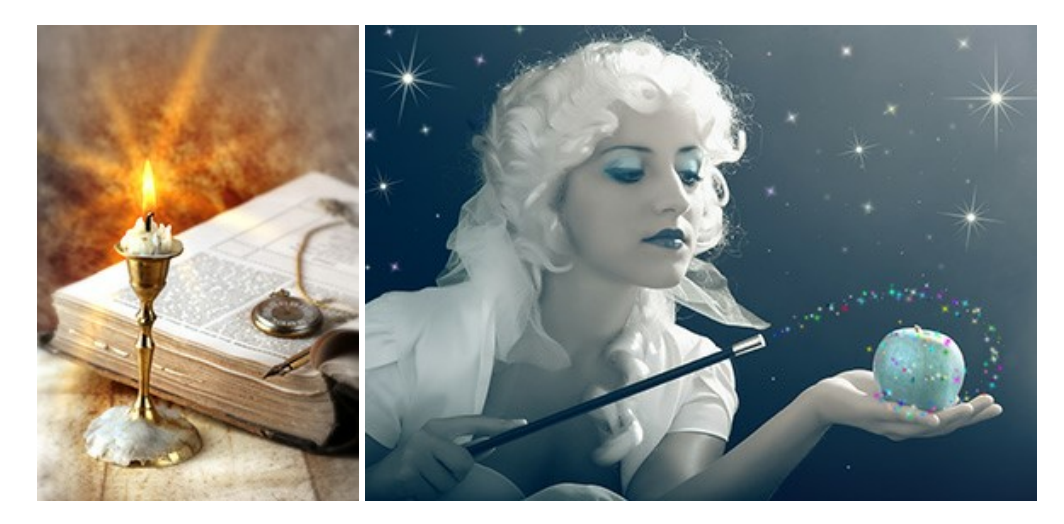

#### **[AKVIS Magnifier AI — Ampliar imágenes y mejorar la calidad](https://akvis.com/es/magnifier/index.php?utm_source=help)**

**AKVIS Magnifier AI** permite aumentar el tamaño de las fotos y mejorar la calidad y apariencia de las imágenes. Con el uso de algoritmos basados en redes neuronales Magnifier AI mejora las imágenes a una resolución súper alta, hasta un 800 %, y produce impresiones del tamaño de una pared. ¡Mejore la resolución de las imágenes, cree imágenes claras y detalladas con una calidad perfecta! [Más…](https://akvis.com/es/magnifier/index.php?utm_source=help)

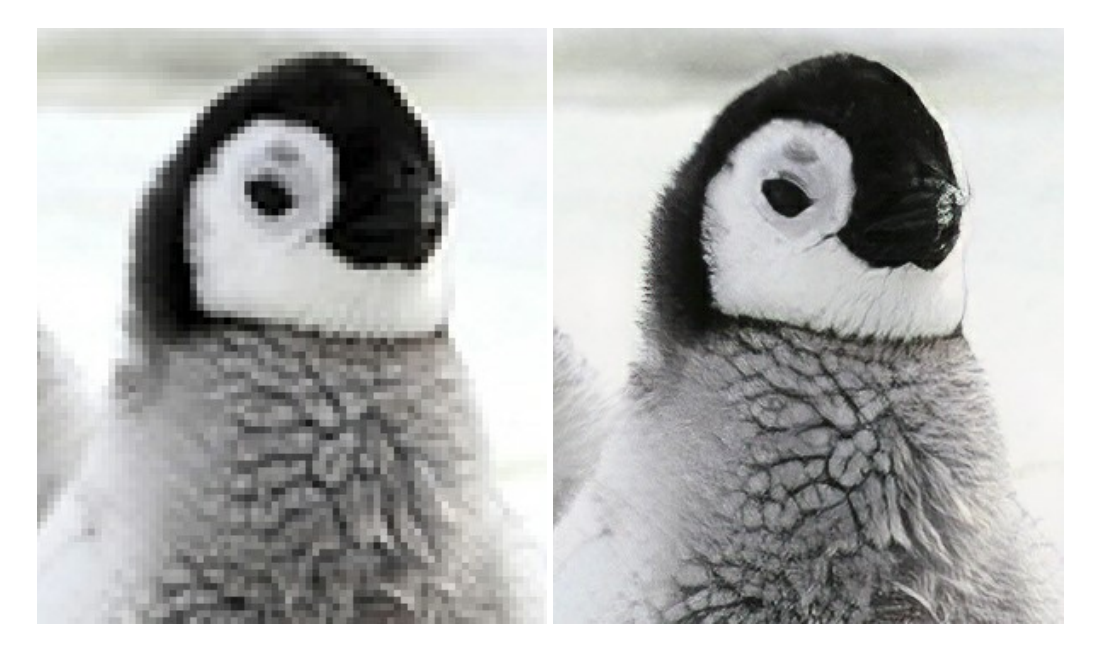

# **[AKVIS MakeUp — Retoque de retratos fotográficos](https://akvis.com/es/makeup/index.php?utm_source=help)**

**AKVIS MakeUp** mejora retratos y añade un toque de glamour a sus fotos, dándoles un aspecto profesional. El software suaviza automáticamente los pequeños defectos de la piel, haciéndola radiante, bella, pura, como se puede ver en las imágenes artísticas. Es increíble como la buena tez puede rejuvenecer y refrescar un vistazo! [Más…](https://akvis.com/es/makeup/index.php?utm_source=help)

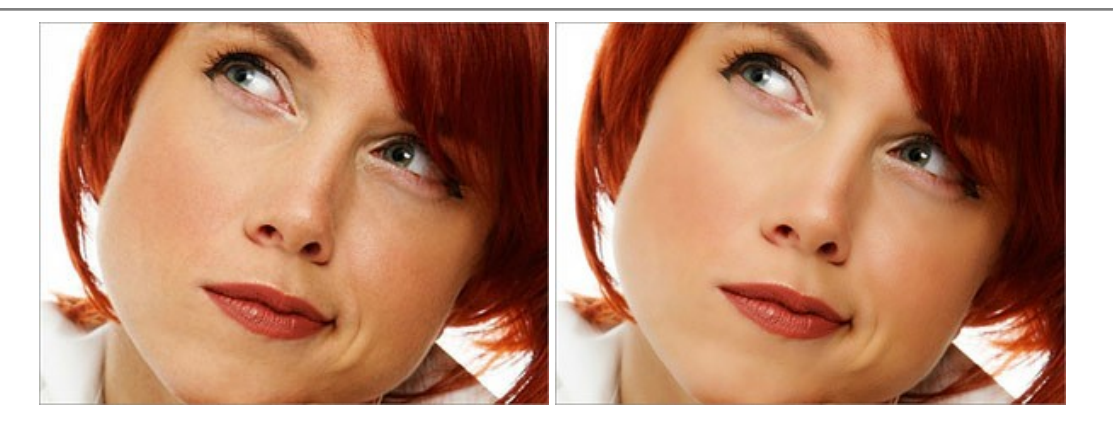

# **[AKVIS NatureArt — Fenómenos naturales en sus fotos](https://akvis.com/es/natureart/index.php?utm_source=help)**

**AKVIS NatureArt** es una excelente herramienta para imitar la belleza de los fenómenos naturales en sus fotos digitales. El programa incluye una variedad de efectos: [Lluvia](https://akvis.com/es/natureart-tutorial/effects/rain.php?utm_source=help)

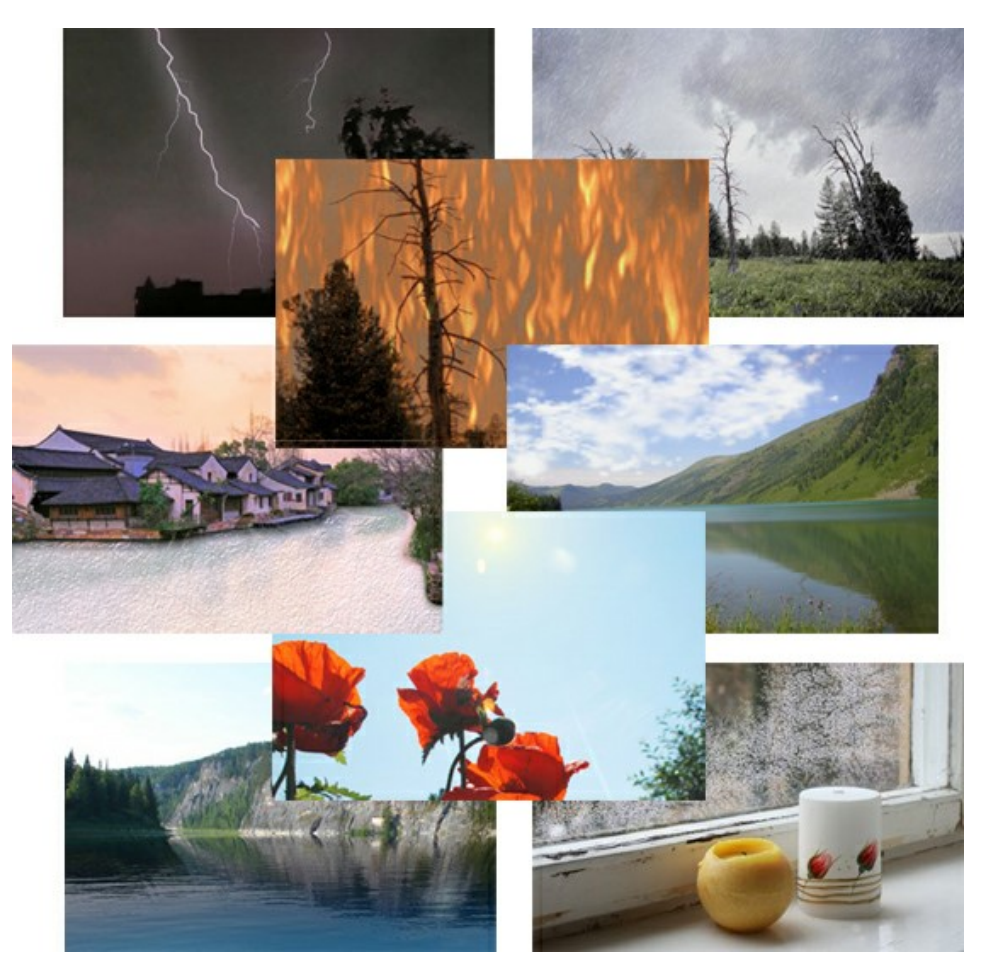

# **[AKVIS Neon — Dibujos brillantes a partir de fotos](https://akvis.com/es/neon/index.php?utm_source=help)**

**AKVIS Neon** permite crear efectos increíbles de líneas brillantes de luz. El software transforma una foto en un dibujo de neón que parece hecho con tinta luminiscente. [Más…](https://akvis.com/es/neon/index.php?utm_source=help)

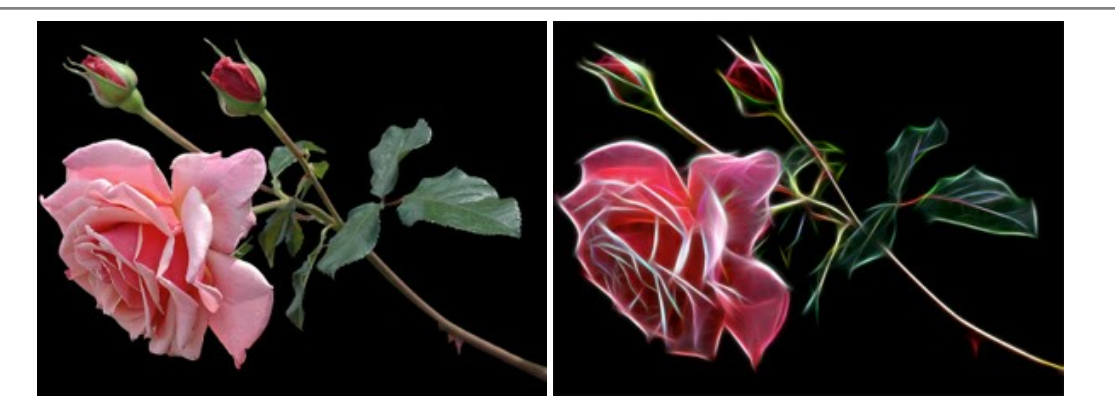

# **[AKVIS Noise Buster AI — Reducción de ruido digital](https://akvis.com/es/noise-buster/index.php?utm_source=help)**

**AKVIS Noise Buster AI** es un programa de reducción de ruido en imágenes digitales y escaneadas. El programa reduce diferentes tipos de ruído (de luminosidad y de color) sin dañar otros aspectos de la fotografía. El software incluye tecnologías de inteligencia artificial y ajustes para refinación manual. [Más…](https://akvis.com/es/noise-buster/index.php?utm_source=help)

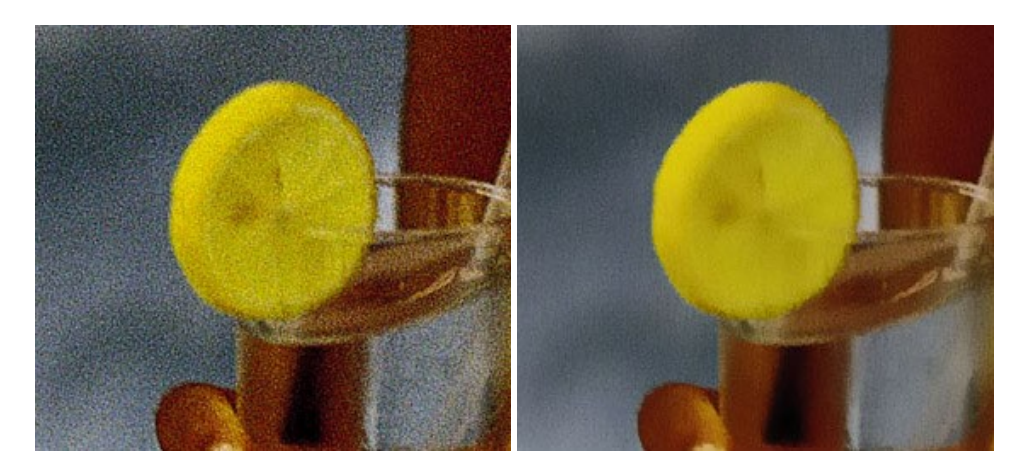

#### **[AKVIS OilPaint — Efecto de pintura al óleo](https://akvis.com/es/oilpaint/index.php?utm_source=help)**

**AKVIS OilPaint** convierte fotografias en pinturas al óleo. La misteriosa producción de una pintura sucede justo frente a los ojos. El algoritmo único reproduce de manera auténtica la técnica del pincel real. ¡Con este programa usted se puede volver un pintor! [Más…](https://akvis.com/es/oilpaint/index.php?utm_source=help)

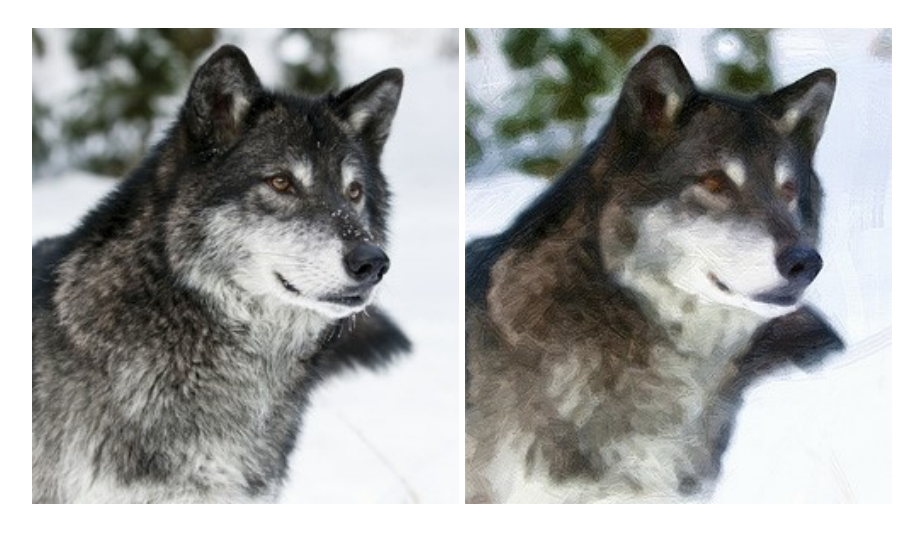

#### **[AKVIS Pastel — Pintura al pastel de una foto](https://akvis.com/es/pastel/index.php?utm_source=help)**

**AKVIS Pastel** convierte su fotografía en una obra de arte, imitando una de las técnicas artísticas más populares - el arte del pastel. Es una poderosa herramienta para dar rienda suelta a su creatividad. [Más…](https://akvis.com/es/pastel/index.php?utm_source=help)

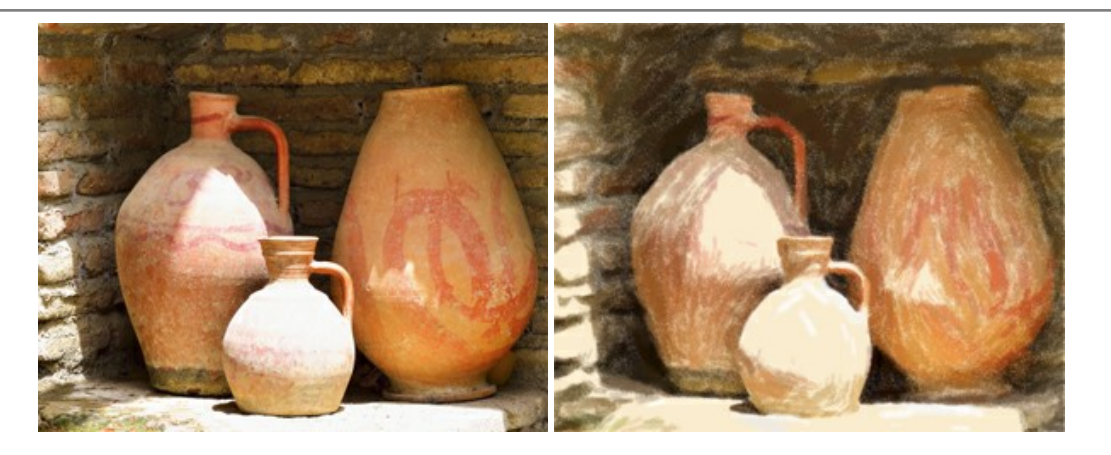

#### **[AKVIS Points — Efecto de puntillismo en sus fotos](https://akvis.com/es/points/index.php?utm_source=help)**

**AKVIS Points** le permite transformar sus fotos en pinturas utilizando uno de los más emocionantes técnicas pictóricas - el puntillismo. Con el software puede crear fácilmente magníficas obras de arte de una manera puntillista. ¡Entre en el mundo de los colores brillantes! [Más…](https://akvis.com/es/points/index.php?utm_source=help)

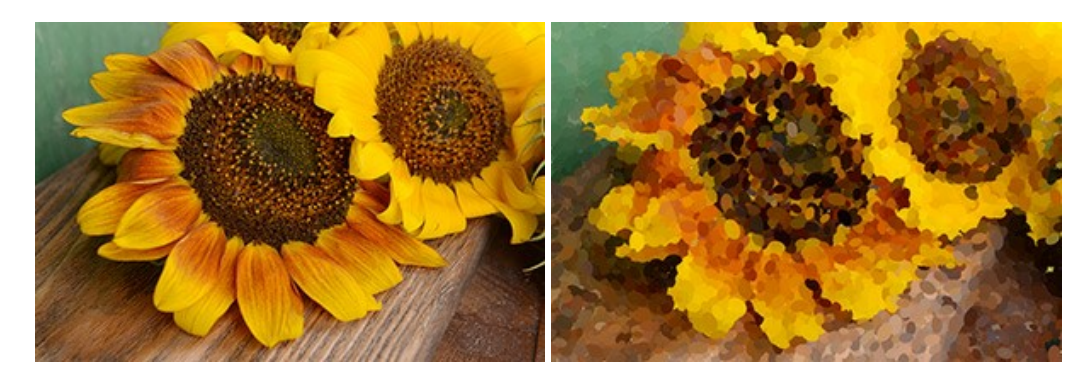

# **[AKVIS Refocus AI — Efectos de enfoque y desenfoque](https://akvis.com/es/refocus/index.php?utm_source=help)**

**AKVIS Refocus AI** mejora la nitidez de imágenes borrosas. Puede mejorar la nitidez de toda la imagen o enfocar sólo algunos elementos de la imagen. También puede añadir efectos de desenfoque a las fotografías. El software funciona en cinco modos: *Enfoque AI*, *Miniatura* (*Tilt-Shift*) y *Desenfoque de diafragma*. [Más…](https://akvis.com/es/refocus/index.php?utm_source=help)

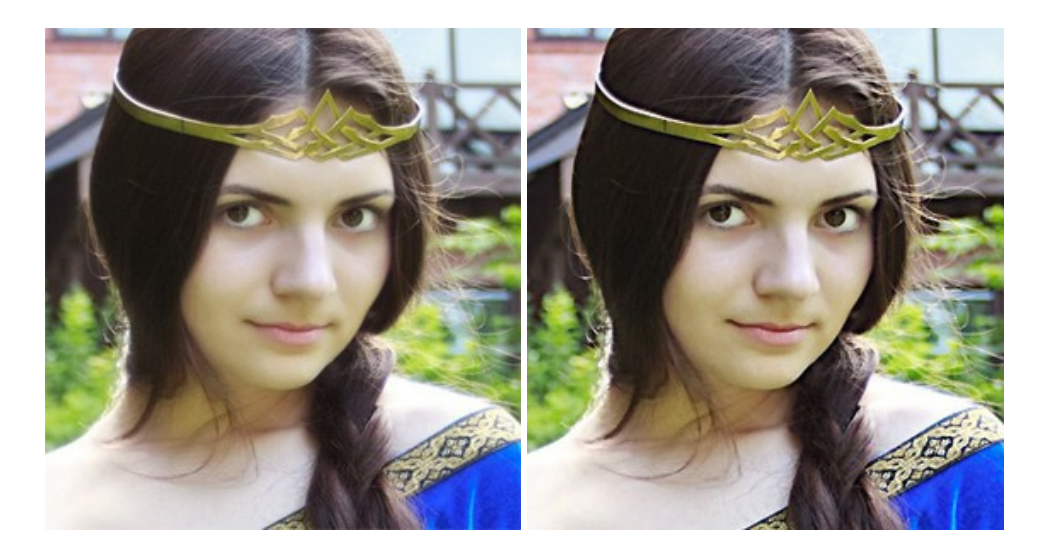

# **[AKVIS Retoucher — Restauración de imágenes](https://akvis.com/es/retoucher/index.php?utm_source=help)**

**AKVIS Retoucher** es un programa para retoque fotográfico y restauración de imágenes. Permite automáticamente quitar defectos como motas de polvo, raspaduras y otros. También es posible eliminar con el programa marcas de fecha o pequeños detalles irrelevantes y objetos aún más grandes. [Más…](https://akvis.com/es/retoucher/index.php?utm_source=help)

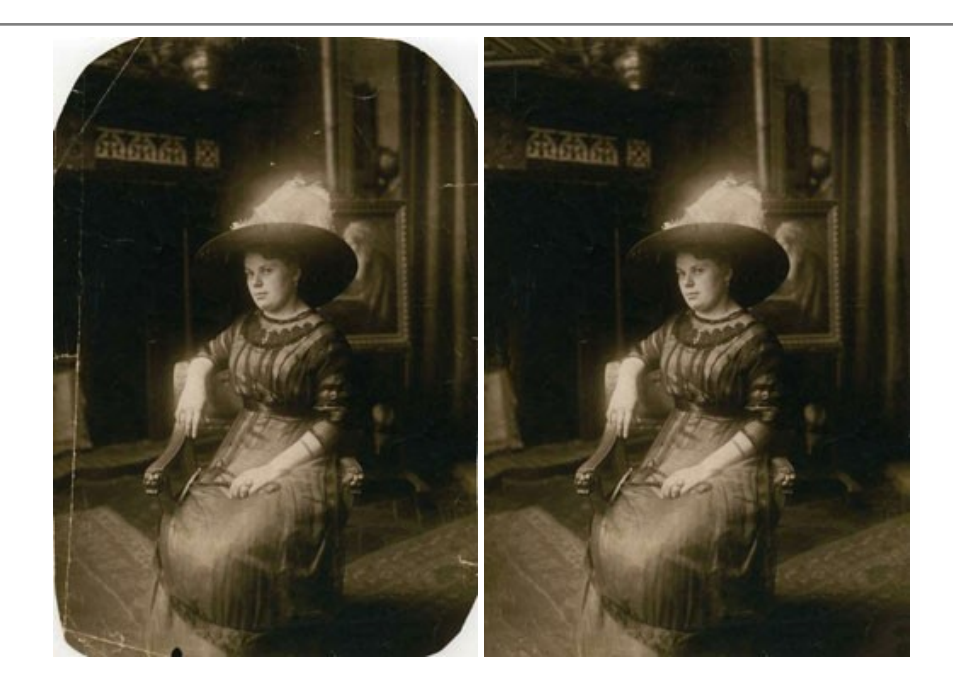

# **[AKVIS Sketch — Conversión de fotos en dibujos a lápiz](https://akvis.com/es/sketch/index.php?utm_source=help)**

**AKVIS Sketch** transforma fotografías en dibujos a lápiz o acuarela. El programa permite crear dibujos en color o en blanco y negro, imita la técnica del grafito y el lápiz de color. El programa ofrece los estilos de conversión de foto a dibujo siguientes: *Clásico*, *Artístico*, *Maestro* y *Multiestilo*. Cada estilo tiene una serie de presets. ¡AKVIS Sketch le permite sentirse como un verdadero artista! [Más…](https://akvis.com/es/sketch/index.php?utm_source=help)

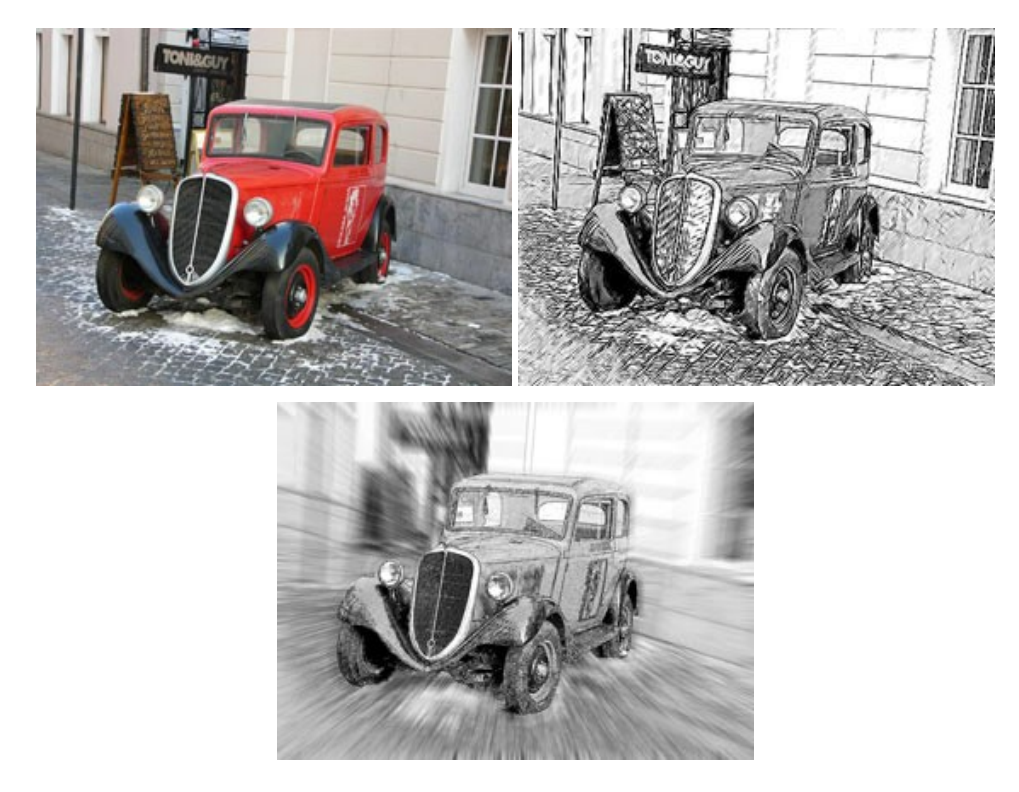

# **[AKVIS SmartMask — Selección y extracción de objetos en un clic](https://akvis.com/es/smartmask/index.php?utm_source=help)**

**AKVIS SmartMask** permite seleccionar objetos complicados en unos segundos sin tener que trazar su contorno. El software selecciona objetos y elimina fondos en un clic. Dedicará menos tiempo a la selección de objetos y más a la creatividad. [Más…](https://akvis.com/es/smartmask/index.php?utm_source=help)

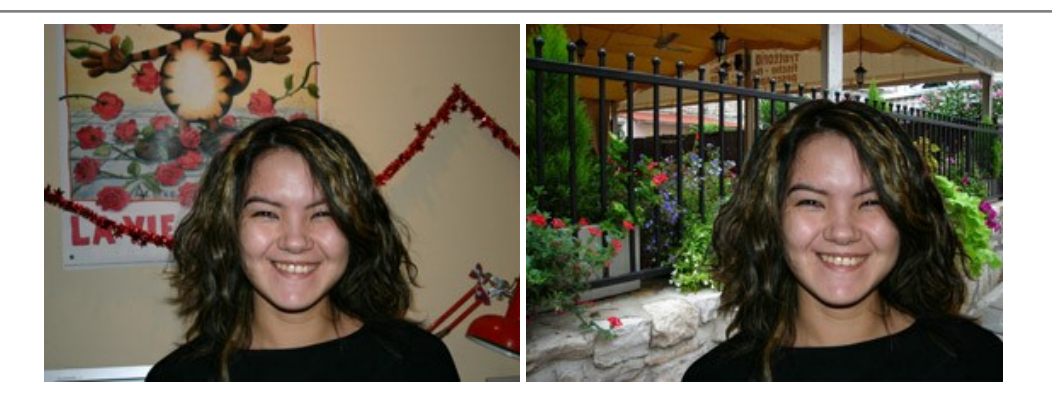

#### **[AKVIS Watercolor — Efecto acuarela para sus fotos](https://akvis.com/es/watercolor/index.php?utm_source=help)**

**AKVIS Watercolor** fácilmente hace que su foto parezca a una pintura de acuarela brillante y emocionante. El programa incluye dos estilos de conversión de foto a pintura: *Acuarela clásica* y *Acuarela de contorno*. Cada uno tiene una amplia gama de presets listos para usar. El software convierte imágenes ordinarias en obras de arte de acuarela. [Más…](https://akvis.com/es/watercolor/index.php?utm_source=help)

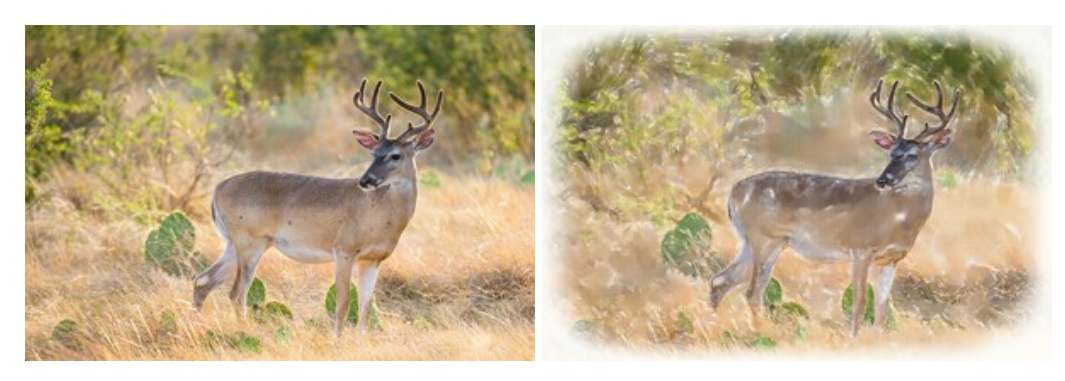